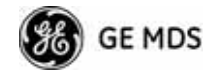

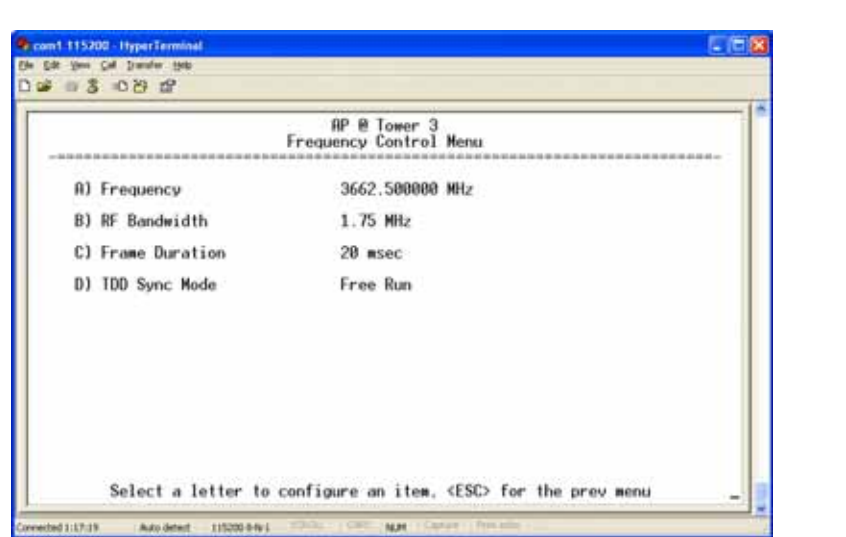

### **Figure 3-37. Frequency Control Menu** *(Mercury 3650 model only)*

- **Frequency** (Mercury 3650 only)—Used to set/display the radio's operating frequency. MDS 3650 radios do not employ frequency hopping, thus the entry here is a specific RF operating channel. The allowable entry range is **3650.000000** to **3700.000000** MHz.
- **Frequency Mode**—The unit can operate on one selected frequency or frequency hop. Remotes have the option of using a static hopping configuration or using the AP locations file to select an AP and perform hand-offs. For more information on hand-offs, see Table 3-2 on Page 70. Changing this parameter requires a radio reboot.

[**Static Hopping, Hopping with Hand-offs, Single Channel; Single Channel]**

**NOTE:** Frequency Mode Static Hopping on Access Points requires TDD Sync Mode GPS Required.

> Channel/Frequency Allocations for Single Channel 900 MHz are shown in Table 3-1. The transceiver uses up to 14 channels (0-13) depending on the bandwidth used (1.75 MHz or 3.5 MHz).

### **Table 3-1. Channel/Frequency Allocations**

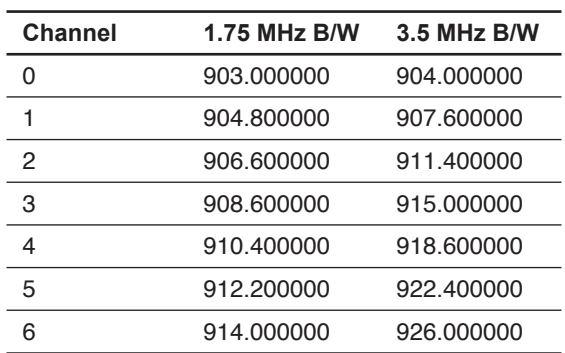

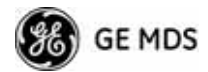

| Channel | 1.75 MHz B/W | 3.5 MHz B/W |
|---------|--------------|-------------|
| 7       | 916.000000   |             |
| 8       | 917.800000   |             |
| 9       | 919.600000   |             |
| 10      | 921.400000   |             |
| 11      | 923.400000   |             |
| 12      | 925.200000   |             |
| 13      | 927.000000   |             |

**Table 3-1. Channel/Frequency Allocations** *(Continued)*

• **RF Bandwidth**—View/set the radio's RF operating bandwidth. Radios are factory-configured for either 1.75 MHz or 3.5 MHz maximum bandwidth. Determine the factory configuration of a radio by viewing the "CONFIG" number on the label at the bottom of the radio. 1.75 MHz units will have a Configuration string starting with HGA/R9N1, and 3.5 MHz units will have a string starting with HGA/R9N3.

The bandwidth setting on this menu does not necessarily have to match the configured bandwidth of the radio, but it is limited by it. That is, you can set a 3.5 MHz radio to either 1.75 or 3.5, but you can only set a 1.75 MHz radio to 1.75. Note that setting a 3.5 MHz bandwidth radio to operate at 1.75 MHz bandwidth will cause a slight degradation of interference rejection capability. Note that this parameter is read-only when **Frequency Mode** is set to **Hopping w/Hand-offs**. [**1.75MHz, 3.5MHz**]

The Mercury 3650 can operate at 1.75 MHz, 3.5 MHz, 5 MHz, or 7 MHz bandwidth. The unit uses a digital filter so that any unit can operate at any bandwidth.

- **Single Frequency Channel**—The RF frequency that the integrated radio will operate on when in single frequency (non-hopping) mode. [**0 to 6 for 3.5-MHz, 0 to 13 for 1.75-MHz; 0**].
- **Frame Duration**—Defines the over-the-air media access control framing. Note that this parameter is read-only when **Frequency Mode** is set to **Hopping w/Hand-offs**. [**5, 8, 10, or 20 msec; 20 msec**]
- **Hop Pattern**—Selects a pre-defined series of channels that is followed when hopping. Note that this parameter is read-only when **Frequency Mode** is set to **Hopping w/Hand-offs**.
- **Hop Pattern Offset**—Inserts an offset into the hop pattern that is synchronized with the GPS. For example, if the offset is 0, the start of the pattern is aligned with the GPS timing. If the offset is 3, then the fourth hop of the pattern is aligned with the GPS timing. All of the APs that are part of a network should use the same pattern and each one should have its own offset.

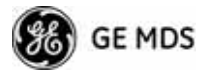

In the diagram below, one Remote is configured for static hopping and will only associate with AP1 because they are both using Offset 0. The hand-off configured Remote, using its AP Locations file, may connect to AP1, AP2, or AP3. The Remote does this by determining the Offset for each AP, then configuring its radio.

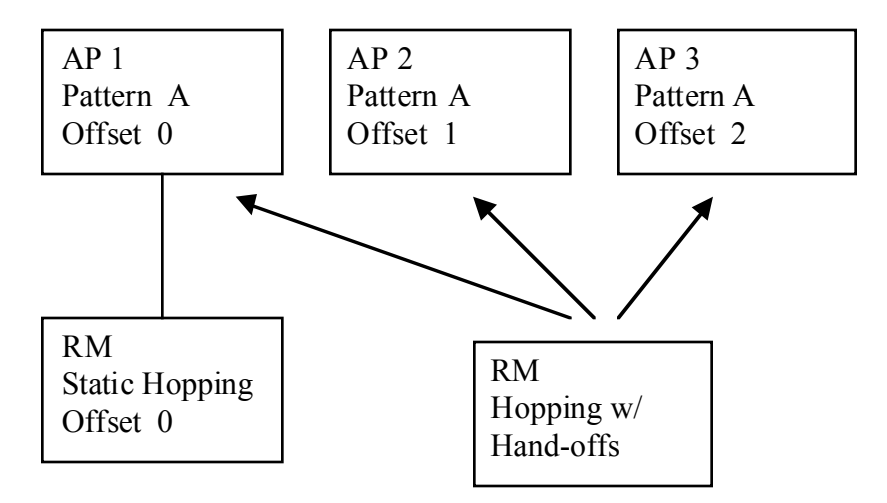

- **Current AP** (Remote only)—Shows the name of the AP that the Remote is trying to associate with. Note that this parameter is read-only when **Frequency Mode** is set to **Hopping w/Hand-offs**.
- **TDD Sync Mode** (AP only)—Indicates if the Access Point's transmissions should synchronize with the GPS timing. Configure this parameter to **GPS Required** when the AP is configured for **Static Hopping**. TDD Sync Mode (Time-Division Duplex) is useful in eliminating same-network interference for multiple-AP installations. When enabled, all AP transmissions are synchronized using GPS timing information. The result is that no AP transmits while another is receiving, which prevents AP-to-AP interference. Changing this parameter requires a radio reboot. [**Free Run, GPS Required; Free Run**] *Note: Do not use the Prefer GPS setting.*
- **Channel Selection** (AP only)—Opens a submenu where you can specify channel usage.
- **External GPS PPS Signal**—Indicates whether or not an external Pulse Per Second (PPS) signal is available. The setting may be changed by pressing the spacebar after selection of the menu item. This allows the radio to use the proper timing scheme when frequency hopping.
- **Advanced Control** (Remote only)—Brings up a submenu (see Figure 3-38) where additional communication parameters may be set.

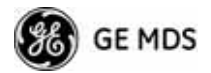

• **Hardware Filter** (900 MHz only)—This field provides a read-only indication of the maximum bandwidth of the radio. [**1.75 MHz or 3.5 MHz**]

*Hand-Off Mode*  In a mobile or portable application, a Remote radio can move and associate with different APs depending on its location. The process by which the Remote ends the connection with one AP and begins a connection with another AP is called "hand-off." Table 3-2 lists the hand-off parameters for Remote transceivers and explains how they operate under different signal conditions.

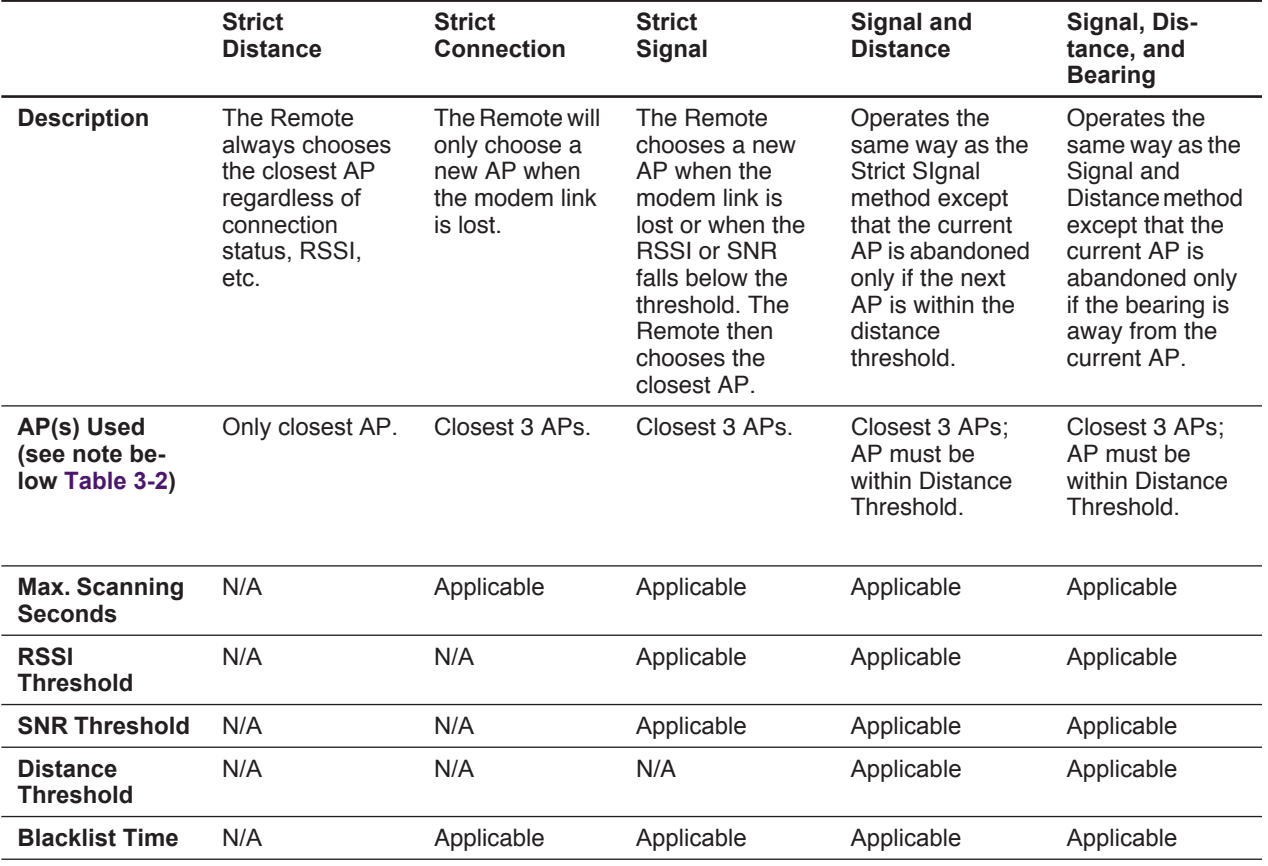

### **Table 3-2. Remote Hand-Off Parameters**

**NOTE:** In Table 3-2 above, modes using the "Closest 3 APs" first attempt to connect to the closest AP. If after the maximum number of scanning seconds (**Max. Scanning Seconds**) a link is not established, then the next closest AP is chosen. If after another maximum number of scanning seconds a link is not established, then the third closest AP is chosen. If a link still is not established, the Remote again chooses the closest AP and continues this cycle until it is associated to one of the APs.

**NOTE:** In Table 3-2 above, modes which use the **RSSI** and **SNR Thresholds** use them in an "or" logic fashion. That is, if the RSSI is below the set threshold OR the SNR is below threshold, the Remote drops the current AP.

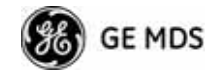

### **Advanced Control Menu**

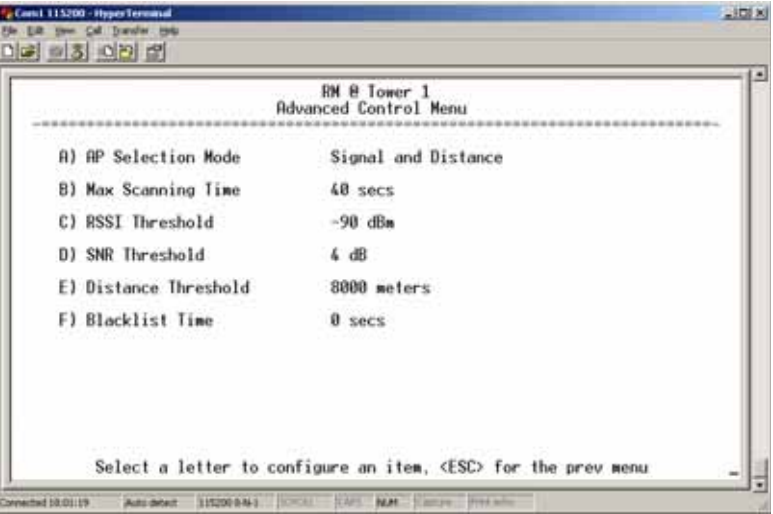

**Figure 3-38. Advanced Control Menu** *(Hopping with Handoff Mode, Remote Only)*

**AP Selection Mode**—The method used by the Remote to determine what AP to connect to. It may be based on **Signal**, **Distance and Bearing** (from the AP's GPS coordinates in the AP locations file), or **Connection**. Table 3-2 on Page 70 summarizes these parameters and other selections on this menu.

**Max Scanning Time**—The maximum time to try to connect to an AP before trying the next one in the AP Locations file.

**RSSI Threshold**—The RSSI cutoff for **Signal** modes. When the RSSI drops below this value, the Remote disconnects and looks for a new AP.

**SNR Threshold**—The SNR cutoff point for **Signal** modes. When the SNR drops below this value, the Remote disconnects and looks for a new AP.

**Distance Threshold**—The distance cutoff when operating in Distance mode. When the Remote's AP gets farther away than this distance, it disconnects and look for a new AP.

**Blacklist Time**—The amount of time (in seconds) that an AP is ignored when the Remote is trying to find a better connection.

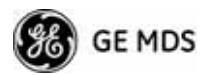

### **Advanced Configuration Menu**

|                               | RP 1655469 | <b>Advanced Configuration Menu</b> |            |
|-------------------------------|------------|------------------------------------|------------|
| <b>A) Adaptive Modulation</b> | enabled    | H) ARD                             | enabled    |
| <b>B)</b> Protection Margin   | 3 击        | I) ARO Window Size                 | 512 blocks |
| C) Hysterisis Margin          | 3 击        | J) ARO Block Size                  | 256 bytes  |
| D) Data Compression           | disabled   | K) ARO Block Lifetime              | $655$ msec |
| E) Max Modulation             | 0AM16-3/4  | L) ARO Transmitter Delay           | $35$ msec  |
| F) Cuclic Prefix              | 1/16       | M) ARO Receiver Delay              | 35 assec   |
| G) Channel Ivpe               | Static     | N) Downlink Percentage             | sa         |
|                               |            | 0) Adaptive Split                  | disabled   |

**Figure 3-39. Advanced Configuration Menu**

- **Adaptive Modulation**—Enables automatic selection of modulation and FEC rate based on SNR. [**enabled, disabled; enabled**]
- **Protection Margin**—A number of decibels of SNR added to the minimum SNR required for a given modulation and FEC rate. See *"Modulation Protection and Hysteresis Margins"* on Page 73 for more information. [**0-50; 3**]
- **Hysteresis Margin**—A number of decibels of SNR added to the maximum SNR required before shifting to the next higher modulation and FEC rate. See *"Modulation Protection and Hysteresis Margins"* on Page 73 for more information. [**0-50; 3**]
- **Data Compression**—This setting determines whether over-the-air data packets will be compressed. [**enabled, disabled; enabled**]
- **Max Modulation**—Sets the highest modulation speed the transceiver will use. [**BPSK, QPSK-1/2, QPSK-3/4, 16QAM-1/2, 16QAM-3/4, 64QAM-2/3; QAM16-3/4**]
- **Cyclic Prefix** (AP only)—Amount of additional information added to the over-the-air packets to mitigate the effects of channel multipath. [**1/4, 1/8, 1/16,1/32; 1/16**]
- **Channel Type** (AP only)—This parameter, available on Access Point units, must be set appropriately according to the signal conditions of a network. For installations with strong signals, low interference, and minimal fading, set the Channel Type parameter to **Static**. This setting is generally appropriate for Access Points whose Remotes are in fixed locations. It supports a large offered payload with high packet rates.

For installations with significant interference and fading or nomadic/mobile Remotes, set the Channel Type parameter to **Dynamic**. [**Static, Dynamic; Static**]

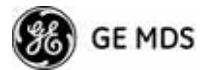

• **ARQ** (AP only)—Enables the Automatic Repeat Request function.

[**enable, disable; enabled**]

- **ARQ Window Size** (AP only)—The maximum number of blocks to send before receiving an acknowledgement. [**1—1024; 512**]
- **ARQ Block Size** (AP only)—ARQ is applied to payload data in blocks of this size. [**4—2040; 256**]
- **ARQ Block Lifetime** (AP only)—ARQ blocks are valid for this length of time. [**0—655; 655**]
- **ARQ Transmitter Delay** (AP only)—The length of time the transmitter waits before repeating an unacknowledged packet. [**1—655; 35**]
- **ARQ Receiver Delay** (AP only)—The length of time the receiver waits before repeating an unacknowledged packet. [**1—655; 35**]
- **Downlink Percentage** (AP only)—The percentage of link time given to downstream traffic. It should be set to **50%** when **Adaptive Split** is set to **enabled**. [**10-90%; 50%**]
- **Adaptive Split** (AP only)—The adaptive split feature provides improved link utilitization and throughput for burst payload traffic. The Mercury is a TDD system and normally allocates 50% of its capacity to the downlink and 50% to the uplink. When adaptive split is enabled, the Media Access Controller (MAC) in the Access Point monitors the traffic flow continuously in the downlink and uplink directions. The MAC automatically modifies the downlink split in response to the traffic load. When more traffic is flowing upstream, the downlink split changes to allocate additional capacity to the uplink. When more traffic is flowing downstream, the downlink gets additional capacity. If TDD synchronization is used to synchronize Access Points and minimize inter-Access Point interference, Adaptive Split should be disabled. [**enabled, disabled; enabled**]

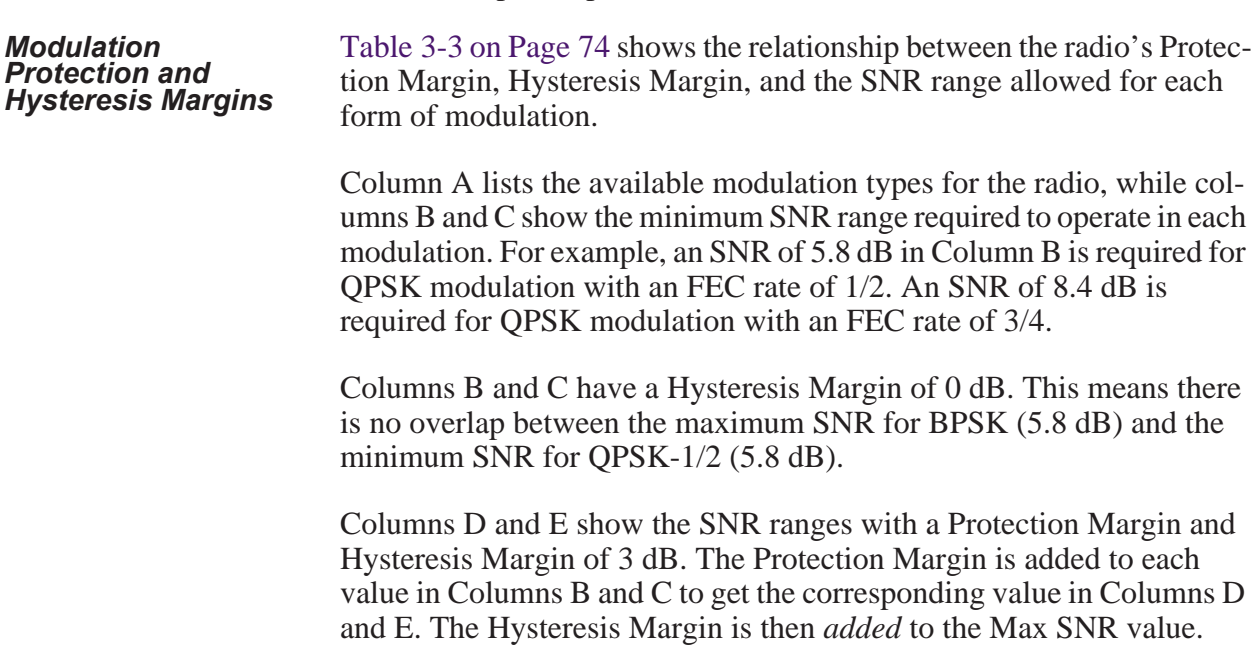

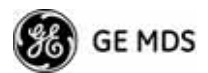

For example, the third SNR value in Column D is 11.4 dB  $(8.4 + 3 =$ 11.4 dB), and the third SNR value in Column E is 17.1 (11.1 + 3 + 3 = 17.1 dB). Note that with a Hysteresis Margin of 3 dB, there is an overlap of 3 between the Max SNR of one modulation and the Min SNR of the next higher modulation.

In this case, if a link is operating with an SNR of 15 dB, then QPSK-3/4 modulation is used. The SNR must go above 17.1 dB before the link shifts up to 16QAM-1/2 modulation. Conversely, the SNR will need to drop below 11.4 dB before the link shifts down to QPSK-1/2.

The blank entries (--) in the table indicate infinite SNR (*i.e.*, the top of the range). For example, in columns B and C, 64QAM-3/4 modulation is used for all SNR values from 20 dB and up.

| A               | B                 | C              | D                 | E              | F                 | G              |
|-----------------|-------------------|----------------|-------------------|----------------|-------------------|----------------|
|                 | <b>Protection</b> | 0              | <b>Protection</b> | 3              | <b>Protection</b> | 5              |
|                 | <b>Hysteresis</b> | 0              | <b>Hysteresis</b> | 3              | <b>Hysteresis</b> | 3              |
|                 | <b>Min SNR</b>    | <b>Max SNR</b> | <b>Min SNR</b>    | <b>Max SNR</b> | <b>Min SNR</b>    | <b>Max SNR</b> |
| <b>BPSK</b>     | 3.3               | 5.8            | 3.3               | 11.8           | 3.3               | 13.8           |
| <b>QPSK-1/2</b> | 5.8               | 8.4            | 8.8               | 14.4           | 10.8              | 16.4           |
| <b>QPSK-3/4</b> | 8.4               | 11.1           | 11.4              | 17.1           | 13.4              | 19.1           |
| 16QAM-1/2       | 11.1              | 14.4           | 14.1              | 20.4           | 16.1              | 22.4           |
| 16QAM-3/4       | 14.4              | 18.4           | 17.4              | 24.4           | 19.4              | 26.4           |
| 64QAM-2/3       | 18.4              | 20             | 21.4              | 26             | 23.4              | 28             |
| 64QAM-3/4       | 20                | --             | 23                |                | 25                | --             |

**Table 3-3. Adaptive Modulation Protection and Hysteresis Margins**

## **3.5.2 Serial Port Configuration**

### **Overview**

The transceiver includes an embedded serial device server that provides transparent encapsulation over IP. In this capacity, it acts as a gateway between serial and IP devices. Two common scenarios are PC applications using IP to talk to remote devices, and serial PC applications talking to remote serial devices over an IP network. These data services are available from the COM1 port of the radio.

*COM1 Port—Dual Purpose Capability* The COM1 port is used as a local console connection point and to pass serial data with an external device. Setting the COM1 port status to **Enable** prevents access to the Management System (MS) through this port. However, the MS can still be accessed via the LAN port using Telnet or a web browser.

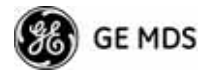

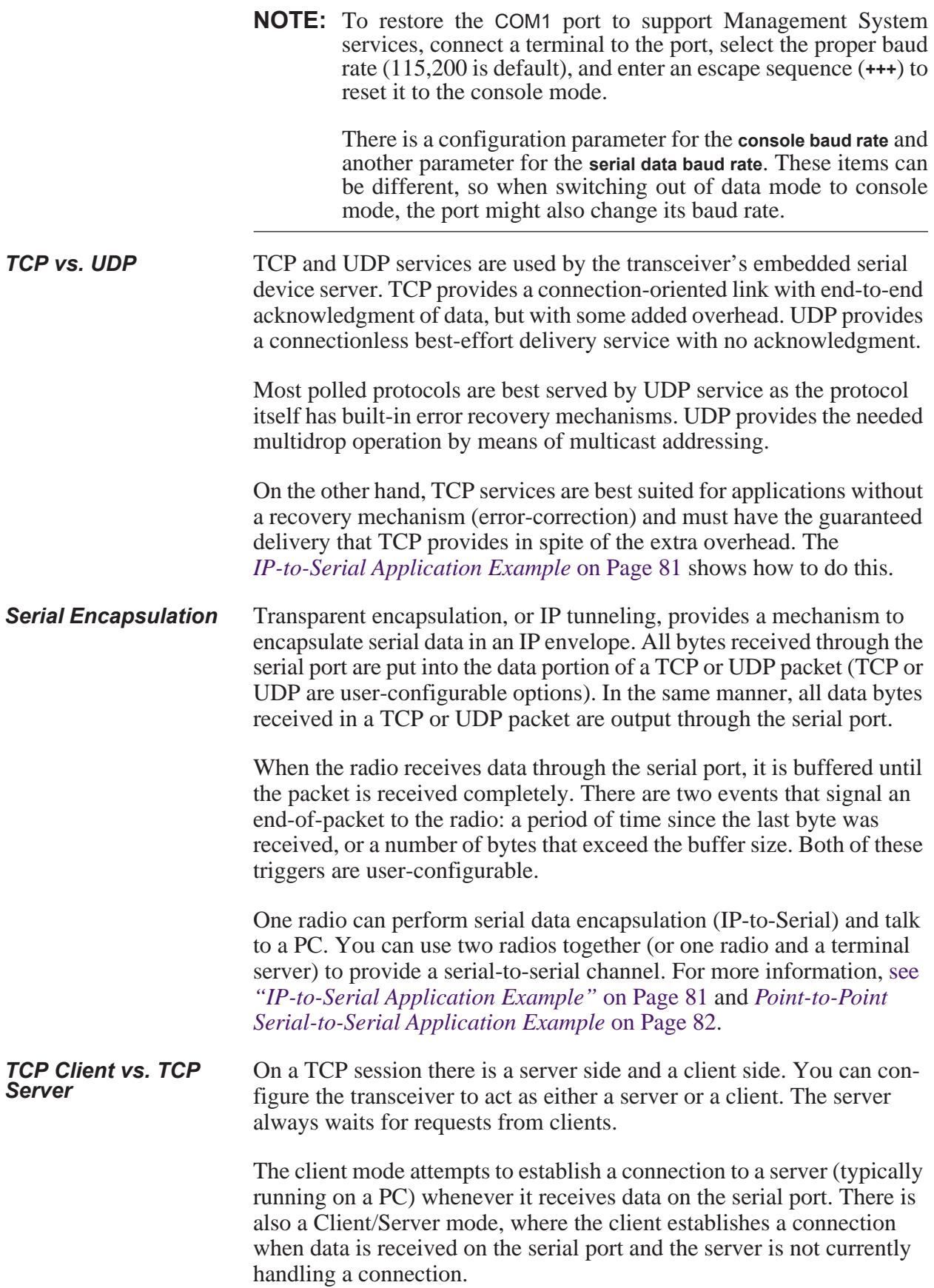

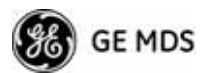

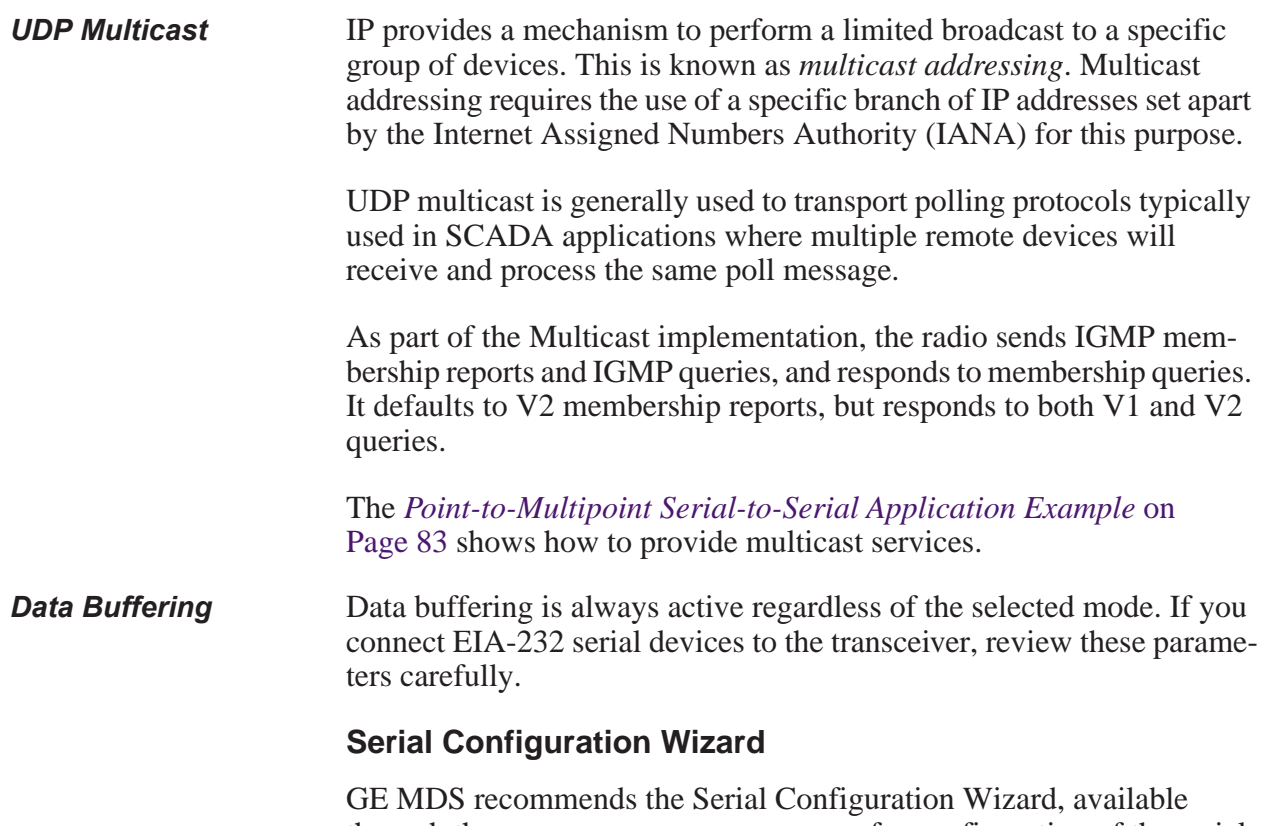

through the **Serial Port Configuration Menu**, for configuration of the serial terminal services. The wizard uses a step-by-step process, eliminates possible conflicting settings, and streamlines complex configurations.

You can bypass the wizard by selecting option **B) View Current Settings** and adjusting the individual settings of the appropriate parameter.

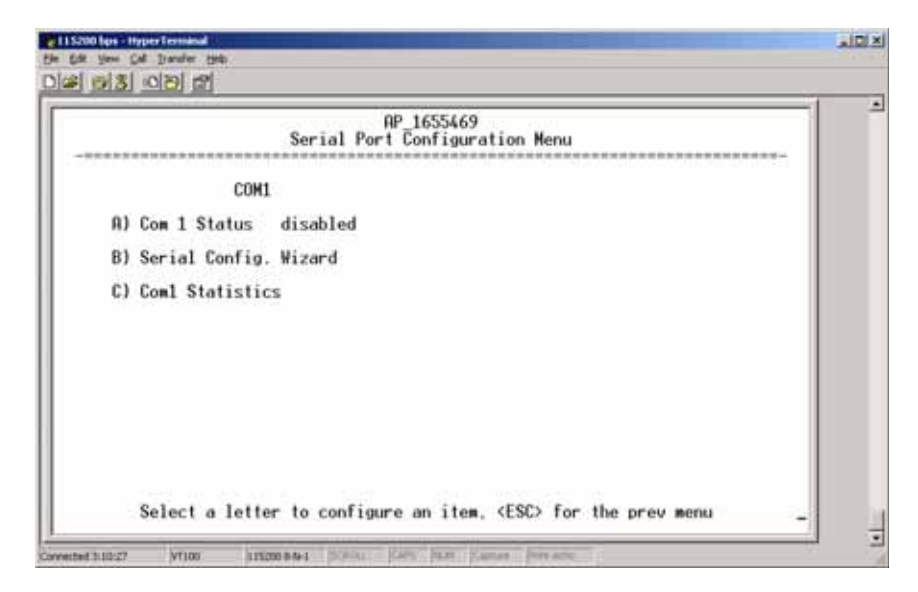

**Figure 3-40. Serial Port Configuration Menu**

*Serial Port* 

*Configuration Menu*

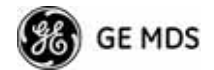

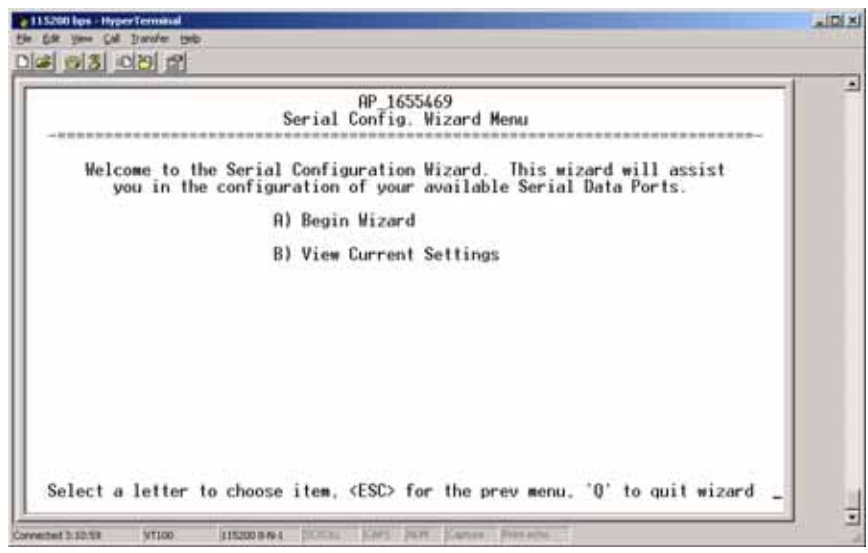

### **Figure 3-41. Serial Configuration Wizard**

- **Begin Wizard**—Tool for configuring serial ports using a step-by-step process.
- **View Current Settings**—Displays all setable options. Varies depending on the selected IP protocol.

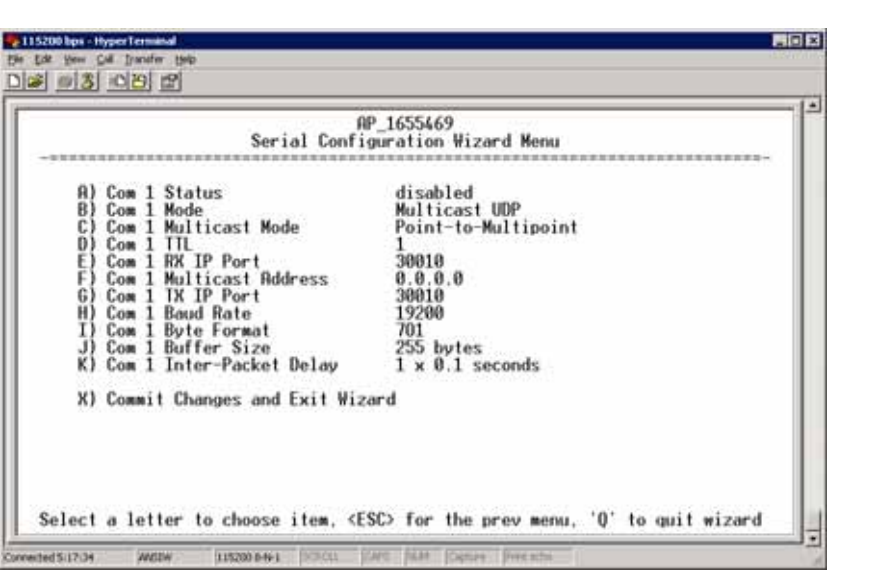

### **Figure 3-42. UDP Point-to-Multipoint Menu**

Use UDP point-to-multipoint to send a copy of the same packet to multiple destinations, such as in a polling protocol.

- **Status**—Enable/Disable the serial data port.
- **Mode**—The type of IP port offered by the transceiver's serial device server. [**TCP, UDP; TCP**]

### *Configuring for UDP Point-to-Multipoint*

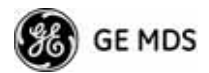

- **RX IP Port**—Receive IP data from this source and pass it through to the connected serial device. The port number must be used by the application connecting to local TCP or UDP socket. [**Any valid IP port; 30010**]
- **TX IP Address** (used instead of **Local IP Address** when using UDP Point-to-Multipoint)— Configure with a valid Multicast address (224.0.0.0–239.255.255.255). IP packets received with a matching destination address are processed by this unit. [**Any legal IP address; 0.0.0.0**]
- **TX IP Port** (used instead of **Local IP Port** when using UDP Point-to-Multipoint)—This port number must match the number used by the application connecting to local TCP or UDP socket. [**1-64,000; 30010**]
- **Baud Rate**—Data rate (payload) for the COM port, in bits-per-second. [**1,200—115,200; 19200**]
- **Byte Format**—Formatting of data bytes, representing data bits, parity and stop bits. [**7N1, 7E1, 7O1, 8N1, 8E1, 8O1, 8N1, 7N2, 7E2, 7O2, 8N2, 8E2, 8O2; 8N1**]
- **Buffer Size**—Maximum amount of characters that the Remote end buffers locally before transmitting data through the serial port. [**1—255; 255**]
- **Inter-Packet Delay**—Amount of time that signal the end of a message, measured in tenths of a second. [**default = 1 (that is, 1/10th of a second)**]
- **Commit Changes and Exit Wizard**—Save and execute changes made on this screen (shown only after changes have been entered). Invisible place holder place holder holder place holder holder holder holder holder holder holder holder holder holder holder holder holder holder holder holder holder holder holder holder holder holder holder ho

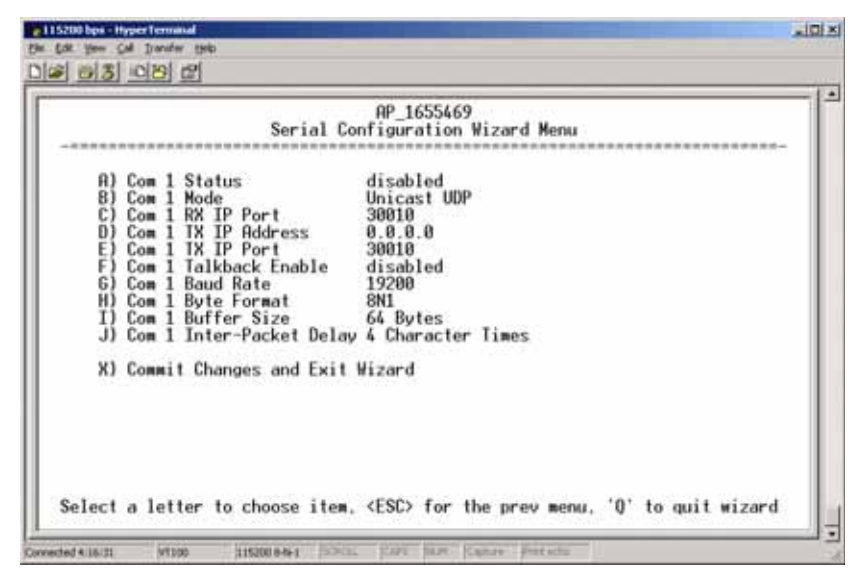

### **Figure 3-43. UDP Point-to-Point Menu**

*Configuring for UDP* 

Use UDP point-to-point configuration to send information to a single device.

• **Status**—Enable/Disable the serial data port.

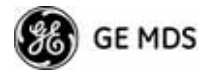

- **Mode—UDP** Point-to-Point. This is the type of IP port offered by the transceiver's serial device server. [**TCP, UDP; TCP**]
- **RX IP Port**—Port number where data is received and passed through to the serial port. The application connecting to this transceiver must use this port number. [**1—64,000; 30010**]
- **TX IP Address**—Data received through the serial port is sent to this IP address. To reach multiple Remotes in the network, use UDP Point-to-Multipoint.

[**Any legal IP address; 0.0.0.0**]

- **TX IP Port**—The destination IP port for data packets received through the serial port on the transceiver. [**1—64,000; 30010**]
- **Talkback Enable**—Talkback is a mode where the radio returns a serial message received within a time-out period back to the last address of an incoming UDP message. If the time-out expires, the unit sends the serial data to the configured address. [**Enable, Disable; Disabled**]
- **Baud Rate**—Data rate (payload) for the COM port, in bits-per-second. [**1,200—115,200; 19200**]
- **Byte Format**—Formatting of data bytes. Data bits, parity and stop bits. [**7N1, 7E1, 7O1, 8N1, 8E1, 8O1, 8N1, 7N2, 7E2, 7O2, 8N2, 8E2, 8O2; 8N1**]
- **Buffer Size**—Maximum amount of characters that the Remote end buffers locally before transmitting data through the serial port. [**1—255; 255**]
- **Inter-Packet Delay**—Amount of time that signal the end of a message, measured in tenths of a second. [**default = 1 (that is, 1/10th of a second)**]
- **Commit Changes and Exit Wizard**—Save and execute changes made on this screen (shown only after changes have been entered).

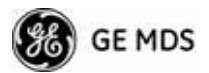

*Configuring for TCP Mode*

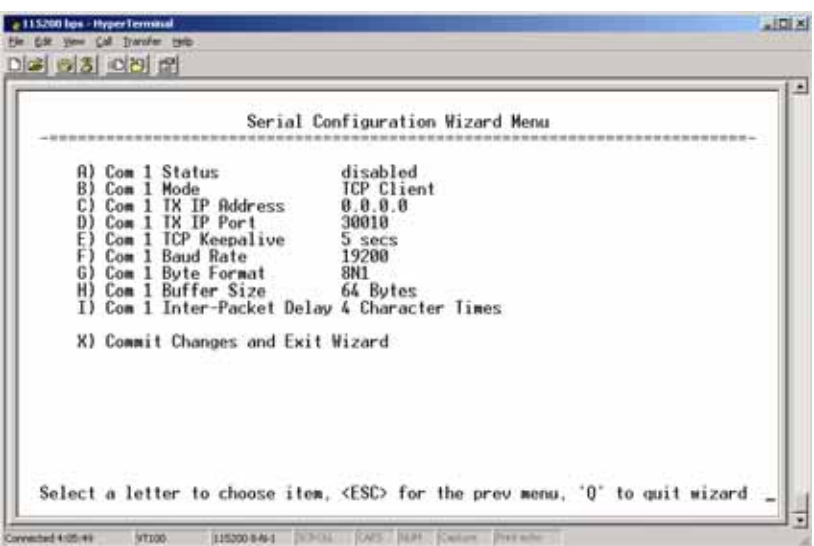

### **Figure 3-44. TCP Client Menu (Remote)**

- **Status**—Enable/Disable the serial data port.
- **Mode—TCP Client.** This is the type of IP port offered by the transceiver's serial device server. [**TCP, UDP; TCP**]
- **TX IP Address**—The IP address to be used as a destination for data received through the serial port. [**Any legal IP address; 0.0.0.0**]
- **TX IP Port**—The destination IP port for data packets received through the serial port on the transceiver. [**Any valid IP port; 30010**]
- **TCP Keepalive**—Amount of time (in seconds) that the transceiver waits for data before terminating the TCP session. [**0—600; 600**]
- **Baud Rate**—Data rate (payload) for the COM port, in bits-per-second. [**1,200—115,200; 19200**]
- **Byte Format**—Interface signaling parameters. Data bits, parity and stop bits. [**7N1, 7E1, 7O1, 8N1, 8E1, 8O1, 8N1, 7N2, 7E2, 7O2, 8N2, 8E2, 8O2; 8N1**]
- **Buffer Size**—Maximum amount of characters that the Remote end buffers locally before transmitting data through the serial port. [**1—255; 255**]
- **Inter-Frame Packet Delay**—A measurement representing the end of a message, measured in tenths of a second. [**default = 1 (that is, 1/10th of a second)**]
- **Commit Changes and Exit Wizard**—Save and execute changes made on this screen (shown only after changes have been entered).

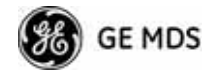

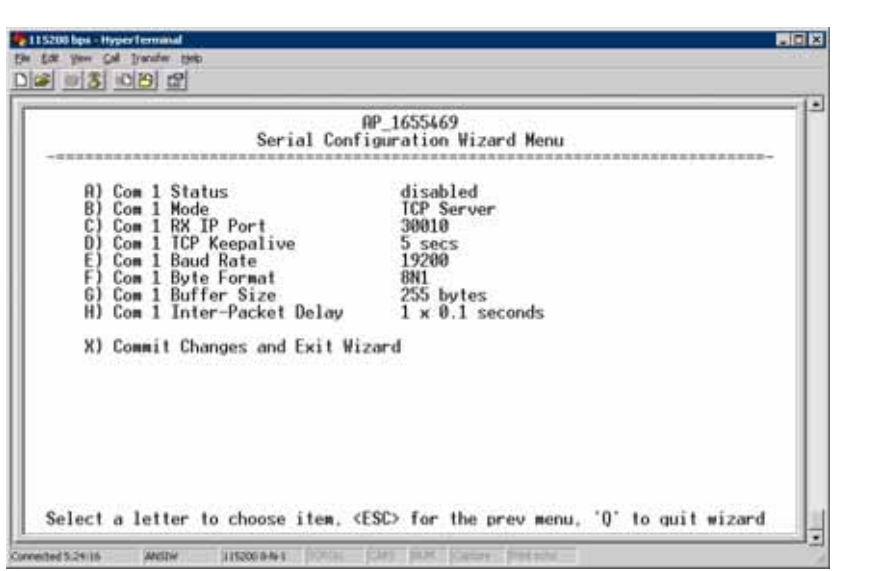

**Figure 3-45. TCP Server Menu (AP)**

- **Status**—Enable/Disable the serial data port.
- **Mode**—TCP Server. This is the type of IP port offered by the transceiver's serial device server. [**TCP, UDP; TCP**]
- **RX IP Port**—Receive IP data from this source and pass it through to the connected serial device. The application connecting to the local TCP or UDP socket must use this port number.

[**Any valid IP port; 30010**]

- **Baud Rate**—Data rate (payload) for the COM port, in bits-per-second. [**1,200—115,200; 19200**]
- **Byte Format**—Interface signaling parameters. Data bits, parity and stop bits. [**7N1, 7E1, 7O1, 8N1, 8E1, 8O1, 8N1, 7N2, 7E2, 7O2, 8N2, 8E2, 8O2; 8N1**]
- **Buffer Size**—Maximum amount of characters that the Remote end buffers locally before transmitting data through the serial port. [**1—255; 255**]
- **Inter-Packet Delay**—Amount of time that signal the end of a message, measured in tenths of a second. [**default = 1 (that is, 1/10th of a second)**]
- **Commit Changes and Exit Wizard**—Save and execute changes made on this screen (shown only after changes have been entered).

### **IP-to-Serial Application Example**

You must choose UDP or TCP to establish communications. This depends on the type of device you are communicating with at the other end of the IP network. In this example, we will use TCP to illustrate its use.

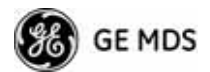

In TCP mode, the transceiver remains in a passive mode, offering a socket for connection. Once a request is received, data received at the serial port is sent through the IP socket and vice versa, until the connection is closed or the link is interrupted. In this mode, the transceiver behaves the same, whether it is an Access Point or a Remote. (See Figure 3-46 and Table 3-4)

**NOTE:** The TCP session has a timeout of 10 minutes (600 seconds). If inactive for that time, the session is closed. The transceiver offers the port again for connection after this time expires.

### *Establishing a Connection*

From the PC, establish a TCP connection to the IP address of the Remote transceiver and to the IP port as configured above (30010). Use a Telnet client application to establish this connection. Data can now be sent between the PC and the RTU or other connected device.

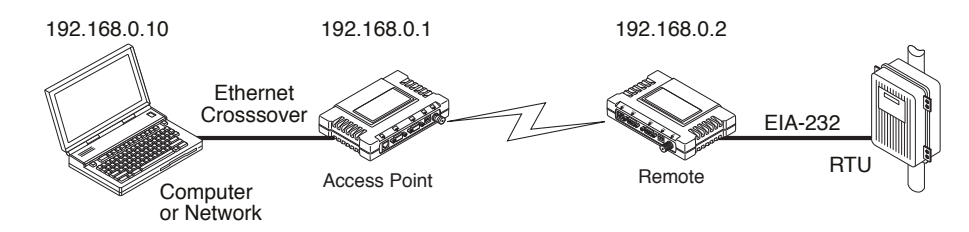

### **Figure 3-46. IP-to-Serial Application Diagram**

**Table 3-4. Serial Port Application Configuration** *IP-to-Serial Connection* 

| <b>Transceiver</b><br>Location | <b>Menu Item</b>   | <b>Setting</b>   |
|--------------------------------|--------------------|------------------|
| <b>Access Point</b>            | None is required   | None is required |
| Remote Unit                    | <b>IP Address</b>  | 192.168.0.2      |
|                                | <b>Status</b>      | Fnabled          |
|                                | <b>IP Protocol</b> | TCP              |
|                                | <b>Baud Rate</b>   | 9,600 (Example)  |
|                                | Flow Control       | None             |
|                                | Local IP Port      | 30010            |

### **Point-to-Point Serial-to-Serial Application Example**

Once you have configured the transceivers, they begin processing data presented at the COM ports. Data presented at the Access Point's COM port is packetized and sent via UDP to the Remote. Upon receiving the packet, the Remote strips the data out of the UDP packet and sends it out its COM port. Likewise, data presented at the Remote's COM port is packetized, sent to the Access Point, stripped, and sent out the Access Point's COM port. This configuration does not use multicast addressing.

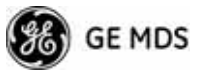

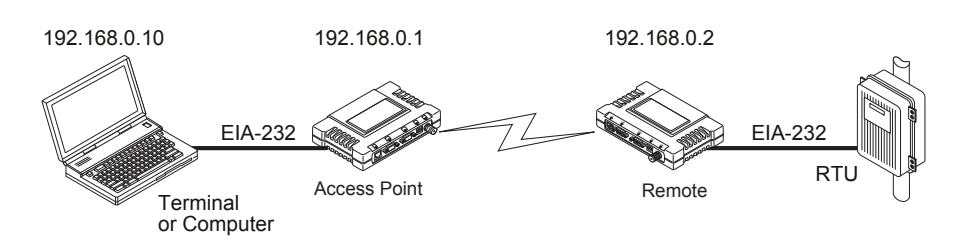

## **Figure 3-47. Point-to-Point Serial-to-Serial Application Diagram**

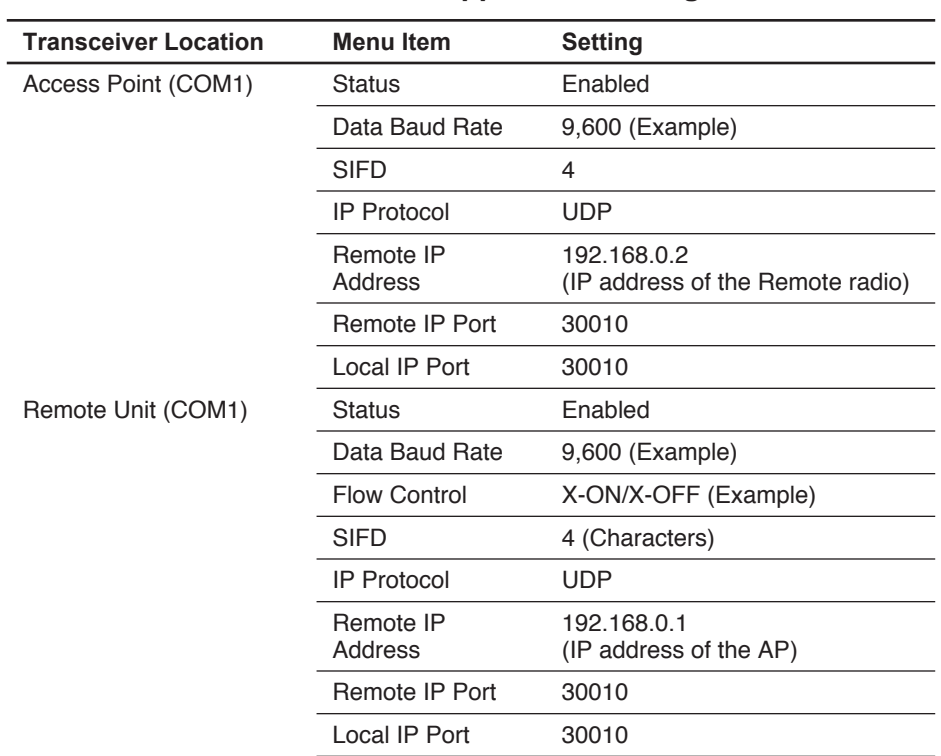

### **Table 3-5. Serial Port Application Configuration**

### **Point-to-Multipoint Serial-to-Serial Application Example**

The operation and data flow for this mode is very similar to Point-to-Point serial-to-serial application, except that it uses multicast addressing. The primary difference is that data presented at the Access Point's COM port is packetized and sent using UDP to all of the Remotes. Upon receiving the packet, all of the Remotes strip the data from the UDP packet and send it out their COM ports. Likewise, data presented at any of the Remotes' COM ports is packetized, sent to the Access Point, stripped, and sent out the Access Point's COM port (see Figure 3-48, Table 3-6, Figure 3-49, and Figure 3-50 on Page 85).

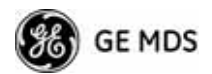

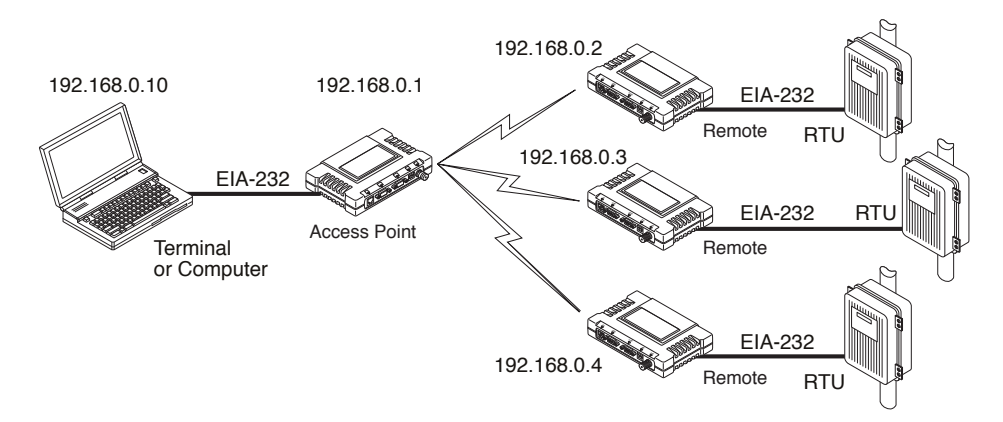

### **Figure 3-48. Point-to-Multipoint Serial-to-Serial Application Diagram**

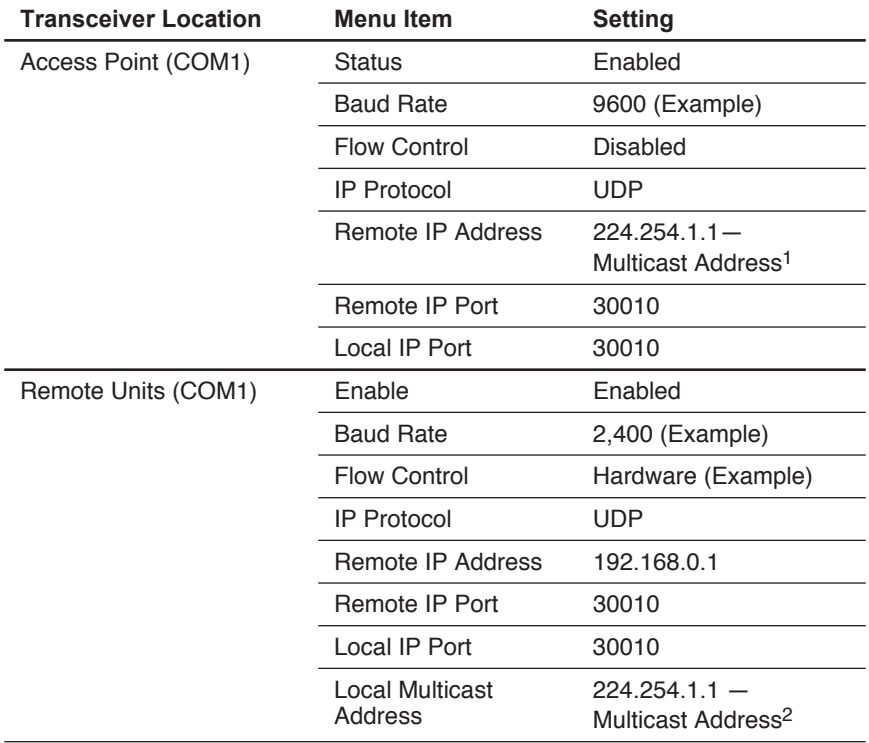

### **Table 3-6. Serial Port Application Configuration**

1. This address is an example only. Any Class D IP address (224.0.0.0—239.255.255.255) will work.

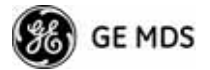

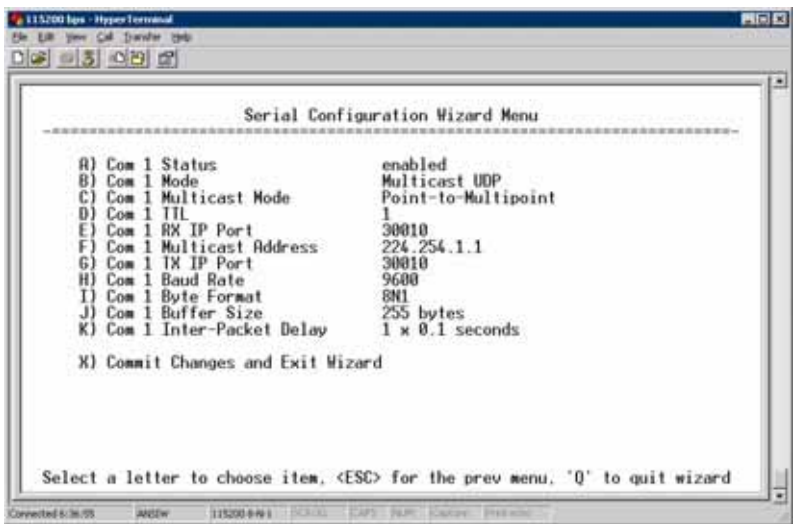

**Figure 3-49. Serial Port Configuration Access Point** 

| Com 1 Status<br>A)<br>81<br>Mode<br>Con <sub>1</sub><br>C)<br>Con <sub>1</sub><br>Multicast Mode<br>Đ)<br>Con1<br>ш<br>E<br>1 Multicast Address<br>Com<br><b>RX IP Port</b><br>Com <sub>1</sub><br>61<br>IX IP<br>Address<br>Com<br>H)<br>Com 1 TX IP Port<br>Talkback Enable<br>Con1<br>Com 1 Baud Rate<br>J)<br>K)<br>Com 1 Byte Format<br>Com 1 Buffer Size<br>Com 1 Inter-Packet Delay<br>X) Commit Changes and Exit Wizard | enabled<br>Multicast UDP<br>Multipoint-to-Point<br>224.254.1.1<br>30010<br>192.168.0.1<br>39910<br>disabled<br>9600<br>8N1<br>255 bytes<br>$1 \times 0.1$ seconds |
|----------------------------------------------------------------------------------------------------|----------------------------------------------------------------------------------------------------|

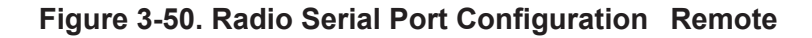

### **Mixed Modes**

In this example, the TCP mode does not involve the Access Point. Thus, the transceiver in a single network can run in *both* modes at the same time. In other words, you can configure some Remotes for TCP mode and others (along with the Access Point) for UDP mode.

In this configuration, the Host PC can use both data paths to reach the RTUs. This is helpful when a mixed collection of RTUs is present where some RTUs can operate in a broadcast form while others cannot (see Figure 3-51 on Page 86 and Table 3-7 on Page 86).

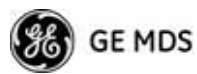

# *Operation and Data*

- Communicate with RTU A by Telneting to Remote 1, port 30010.<br>• Communicate with RTU B by Telneting to Remote 2, port 30010.
- Communicate with RTU B by Telneting to Remote 2, port 30010.
- Communicate with RTUs C and D by sending and receiving data from the Access Point's COM port.
- All communication paths can be used simultaneously.

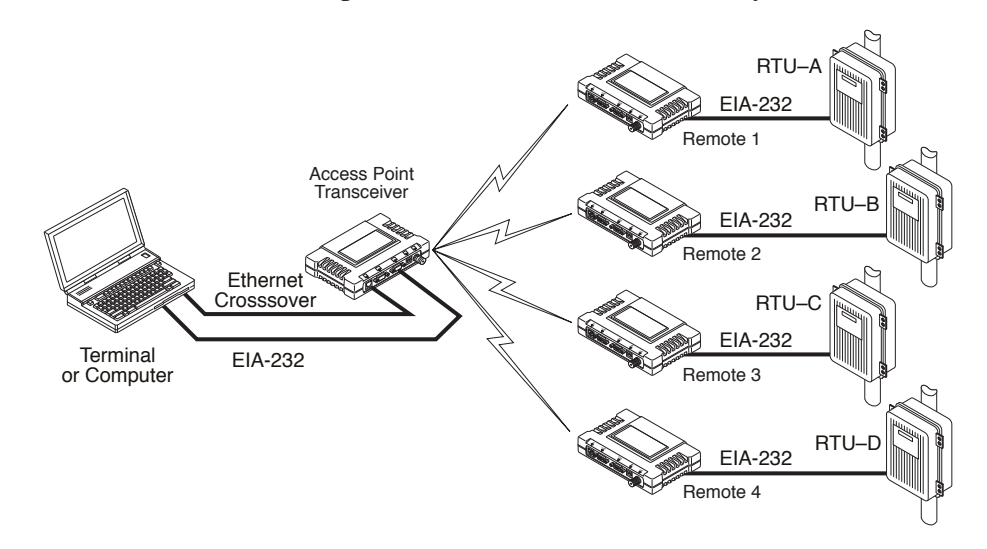

**Figure 3-51. Mixed-Modes Application Diagram**

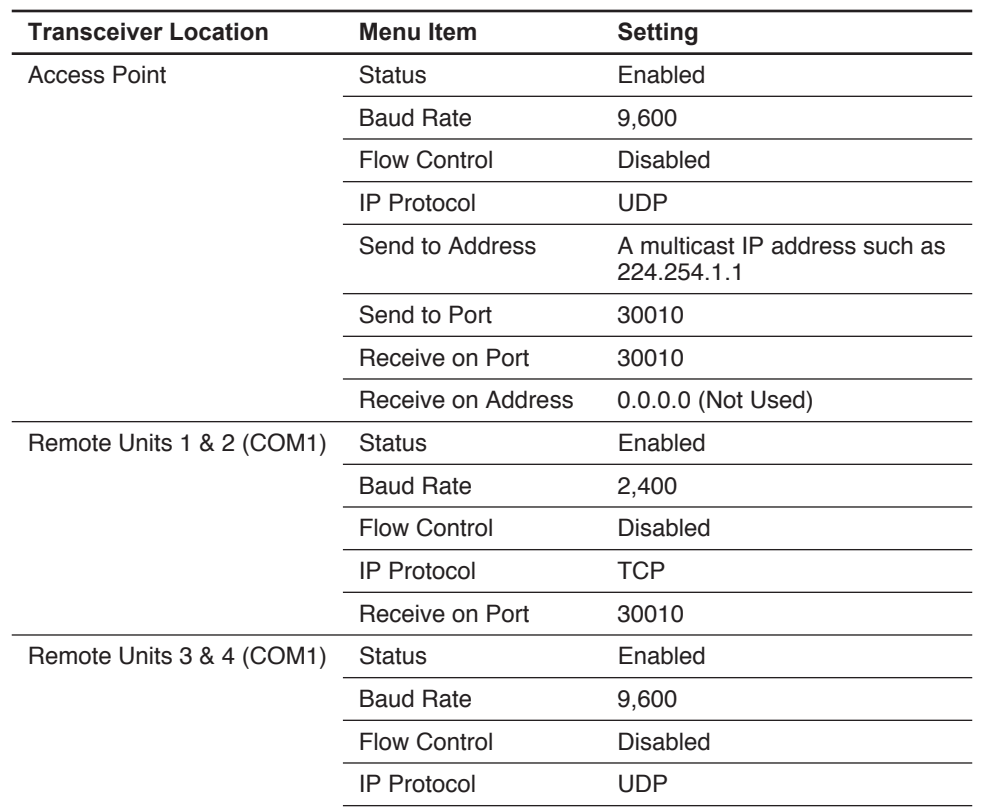

**Table 3-7. Serial Port Application Configuration** 

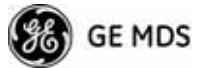

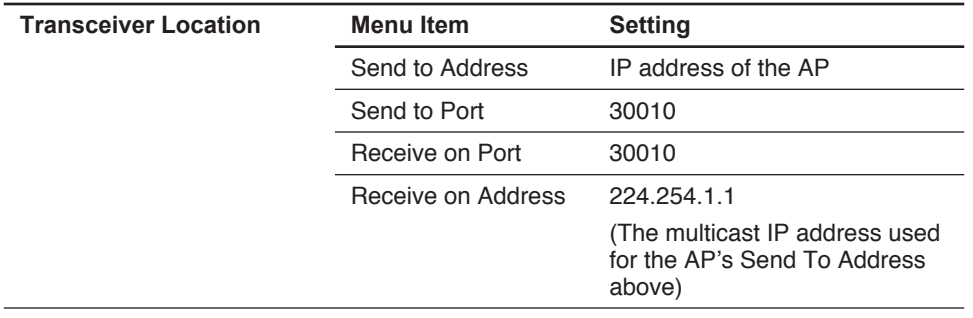

**Table 3-7. Serial Port Application Configuration** *(Continued)*

# **3.6 MODBUS / TCP SERVER CONFIGURATION**

Modbus is a serial communications protocol developed by Schneider Electric (Modicon) for communication between programmable logic controllers (PLCs), remote terminal units (RTUs) and other industrial electronic devices. It has become an established standard in the industry, and is now used by many manufacturers of industrial data equipment.

Mercury Series transceivers running version 2.2.0 firmware or later include Modbus functionality. This section of the addendum contains an overview of the Modbus/TCP Server and provides menu details for using this feature. You should also review *Configuring for TCP Mode*  section on Page 80.

**NOTE:** This material assumes you have an understanding of Ethernet networking, TCP/IP, and Modbus serial protocols. Refer to the following web site for additional information: **www.modicon.com/TECHPUBS/intr7.html**.

**NOTE:** Modbus/TCP functionality is provided on the COM1 port of the transceiver only.

## **3.6.1 Modbus/TCP in Mercury Transceivers—An Overview**

The transceiver implements a Modbus/TCP server that bridges Modbus/TCP to either: **Modbus RTU** or **Modbus/ASCII**. It does *not* function as a Modbus/TCP client.

The transceiver converts Modbus/TCP requests to either RTU or ASCII serial Modbus packets and sends them to the configured serial port. It waits up to the timeout period for a reply on the serial port, and if one arrives, it converts the response back to Modbus/TCP and sends it to the connected Modbus/TCP client.

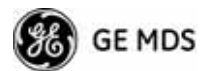

## **3.6.2 Menu Selections**

Connect a PC to the transceiver as described in *STEP 3—CONNECT PC TO THE TRANSCEIVER* section on Page 25, and access the embedded management system. Follow the steps below to proceed with Modbus/TCP configuration.

1. From the Serial Configuration Wizard opening screen (Figure 3-52 on Page 88), select **A** to begin the wizard.

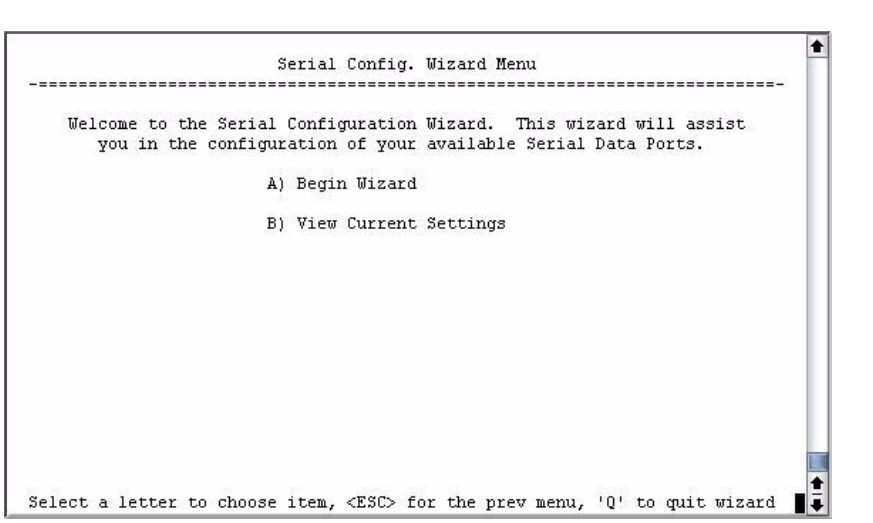

**Figure 3-52. Configuration Wizard Opening Screen**

2. Choose the IP protocol you wish to use (TCP, UDP, or Modbus/TCP) by selecting the appropriate letter from the menu.

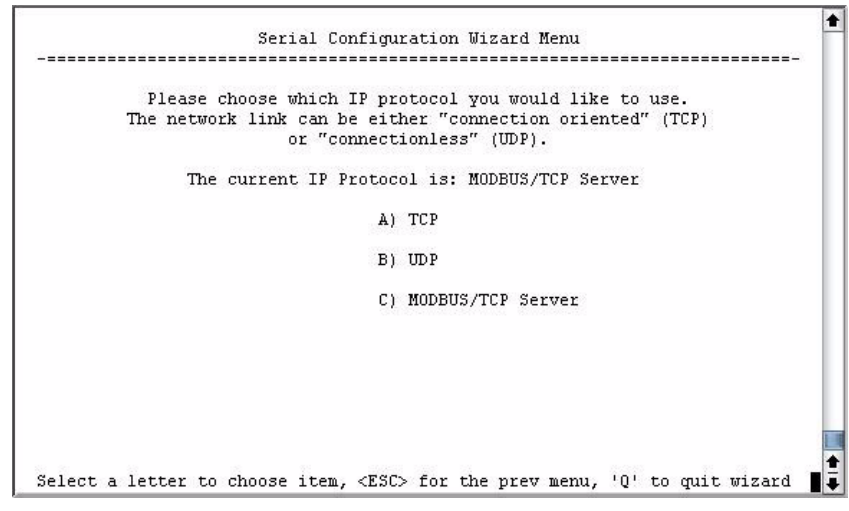

**Figure 3-53. IP Protocol Selection Screen**

3. On the next screen (Figure 3-54 on Page 89), choose the listening port you wish to use for the Modbus/TCP server. The default is port **502**. Press **N** to continue.

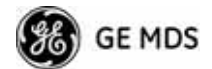

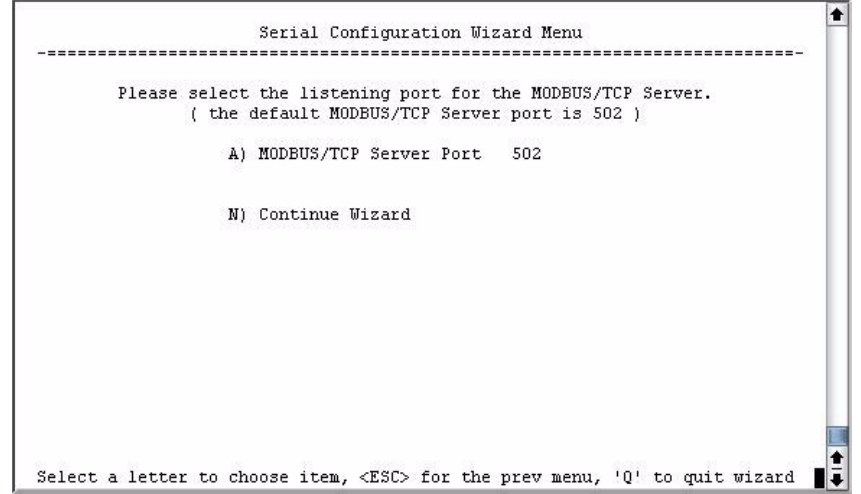

**Figure 3-54. Modbus/TCP Server Listening Port**

- 4. On the next screen (Figure 3-55), press **A** to change the Modbus serial format, then press the space bar to toggle between the available formats (**MODBUS/RTU** or **MODBUS/ASCII**). Press **B** to enter the Modbus serial timeout value in milliseconds. Press **N** to continue the wizard.
- **NOTE:** The only difference between Modbus/RTU and Modbus/ASCII is the form of the framing sequence, error check pattern, and address interpretation.

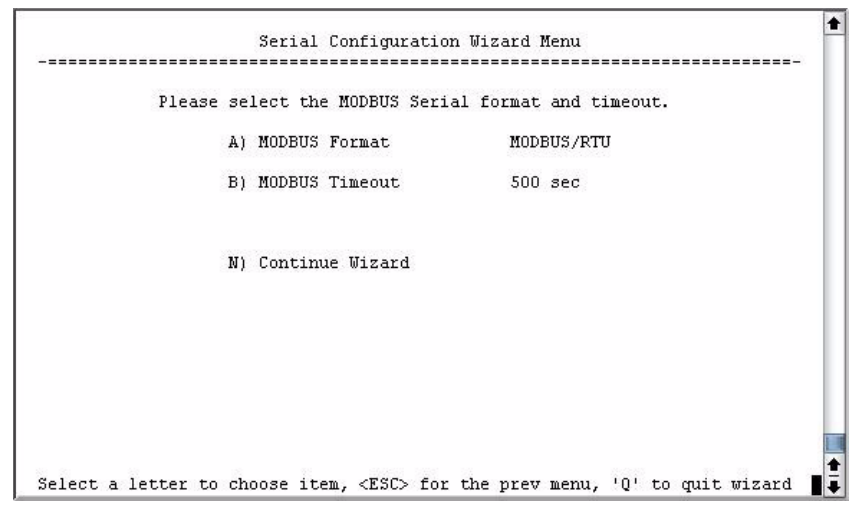

**Figure 3-55. Choose Modbus Serial Format and Timeout Value** *Note: Modbus Timeout setting is in milliseconds, not seconds as displayed in the example above.*

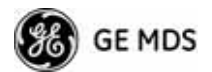

5. When the next screen appears (Figure 3-56), press **A** to select the desired data baud rate and **B** to select the data byte format. Press **N** to continue.

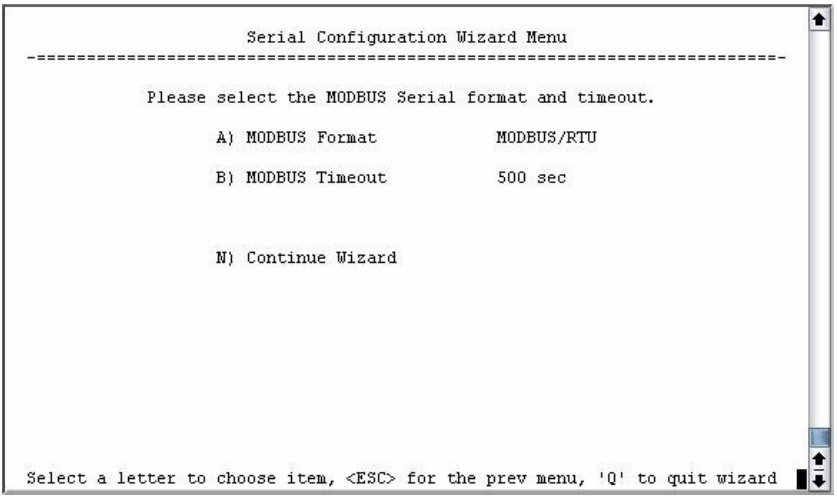

**Figure 3-56. Select Data Baud Rate and Byte Format**

6. The screen shown in Figure 3-57 appears next. Press **A** to select the Buffer Size of message packets, and **B** to select the Inter-Frame Delay. Press **N** to continue with the wizard.

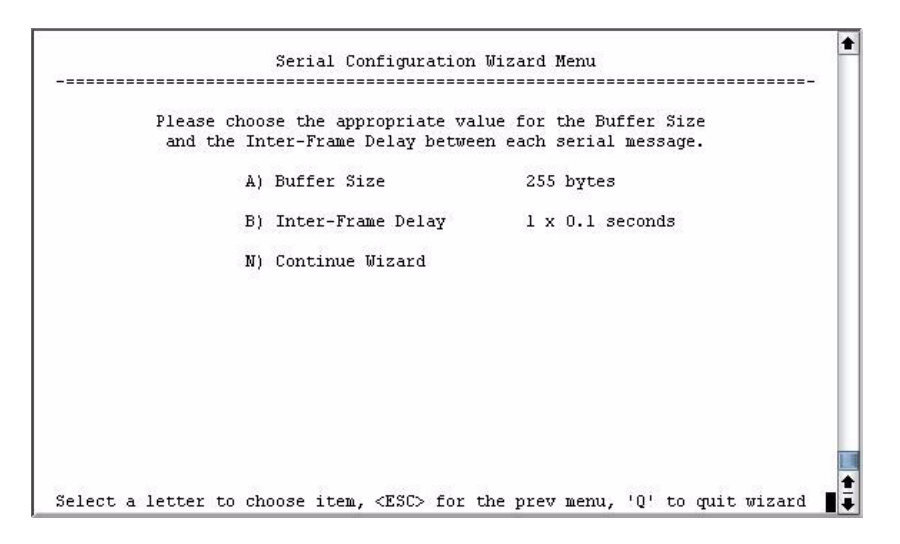

**Figure 3-57. Buffer Size and Inter-Frame Delay Values**

7. On the next screen (Figure 3-58 on Page 91), select **A** and use the spacebar to enable the serial port for data communication. Press **N** to continue the wizard.

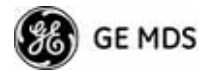

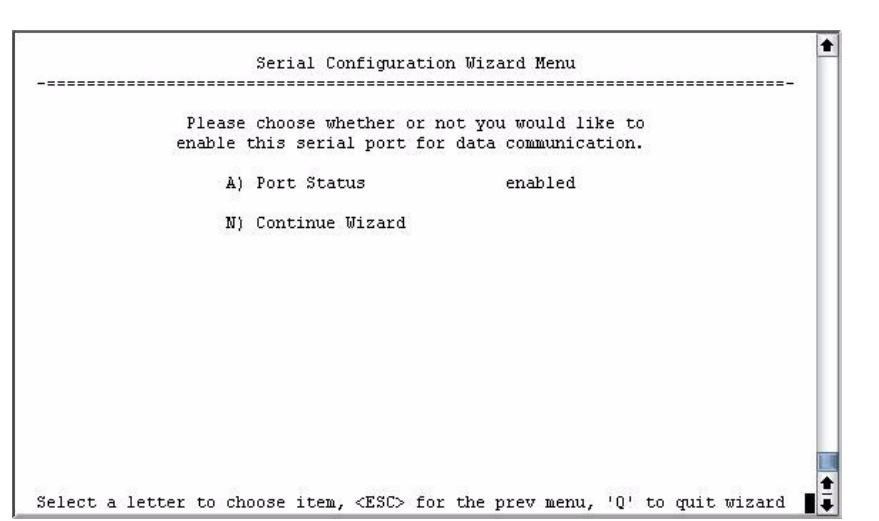

**Figure 3-58. Serial Port Status Screen**

8. Review all settings on the summary screen shown in Figure 3-59. If all settings are correct, press **X** to confirm and exit the wizard. If not, select the letter of the item(s) you wish to change.

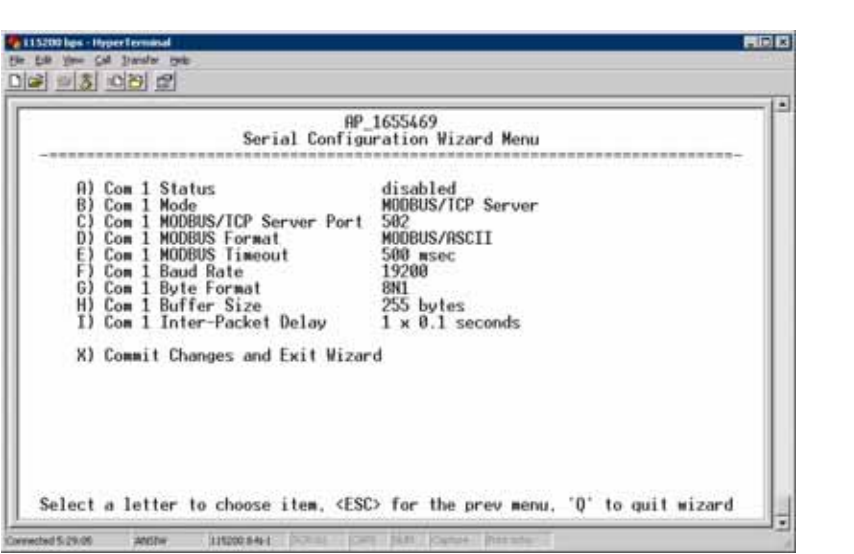

**Figure 3-59. Serial Configuration Summary Screen** 

This completes the menu selections for Modbus/TCP operation.

# **3.7 SECURITY CONFIGURATION MENU**

The transceiver's security features are grouped into four major categories and are accessible from the Security Configuration Menu (see Figure 3-60). These categories are:

**Device Security**—Contains settings for controlling access to the radio itself for configuration and management.

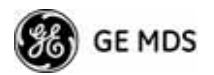

**Wireless Security**—Controls how and when radios communicate with each other, as well as how data traffic is handled.

**RADIUS Configuration**—Deals with IEEE 802.1x device authentication and authorization using a central server.

**Manage Certificates (Remote only)**—Allows setting of certificate types, download paths, and TFTP parameters.

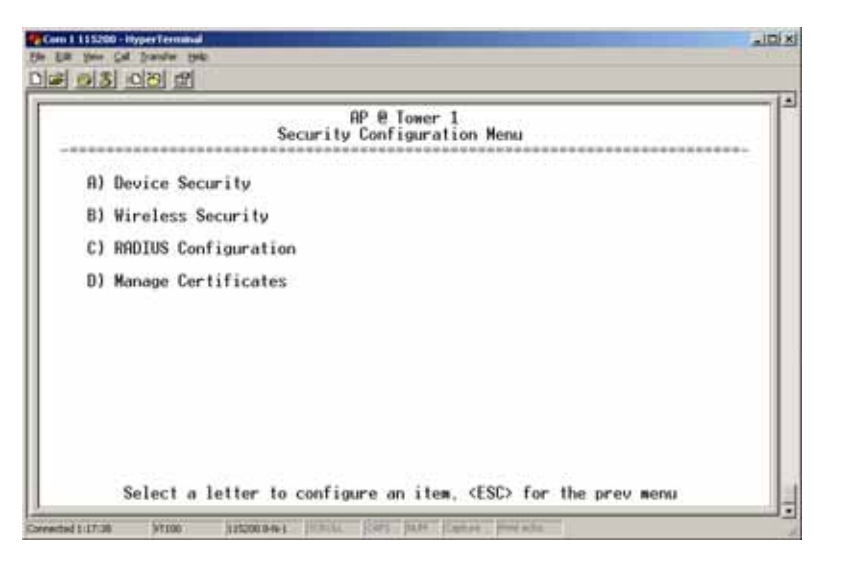

**Figure 3-60. Security Configuration Menu**

Selecting any of the Security Configuration Menu items opens a submenu where you can view or change settings. Examples of these screens and more detailed descriptions of their contents are provided below.

## **3.7.1 Device Security Menu**

The Device Security Menu (Figure 3-61) controls how the radios can be accessed either locally or remotely for configuration and management.

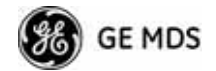

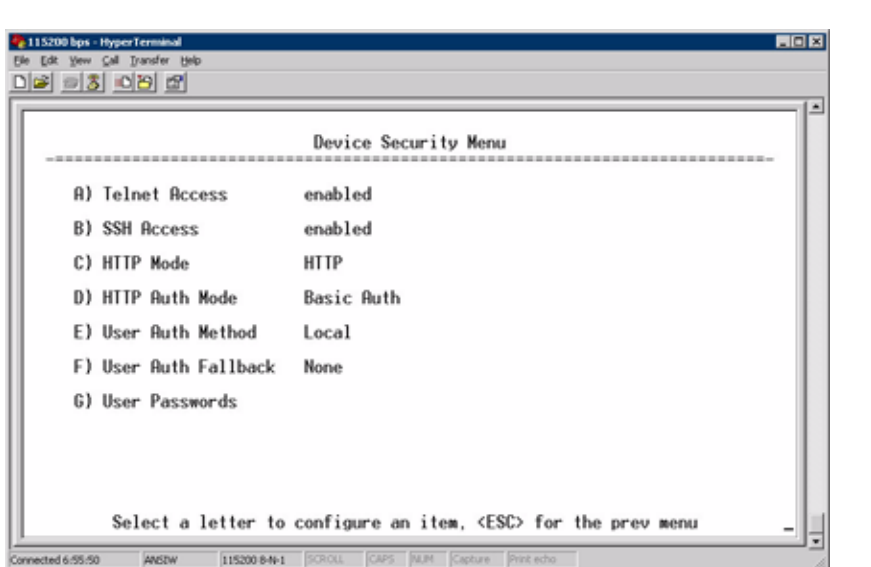

**Figure 3-61. Device Security Menu**

- **Telnet Access**—Controls Telnet access to the transceiver's management system. [**enabled, disabled; enabled**]
- **SSH Access**—Controls access to the Secure Shell (SSH) server. [**enabled, disabled; enabled**]
- **HTTP Mode**—Controls access to the transceiver's management system via the web server. [**disabled, HTTP, HTTPS; HTTP**]
- **HTTP Auth Mode**—Selects the mode used for authenticating a web user. [**Basic Auth, MD5 Digest; Basic Auth**]
- **User Auth Method**—View/set the method of authentication for users. [**Local, Radius; Local**]
- **User Auth Fallback**—View/set method of authentication to use if the RADIUS server is unavailable. [**None, Local; None**]
- **User Passwords**—Allows changing of Administrative and Guest passwords. When selected, a new screen appears (Figure 3-62 on Page 94).

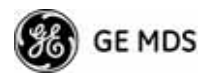

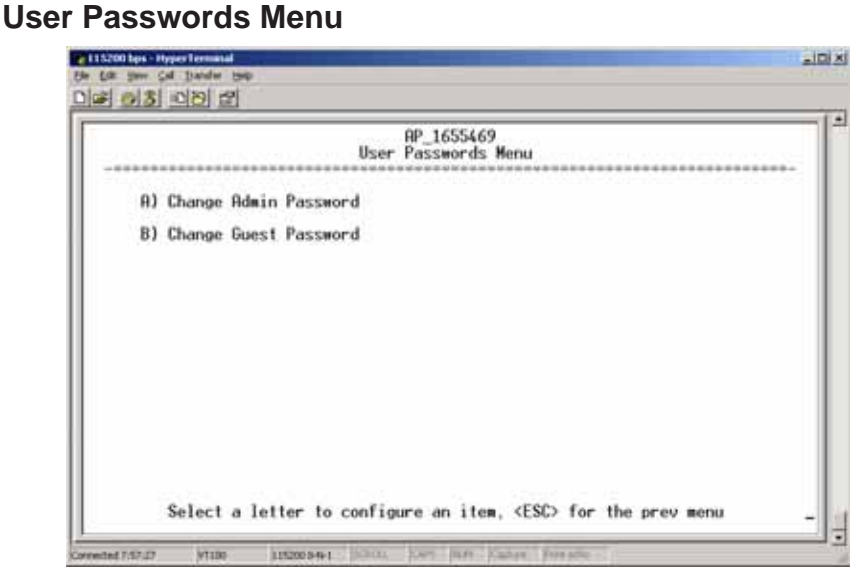

**Figure 3-62. User Passwords Menu**

To change the Administrator or Guest password, select the appropriate menu item (A or B). A flashing cursor appears to the right. From here, type the new password, which can be any alpha-numeric string up to 13 characters long. The change is asserted when you press the Return key.

- **Change Admin Password**—Allows you to set a new password. [**any alpha-numeric string up to 13 characters; admin**]
- **Change Guest Password**—Allows you to set a new password. [**any alpha-numeric string up to 13 characters; guest**]
- **TIP:** For enhanced security, consider using misspelled words, a combination of letters and numbers, and a combination of upper and lower case letters. Also, the more characters used (up to 13), the more secure the password. These strategies help protect against sophisticated hackers who use a database of common words (for example, dictionary attacks) to determine a password.

## **3.7.2 Wireless Security Menu**

The features in the Wireless Security menu (Figure 3-63 on Page 95) control the communication of data across the wireless link. You can authenticate the radios locally via a list of authorized radios, or remotely via a centralized IEEE 802.1x device authentication server. This server provides a centralized authentication mechanism based on standards.

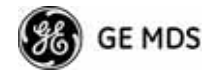

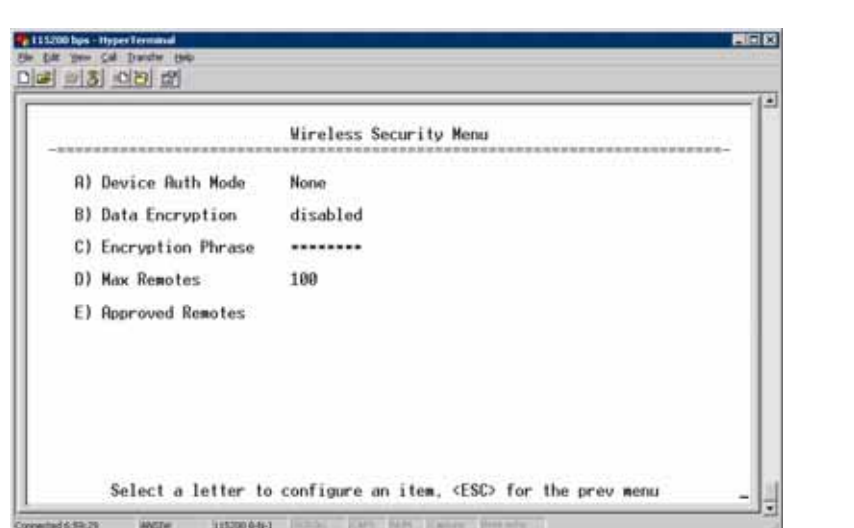

### **Figure 3-63. Wireless Security Menu**

- **Device Auth Mode**—View/set the device's authentication method. [**None, Local, IEEE 802.1X; None**]
- **Data Encryption**—Controls the over-the-air payload data's AES-128 bit encryption. [**enable, disable; disabled**]
- **Encryption Phrase**—View/set the phrase used to generate encryption keys when encrypting over-the-air payload. [**any alpha-numeric string of 8 to 15 characters; <empty>**]
- **Max Remotes** (AP only)—The maximum number of remotes an AP can associate with.
- **Approved Remotes** (AP only)—Launches a submenu where you can view, add, or delete approved Remotes. (See Figure 3-64.)

### *Approved Remotes*  Setting the **Device Auth Mode** to **Local** forces an AP to check the *Approved Remotes List* before establishing a radio link. A Remote must be in the list before the AP associates and grants authorization. Before enabling this option, at least one entry must already exist in the **View Approved Remotes** list.

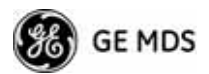

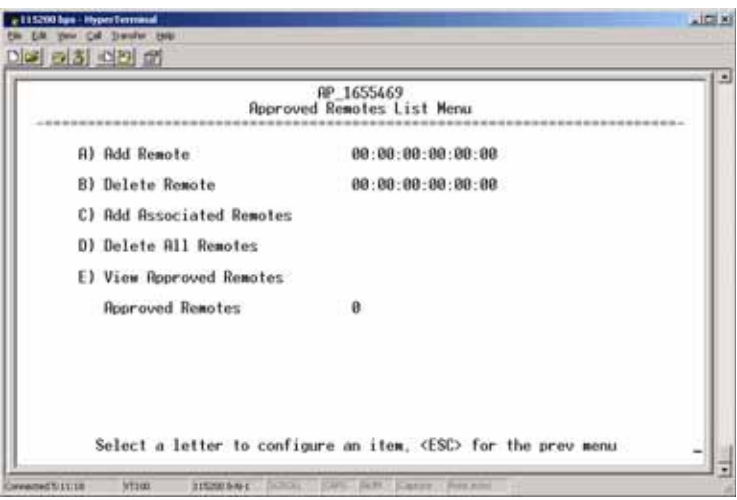

### **Figure 3-64. Approved Remotes Submenu**

- **Add Remote**—Enter the MAC address of Remote. [**Any valid 6-digit hexadecimal MAC address; 00:00:00:00:00:00**]
- **Delete Remote**—Enter the MAC address of Remote. For security purposes, you should delete a stolen or deprovisioned radio from this list.
- **Add Associated Remotes**—Add all currently associated remotes to the approved remote list. Alternatively, you can enter each Remote MAC manually.
- **Delete All Remotes**—Remove (complete purge) all Remotes from current list.
- **View Approved Remotes**—Listing of approved Remotes by MAC address. These radios are authorized to join this AP. If a Remote is not in this list, it cannot associate with this AP.

## **3.7.3 IEEE 802.1x Device Authentication**

This section covers the configuration needed for the radios to access the IEEE 802.1x device authentication server, which provides Device Level Security and for Wireless Access Security. GE MDS does not provide the server software.

### **Operation of Device Authentication**

Device authentication forces the radio to authenticate before allowing user traffic to traverse the wireless network. When Device Security is configured to use IEEE 802.1x as the Authentication Method, Remote radios need three types of certificates: public (client), private, and root (Certificate Authority). These files are unique to each Remote radio and must first be created at the server and then installed into each unit via TFTP. The certificate files must be in DER format.

Device authentication uses the serial number of each radio as the Common Name (CN) in its certificate and in its RADIUS identity field.

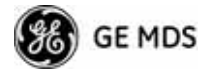

Each Access Point *and* Remote radio must be identified/recognized by the device authentication server through the Common Name (Serial number) and IP address entries.

**NOTE:** Consult your network administrator for assistance in configuration, or for help with other issues that may arise.

To activate device authentication, select **Device Auth Method** and set **RADIUS** as the active mode. The behavior of this setting differs depending on whether it is implemented on an Access Point or a Remote transceiver. An explanation of these behaviors is given below:

*Access Point:* When **Device Auth Method** is set to **RADIUS**, the AP disassociates all associated Remotes and waits for the device authentication server to authenticate the Remotes before allowing data from them to pass. When approval is received from the authentication server, data from the Remote passes.

*Remote:* When **Device Auth Method** is set to **RADIUS**, the Remote halts any data it is passing, and requests Authentication from the device authentication server. If accepted, data is transmitted.

### **Operation of User Authentication**

User Authentication controls authentication of *users* who can manage the device. This is in contrast to Device Authentication (above), which authenticates *devices* that can participate in the data network. When user authentication is set to **Local** or **RADIUS**, you must enter a valid user name and password before you can manage the radio. In **RADIUS** mode, both of these fields can be up to 40 characters long. In **Local** mode the user name is **admin** and the password can be up to 13 characters long.

When set to **RADIUS**, *all* logins to the local configuration services must be authenticated via the device authentication server, including Telnet and SSH (Secure Shell) sessions. Authentication must be accepted before access to the radio menu is granted.

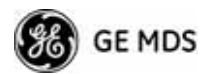

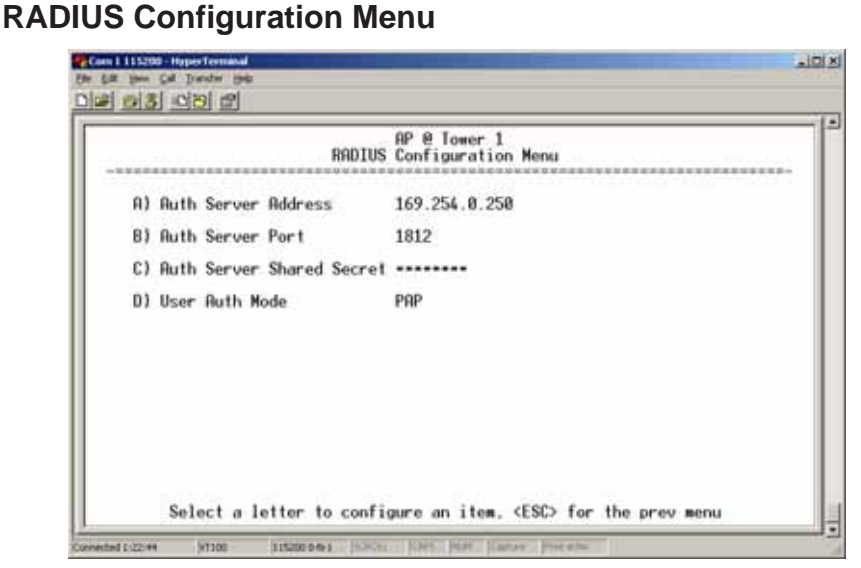

**Figure 3-65. Radius Configuration Menu**

- **Auth Server Address**—The IP address of the authentication server. [**any valid IP address; 0.0.0.0**]
- **Auth Server Port**—The UDP Port of the authentication server. [**1812, 1645, 1812**]
- **Auth Server Shared Secret**—User authentication and Device authentication require a common shared secret to complete an authentication transaction. This entry must match the string used to configure the appropriate files on the authentication server.

[**<empty>; any alpha-numeric string up to 16 characters**]

- **User Auth Mode**—RADIUS Authentication algorithm. [**PAP, CHAP, EAP; PAP**]
- **NOTE:** CHAP is a more secure algorithm than PAP. PAP may display the login password in log files at the authentication server while CHAP will encrypt this information.

## **3.7.4 Manage Certificates**

Use Certificate generation software to generate certificate files, then install these files into each Remote unit using TFTP. This is done using the Manage Certificates Menu (Figure 3-66 on Page 99).

The certificate files must be in DER format. The Common Name (CN) field in the public certificate file must match the serial number of the unit it is installed on.

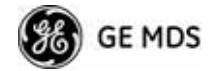

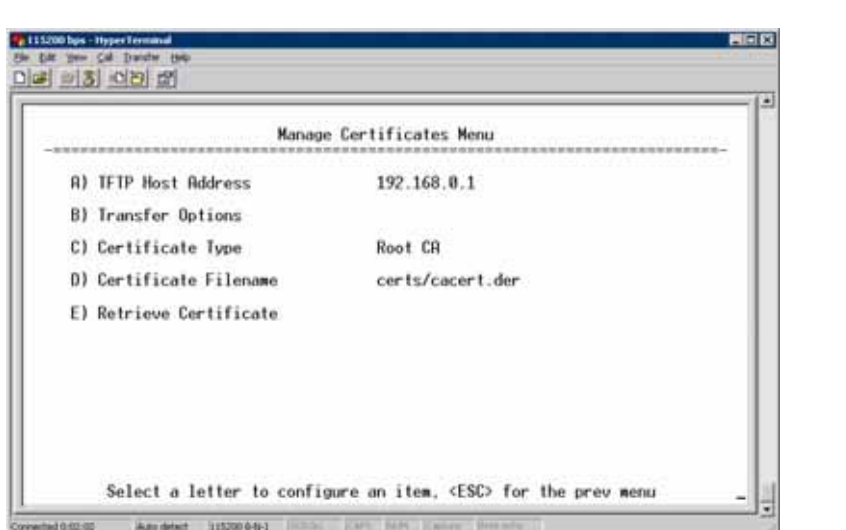

**Figure 3-66. Manage Certificates Menu**

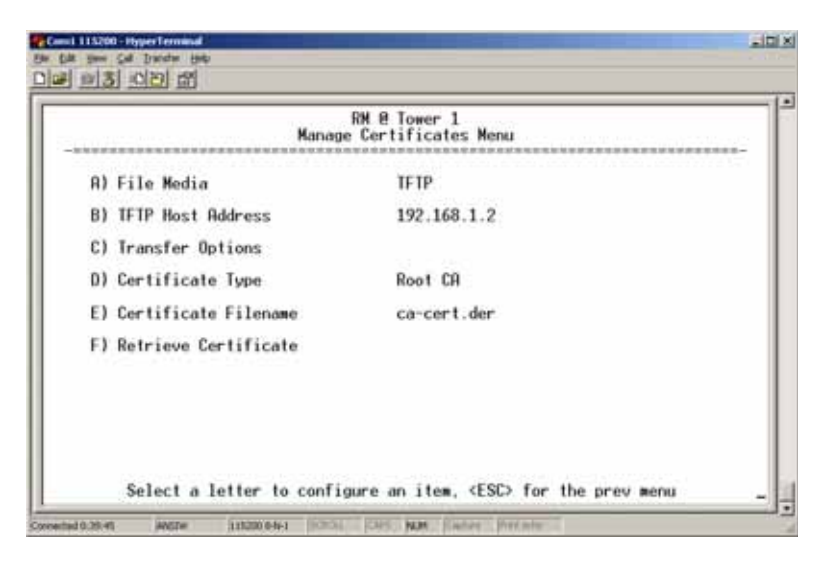

**Figure 3-67. Manage Certificates Menu, TFTP Mode** *(Firmware version 3.0 Remotes)*

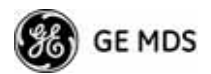

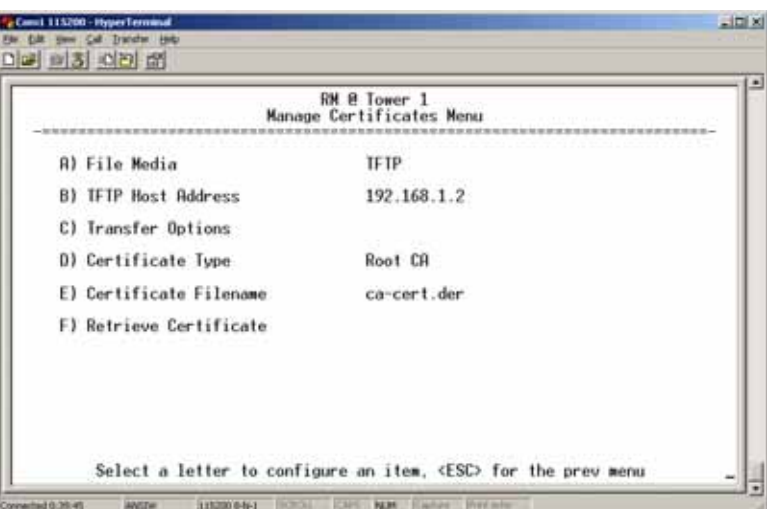

**Figure 3-68. Manage Certificates Menu, USB Mode** *(Firmware version 3.0 Remotes)*

- **File Media**—A selection of methods for transferring files to and from the radio. On firmware version 3.0 radios, the options are **TFTP** and **USB**.
- **TFTP Host Address**—*(Telnet/Terminal only)*—IP address of the computer on which the TFTP server resides. This same IP address is used in other screens/functions (reprogramming, logging, etc.). Changing it here also changes it for other screens/functions. [**Any valid IP address; 127.0.0.1**].
- **Transfer Options**—A menu for configuring the TFTP transfer. (See Figure 3-69 on Page 101.)

Three certificate files (Root CA, Client, and Private Key) must be present in *each* of the Remote radios. Use the commands described below to install these files into each Remote radio:

- **Certificate Type**—Selects one of the three certificate file types mentioned above. [**Root CA, Client, Private Key; Root CA**]
- **Certificate Filename**—Specifies the software path and filename for downloading certificates.
- **Retrieve Certificate**—Initiates the retrieval of the certificate file from the storage location. A successful installation issues a **Complete** status message.
- **NOTE:** It is *imperative* that the three certificate files are installed correctly into the Remote radio, in their respective file types. If they are not, the Remote is un-authenticated for data traffic. Consult your network administrator for more information.

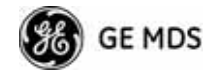

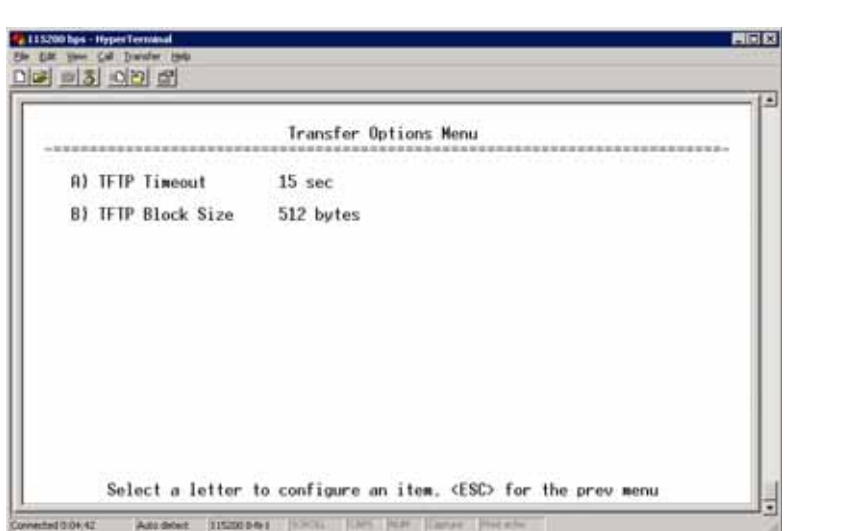

### **Figure 3-69. Transfer Options Menu**

- **TFTP Timeout**—The time the client radio will wait for a response from the server before ending the transfer.
- **TFTP Block Size**—The amount of data sent in each TFTP packet.

# **3.8 REDUNDANCY CONFIGURATION (AP ONLY)**

For operation in protected (redundant) mode, an AP must be in a Packaged P23 enclosure with a backup radio. See MDS publication 05-4161A01 for details. This manual is available under the **Downloads** tab at **www.GEmds.com**.

The Redundancy Configuration Menu (Figure 3-70) is where you enable/disable redundancy operation and define the triggers that will cause a switchover.

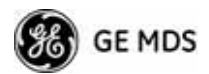

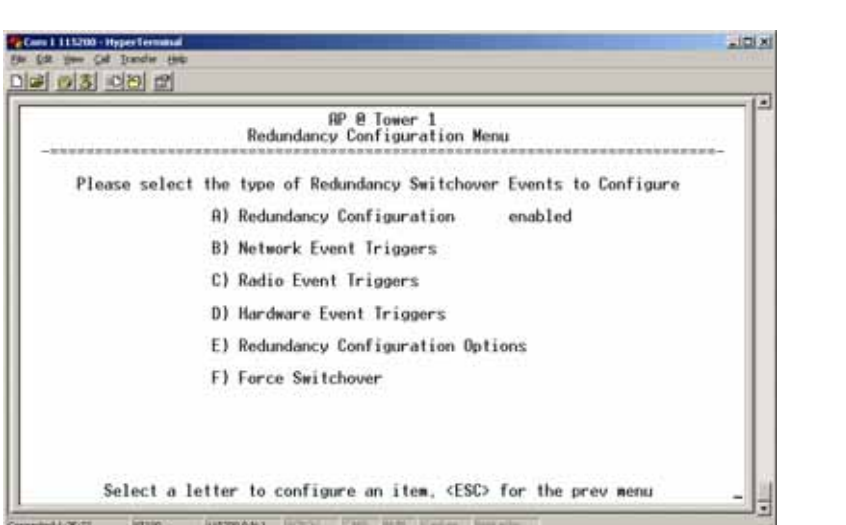

### **Figure 3-70. Redundancy Configuration Menu (AP Only)**

- **Redundancy Configuration**—Enable/disable redundancy switchover for AP. [**enabled, disabled; disabled**]
- **Network Event Triggers**—This selection opens a submenu (Figure 3-71 on Page 103) where you can set/view the trigger status for Network Events.
- **Radio Event Triggers**—This selection opens a submenu (Figure 3-72 on Page 103) where you can set/view the trigger status for Radio Events, such as a loss of associated Remotes or excessive packet errors.
- **Hardware Event Triggers**—This selection opens a submenu (Figure 3-73 on Page 104) where you can set/view the trigger status for initialization/hardware errors.
- **Redundancy Configuration Options**—This selection opens a submenu (Figure 3-74 on Page 104) where you can set the threshold criteria for declaring an error event.
- **Force Switchover**—Selecting this option forces a manual (user initiated) switchover to the backup AP. The "challenge question" **Are you sure? (y/n)** is presented to avoid an unintended switchover. To invoke the change, press the letter **y** followed by the Enter key.
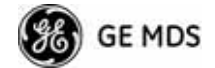

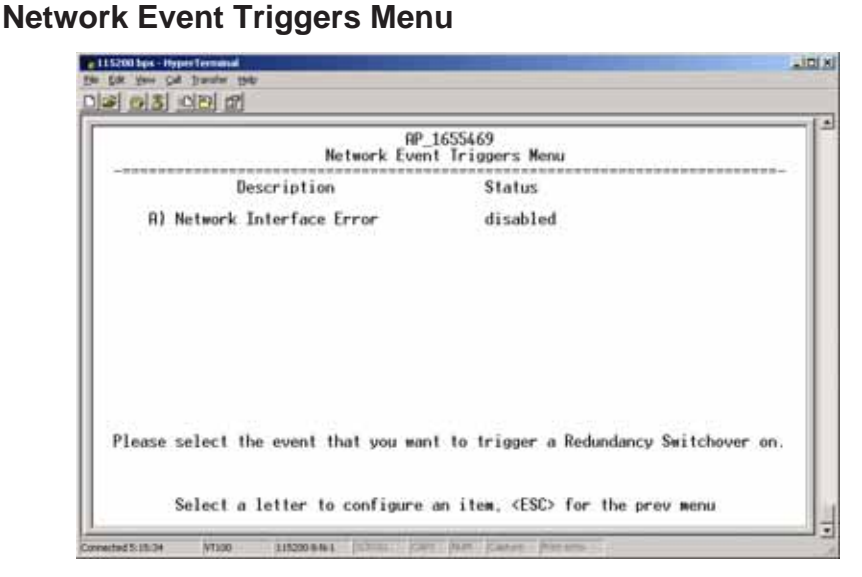

### **Figure 3-71. Network Events Triggers Menu**

• **Network Interface Error**—This setting determines whether or not a network interface error will cause redundancy switchover. [**enabled, disabled; disabled**]

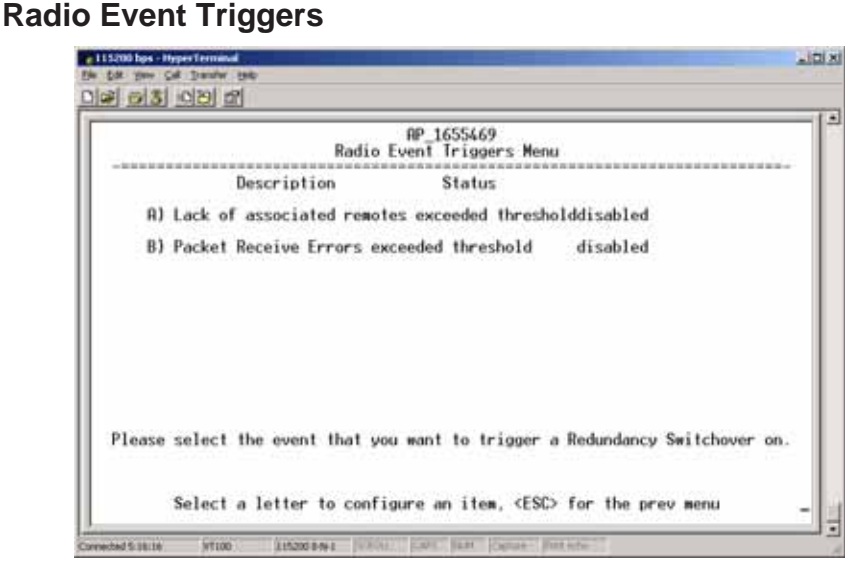

### **Figure 3-72. Radio Event Triggers**

- **Lack of associated remotes exceeded threshold**—This setting determines whether or not a switchover occurs when a lack of associated Remote units exceeds the time period set in Figure 3-75 on Page 105. [**enabled, disabled; disabled**]
- **Packet Receive Errors exceeded threshold**—This setting determines whether or not a switchover occurs when the number of Packet Receive errors exceeds the number set in Figure 3-76 on Page 105. [**enabled, disabled; disabled**]

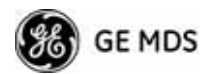

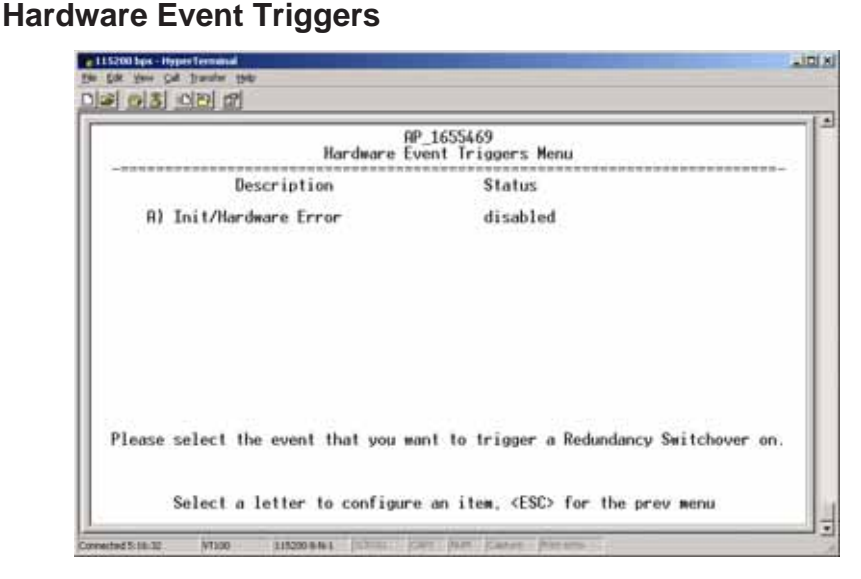

### **Figure 3-73. Hardware Event Triggers**

• **Init/Hardware Error**—This setting determines whether or not an initialization or hardware error results in a redundancy switchover. [**enabled, disabled; disabled**]

## **Redundancy Configuration Options Menu**

Use this menu (Figure 3-74) to set the thresholds for the Lack of Associated Remotes and Packet Receive Errors. Selecting either item opens a submenu where you can view or change settings.

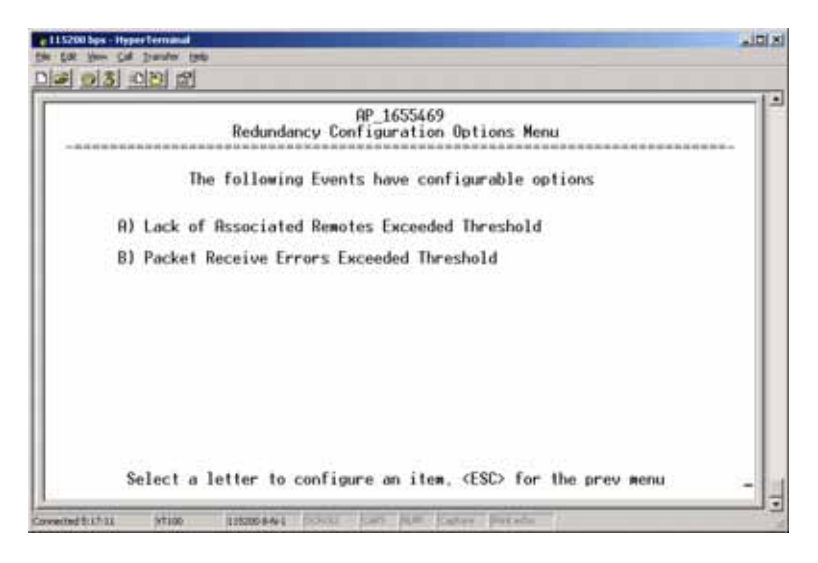

### **Figure 3-74. Redundancy Configuration Options Menu**

• **Lack of Associated Remotes Exceeded Threshold**—This selection opens a submenu (Figure 3-75) where you can view or change the time period allowed for a lack of associated Remotes.

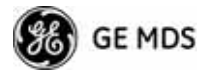

• **Packet Receive Errors Exceeded Threshold**—This selection opens a submenu (Figure 3-76 on Page 105) where you can view or change the maximum allowable number of receive errors.

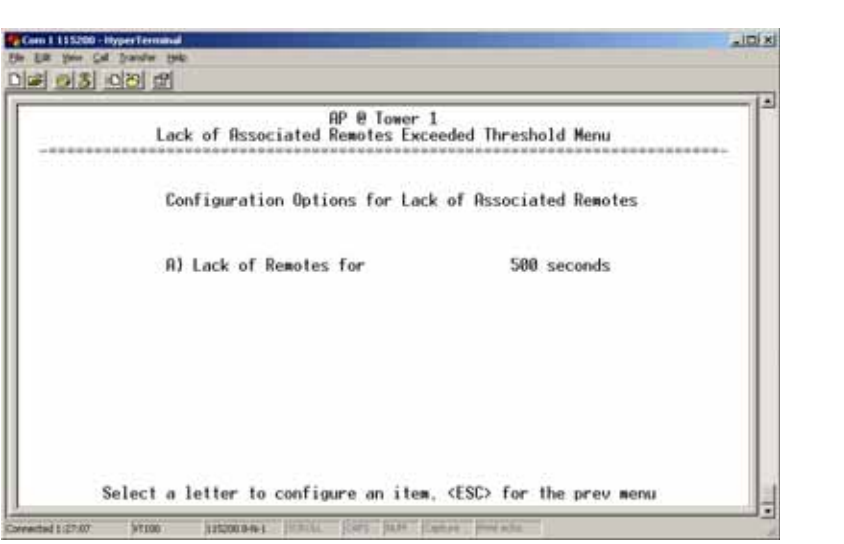

### **Figure 3-75. Lack of Associated Remotes Exceeded Threshold Menu**

• **Lack of Remotes for**—Select this item to change the time setting (in seconds) for a lack of associated Remotes. When there are no associated Remotes for a period exceeding this time, a redundancy switchover occurs. [**60-500; 500**]

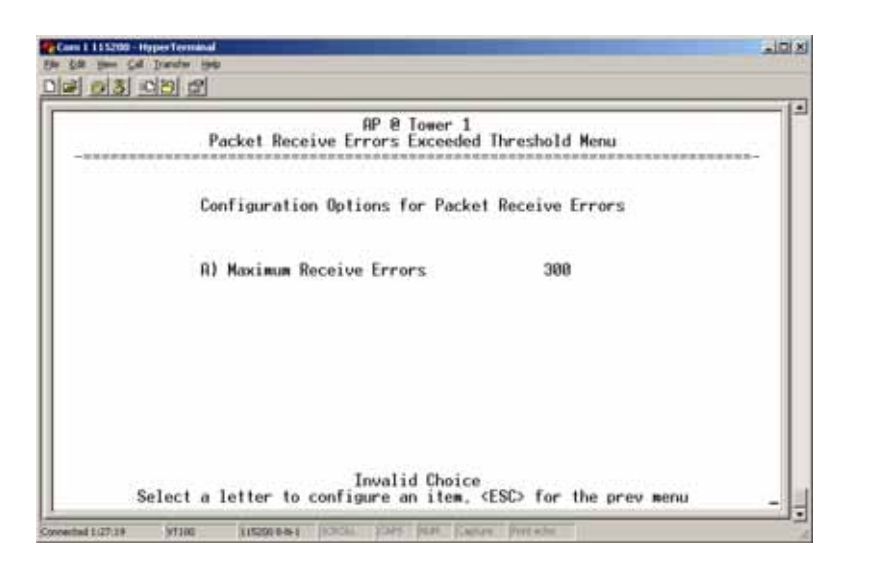

### **Figure 3-76. Packet Receive Errors Exceeded Threshold Menu**

• **Maximum Receive Errors**—Select this item to change the maximum allowable number of receive errors. When the number of errors exceeds this number, a redundancy switchover occurs. [**0-1000; 500**]

*Lack of Associated Remotes Exceeded Threshold Menu*

*Packet Receive Errors Exceeded Threshold Menu*

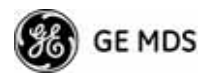

# **3.9 GPS CONFIGURATION (REMOTE ONLY)**

This menu allows you to view or set important parameters for the built-in Global Positioning System (GPS) receiver in the Mercury Remote. Mercury 3650 Remote units do not have or require GPS functionality. Details about the NMEA sentences generated by the GE MDS Mercury can be found at **http://www.nps.gov/gis/gps/NMEA\_sentences.html**.

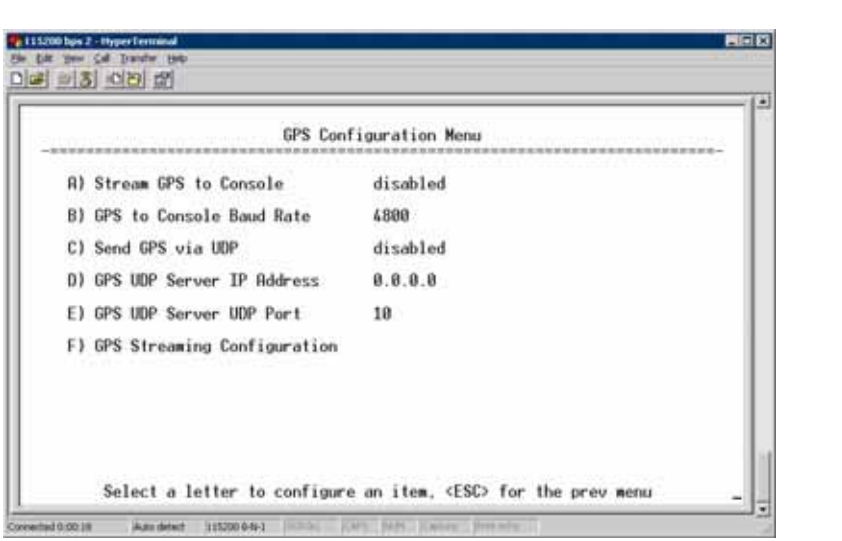

**Figure 3-77. GPS Configuration Menu (Remote Only)**

- **Stream GPS to Console**—Used to enable/disable streaming of GPS NMEA data to the console port (COM1). Baud rate is 4800 baud when Stream GPS to console is enabled. [**enabled, disabled; disabled**]
- **GPS to Console Baud Rate**—The serial baud rate when GPS streaming is enabled.
- **Send GPS via UDP**—Used to enable/disable sending GPS NMEA data to a server via UDP. [**enabled, disabled; disabled**]
- **GPS UDP Server IP Address**—Specify the destination address for GPS NMEA UDP packets. [**any valid IP address; 0.0.0.0**]
- **GPS UDP Server UDP Port**—Destination UDP port for GPS NMEA UDP packets. [**valid UDP port number; 0**]
- **GPS Streaming Configuration**—A submenu for setting GPS NMEA outputs. (See Figure 3-78 on Page 107.)

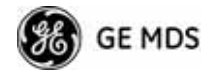

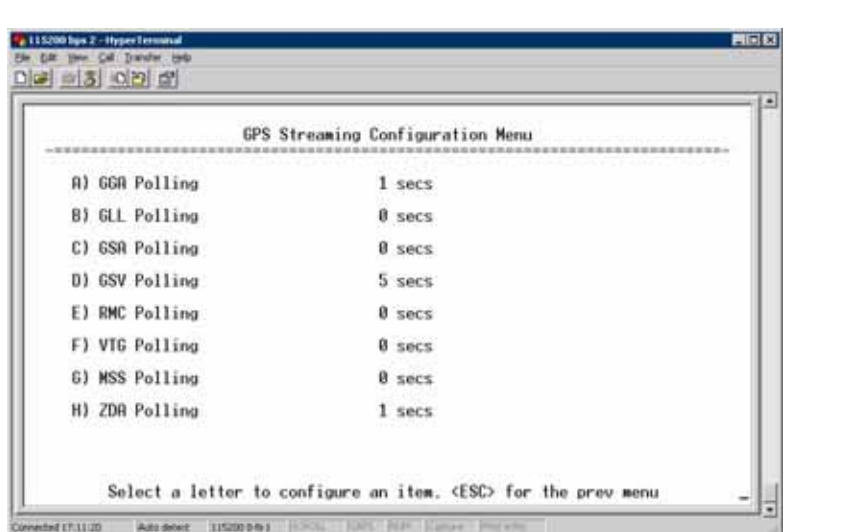

### **Figure 3-78. GPS Streaming Configuration Menu**

- **GGA Polling**—Seconds between GGA string outputs, the satellite fix information.
- **GLL Polling**—Seconds between GLL string outputs, the latitude and longitude information.
- **GSA Polling**—Seconds between GSA string outputs, the overall satellite data.
- **GSV Polling**—Seconds between GSV string outputs, the detailed satellite data.
- **RMC Polling**—Seconds between RMC string outputs, the recommended minimum data.
- **VTG Polling**—Seconds between VTG string outputs, the vector track and speed over ground.
- **MSS Polling**—Seconds between MSS string outputs, the beacon receiver status information.
- **ZDA Polling**—Seconds between ZDA string outputs, data, and time.

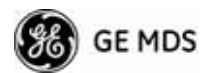

# **3.10 DEVICE INFORMATION MENU**

Figure 3-79 shows the menu that displays basic administrative data on the unit to which you are connected. It also provides access to user-specific parameters such as date/time settings and device names.

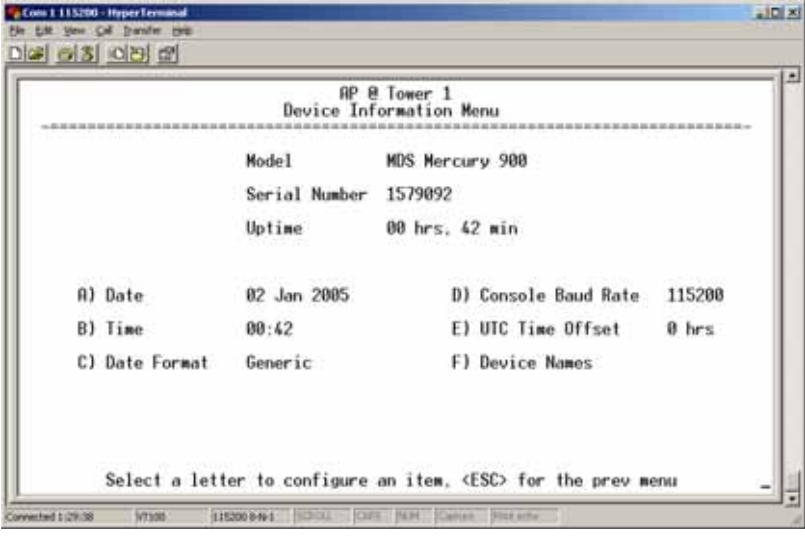

### **Figure 3-79. Device Information Menu**

- **Model** *(Display only)*
- **Serial Number** *(Display only)*
- **Uptime** *(Display only)*—Elapsed time since boot-up.
- **Date**—Current date being used for the transceiver logs. User-setable. (Value lost with power failure if SNTP [Simple Network Time Protocol] server not accessible.)
- **Time**—Current time of day. User-setable. Setting: HH:MM:SS (Value lost with power failure if SNTP server not accessible.)
- **Date Format**—Select presentation format:
	- Generic  $=$  dd Mmm yyyy
	- European  $=$  dd-mm-yyyy
	- $US = \text{mm-dd-yyyy}$
- **Console Baud Rate**—Used to set/display data communications rate (in bits-per-second) between a connected console terminal and the radio. [**115200**]

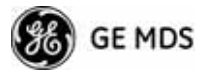

• **UTC Time Offset**—Set/view the number of hours difference between your local clock time and Universal Coordinated Time. Offsets for U.S. times zones are shown in the chart below.

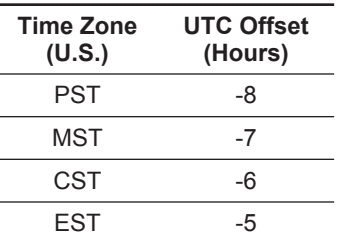

- **Device Names**—Fields used at user's discretion for general administrative purposes. The Device Name field is shown on all menu screen headings. (See Figure 3-80 on Page 109)
- **NOTE:** The transceivers do not save time and date information when power is removed.

### **Device Names Menu**

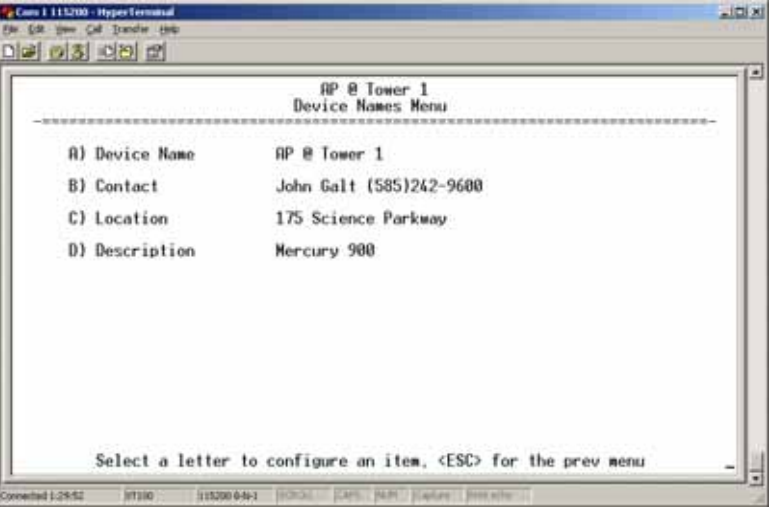

### **Figure 3-80. Device Names Menu**

- **Device Name**—Used by the transceiver as the "Realm" name for network login (web browser only) and menu headings.
- **Contact**—User defined; appears on this screen only.
- **Location**—User defined; appears on this screen only.
- **Description**—User defined; appears on this screen only.

## **3.11 PERFORMANCE INFORMATION MENU**

The Performance Information Menu (Figure 3-81 on Page 110) is the entry point for a series of submenus where you can evaluate transceiver operating status and network performance. You can use this menu as an

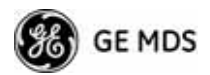

important troubleshooting tool, or for evaluating changes made to the network configuration or equipment.

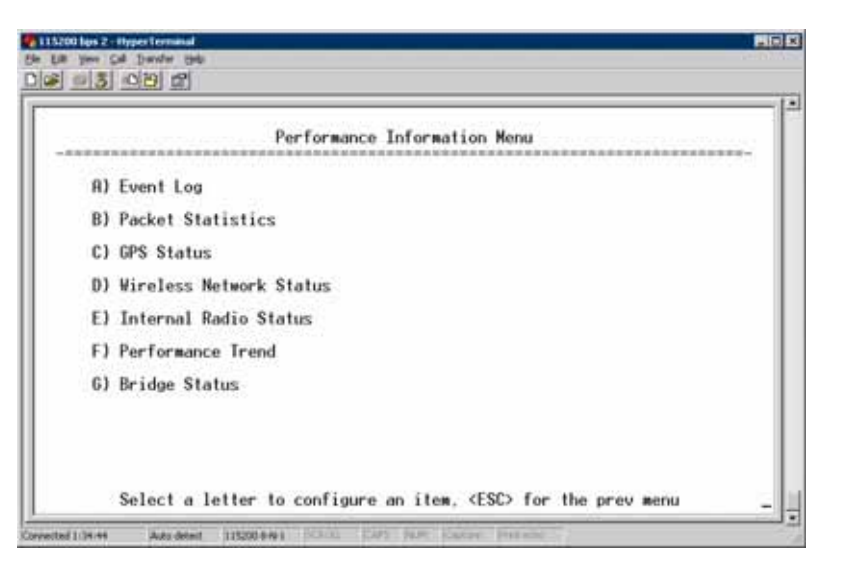

### **Figure 3-81. Performance Information Menu**

- **Event Log**—Access this menu for managing the unit's operational activities log. (See Figure 3-84 on Page 112 for details.)
- **Packet Statistics**—Multiple radio and network operating statistics. (See Figure 3-86 on Page 114 for details.)
- **GPS Status**—Shows satellite fix status, number of satellites being received, and unit location data. (See Figure 3-87 on Page 115 for details.)
- **Wireless Network Status**—Current AP association state and MAC address. (See Figure 3-89 on Page 117 for details.)
- **Internal Radio Status** (Remote Only)—Shows connection status, RF parameters, and total FEC count for the unit. (See Figure 3-94 on Page 119 for details.)
- **Performance Trend** (Remote Only)—Launches a continuously updated list of performance parameters (RSSI, Signal-to-Noise Ratio, Transmit Power, Latitude, Longitude, Connection Status, and FEC Blocks). (See Figure 3-82 on Page 111.)
- **Bridge Status**—Displays the network bridge status. (See Figure 3-83 on Page 111.)

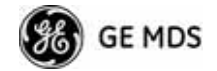

|                               |            | $D = 3000$     |                                            |                            |                                                                     |                            | ٨ |
|-------------------------------|------------|----------------|--------------------------------------------|----------------------------|---------------------------------------------------------------------|----------------------------|---|
|                               |            |                |                                            |                            | Select a letter to configure an item. <esc> for the prev menu</esc> |                            |   |
|                               |            |                |                                            |                            |                                                                     |                            |   |
|                               |            |                | Performance Trend (Type Control-C to exit) |                            |                                                                     |                            |   |
| <b>RSSI</b><br><b>AP Name</b> | <b>SNR</b> |                | Tx Pwr Latitude Longitude                  | $-$ FEC Blocks $-$         |                                                                     | Conn. Status DL Modulation |   |
| (dBm)                         | (dB)       | (dBm)<br>Total | (degrees) (degrees)                        | Corrected Uncorrected      |                                                                     |                            |   |
| $-100$                        | $-10$      | $-21$<br>2035  | 8.88888<br>Ø.                              | 0.00000<br>a               | Scanning                                                            | BPSK-1/2                   |   |
| $-100$                        | $-18$      | $-21$<br>2035  | 0.00000<br>ø                               | 0.00000<br>8               | Scanning                                                            | $BPSK-1/2$                 |   |
| $-100$                        | $-18$      | $-21$<br>2835  | 8.00000<br>а                               | 0.00000<br>и               | Scanning                                                            | $BPSK-1/2$                 |   |
| $-100$                        | $-10.$     | $-21$<br>2035  | 0.00000<br>ø                               | 8.00000<br>ø               | Scanning                                                            | BPSK-1/2                   |   |
| $-100$                        | $-10$      | $-21$<br>2035  | 8.89888<br>ø                               | 0.00000<br>в               | Scanning                                                            | BPSK-1/2                   |   |
| $-188$                        | $-10$      | $-21$<br>2035  | 8.00000<br>a                               | 0.00000<br>MMP MARKIN<br>a | Scanning                                                            | BPSK-1/2                   |   |

**Figure 3-82. Performance Trend Screen**

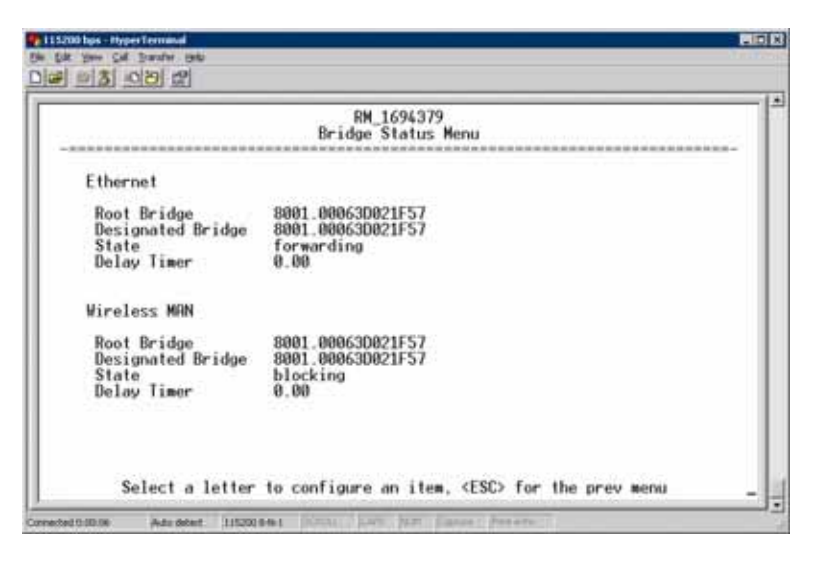

**Figure 3-83. Bridge Status Menu**

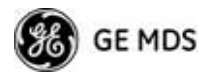

### **Event Log Menu**

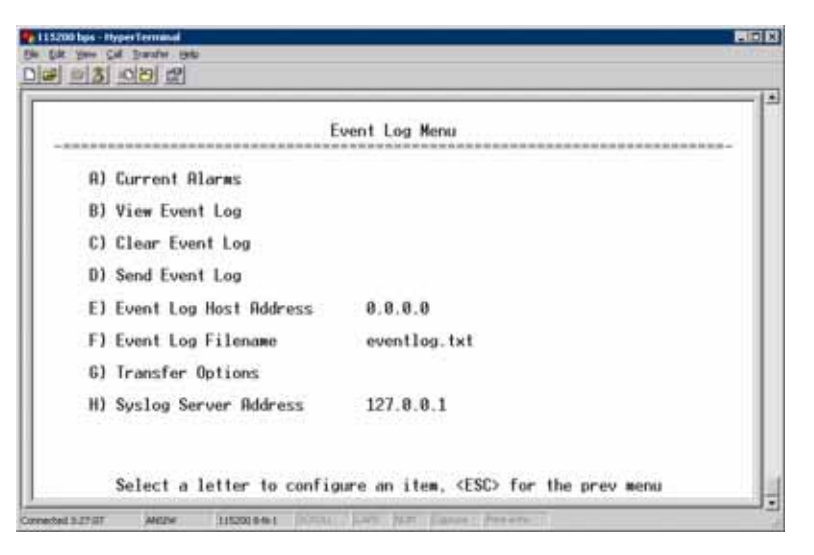

**Figure 3-84. Event Log Menu**

- **Current Alarms**—Shows active alarms (if any) reported by the transceiver.
- **View Event Log**—Displays a log of radio events arranged by event number, date, and time. (Example shown in Figure 3-85 on Page 113).
- **Clear Event Log**—Erases all previously logged events.
- **Send Event Log**—Sends the event log to the server. You must answer the challenge question **Send File? y/n** before the request proceeds.
- **Event Log Host Address**—Set/display the IP address of the TFTP server. [**any valid IP address; 0.0.0.0**]
- **Event Log Filename**—Set/display the name of the event log file on the TFTP server. [**any valid filename; eventlog.txt**]
- **Transfer Options**—A menu for configuring the TFTP transfer.
- **Syslog Server Address**—Use this selection to set or view the IP address of the Syslog server. Syslog is a standardized protocol for sending IP log data across a network. Low cost (or even free) Syslog downloads are available online by searching for the term "Syslog Server." [**any valid IP address; 0.0.0.0**]

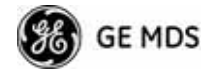

*View Event Log Menu*

| AP @ Tower 1<br>View Event Log Menu                          |                          |             |
|--------------------------------------------------------------|--------------------------|-------------|
| Description                                                  | Time                     | Date<br>Num |
|                                                              | START OF EVENT LOG ==    | ti to       |
| Console User Logged In admin                                 | 00:02<br><b>Jan 2885</b> | 286<br>82   |
| Remote Associated 00:06:3d:02:2b:40                          | Jan 2005<br>00:00        | 285<br>82   |
| Network Interface OK                                         | Jan 2005<br>00:00        | 284<br>02   |
| System Bootup                                                | 82 Jan 2085<br>$90 - 90$ | 283         |
| == The following events occurred prior to the latest boot == |                          |             |
| Console User Logged In admin                                 | Jan 2005<br>88:89        | 282         |
| Console User Logged Out admin                                | 00:09<br><b>Jan 2885</b> | 281<br>82   |
| Console User Logged In admin                                 | 00:00<br>Jan 2005        | 280<br>02   |
| Network Interface OK                                         | <b>Jan 2005</b><br>00:00 | 279<br>82   |
| System Bootup                                                | $00 - 00$<br>Jan 2005    | 278<br>82   |
| Console User Logged In admin                                 | 00:49<br>Jan 2005        | 277<br>02   |
| Console User Logged Out admin                                | Jan 2005<br>$99 - 48$    | 276<br>82   |

**Figure 3-85. View Event Log Menu**

The transceiver's microprocessor monitors many operational parameters and logs them. Events are classified into four levels of importance, which are described in Table 3-8. Some of these events result from a condition that prevents normal operation of the unit. These are "critical" events that cause the unit to enter an "alarmed" state and the PWR LED to blink until the condition is corrected. All events are stored in the Event Log.**.**

**Table 3-8. Event Classifications**

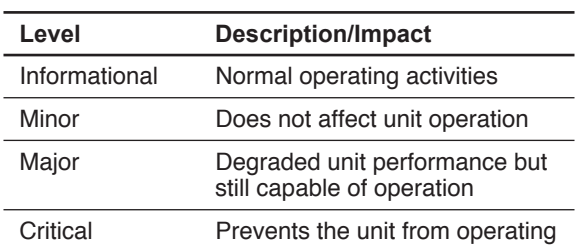

**Time and Date** The events stored in the Event Log are time-stamped using the time and date of the locally connected device. The Access Point obtains the time and date from a Time Server. This server is typically a standard Windows PC server SNTP application. In the absence of the SNTP services, the user must manually enter time and date information at the Access Point. (See *"DEVICE INFORMATION MENU"* on Page 108 for SNTP server identification.) The manually set time and date clock relies on the unit's primary power. A loss of power resets the clock to **02 Jan 2005** but does not affect previously stored error events.

### **Packet Statistics Menu**

The transceivers maintain running counters of different categories of events in the Ethernet protocol. The Packet Statistics refer to each Ethernet interface from the perspective of the *radio*.

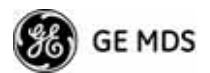

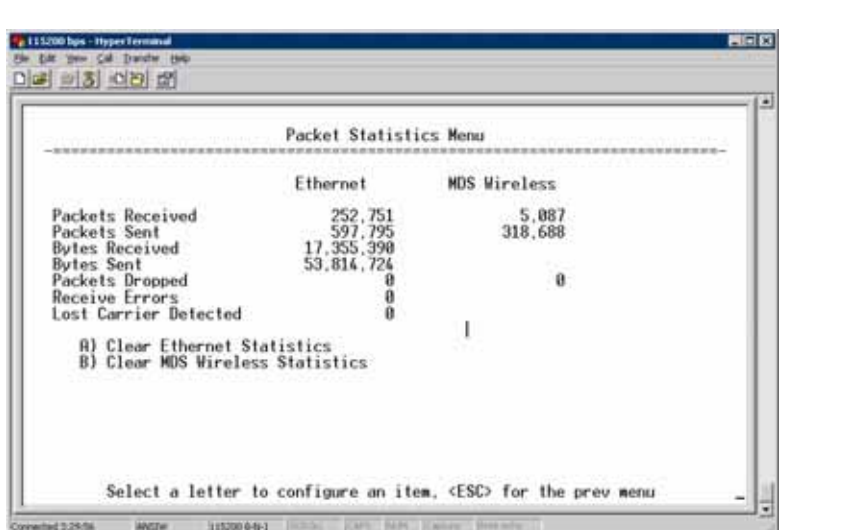

### **Figure 3-86. Packet Statistics Menu**

- **Packets Received**—Data packets received by this unit.
- **Packets Sent**—Data packets sent by this unit.
- **Bytes Received**—Data bytes received by this unit.
- **Bytes Sent**—Data bytes sent by this unit.
- **Packets Dropped**—To-be-transmitted packets dropped because of a lack of buffers in the outbound queue.
- **Receive Errors**—Packets that do not pass CRC. This may be due to transmissions corrupted by RF interference, Ethernet collisions, or degradation. If significant Ethernet Receive Errors are observed, check the quality of your Ethernet cabling and connectors, or that you do not have cable lengths exceeding the specification limits.
- **Lost Carrier Detected**—This parameter reports how many times the wired Ethernet connection has lost link.
- **Clear Ethernet Statistics**—Resets the statistics counter. You must answer the challenge question **Send File? y/n** before the request proceeds.
- **Clear MDS Wireless Statistics**—Resets the statistics counter. You must answer the challenge question **Send File? y/n** before the request proceeds.

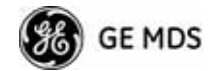

### **GPS Status Menu**

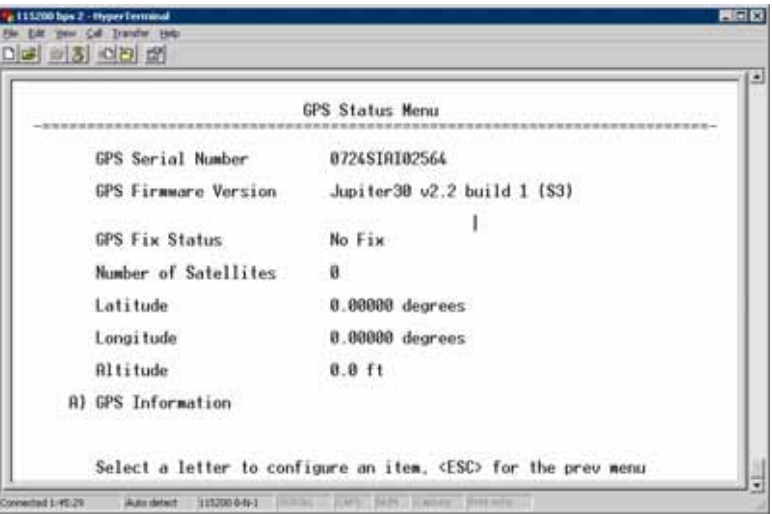

**Figure 3-87. GPS Status Menu**

- **GPS Serial Number**—The serial number of the GPS unit in the radio.
- **GPS Firmware Version**—The firmware version running on the GPS chip.
- **Satellite Fix Status**—Indicates whether or not the unit has achieved signal lock with the minimum required number of GPS satellites. The transceiver requires a fix on five satellites to achieve Precise Positioning Service (PPS) and four to maintain PPS. [**No Fix, Fix**]
- **Number of Satellites**—Shows the number of GPS satellites received by the transceiver. Although there are typically 24 active GPS satellites orbiting the Earth twice a day, only a subset of these is "visible" to a receiver at a given location. A good signal provides information from six to ten satellites.
- **Latitude**—Shows the transceiver's latitudinal location (in degrees), based on GPS data received from the satellites.
- **Longitude**—Shows the transceiver's longitudinal location (in degrees), based on GPS data received from the satellites.
- **Altitude**—Shows the transceiver's altitude above sea level (in feet), based on GPS data received from the satellites.
- **GPS Information**—Shows data about the individual satellites being received, including the Pseudo-Random Noise (PRN) code (a unique bit stream for each satellite), the satellite's elevation (in degrees), azimuth (in degrees), and the signal-to-noise ratio of the carrier signal (SNR). Figure 3-88 on Page 116 shows a layout example for this screen.

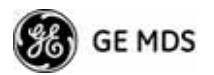

*GPS Information Menu*

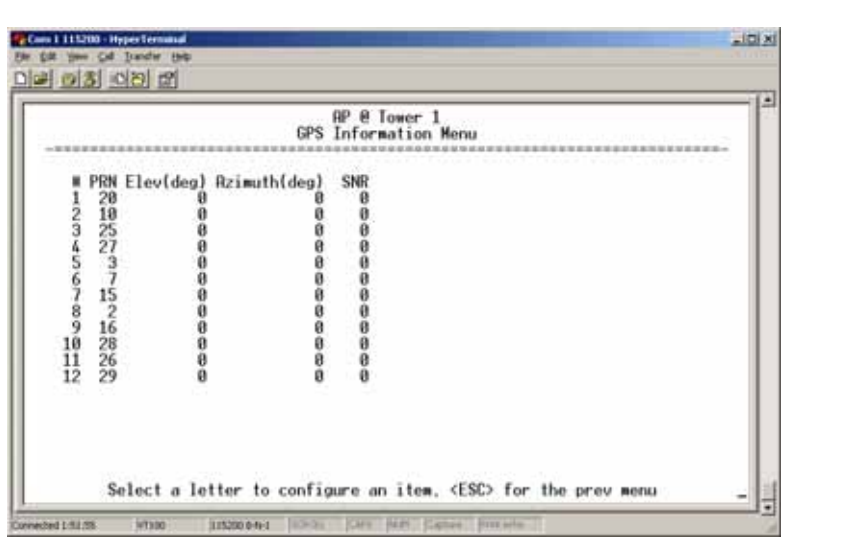

**Figure 3-88. GPS Information Menu**

## **Wireless Network Status Menu**

The Wireless Network Status screen provides information on a key operating process of the transceiver—the association of the Remote with the Access Point. The following is a description of how this process takes place and is monitored by the menu system.

*The Transceiver s*<br>Association Process If the Access Point and Remote are configured for single channel operation, the Remote monitors the channel for Access Point transmissions. The Remote synchronizes its power, timing, and frequency to the Access Point, then requests access to the network. The Access Point and Remote check each other's authorization and authentication according to the configuration of the **Device Authorization** and **Encryption Enable** parameters, and the **Network Name** parameter. The Remote is then associated.

> If the Access Point and Remote are configured for frequency hopping, the Remote hops with the Access Point according to Access Point's configuration. Once the Remote is hopping in sync with the Access Point, the rest of the association process is the same as for single channel operation.

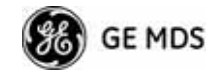

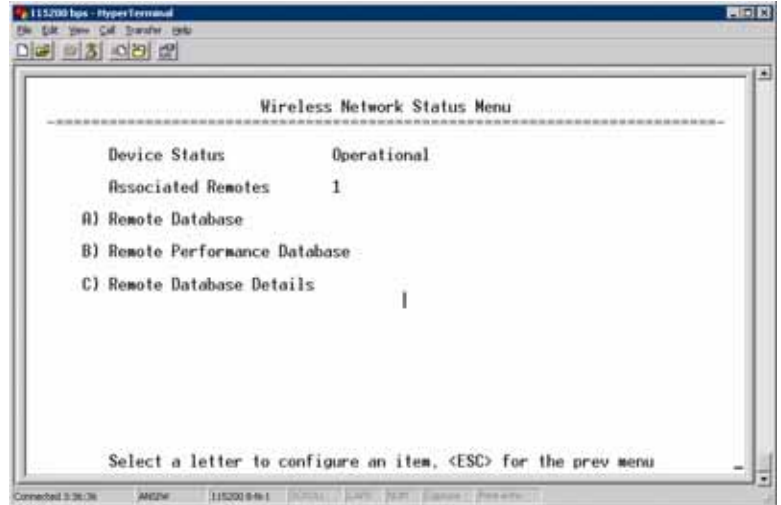

**Figure 3-89. Wireless Network Status Menu (AP)**

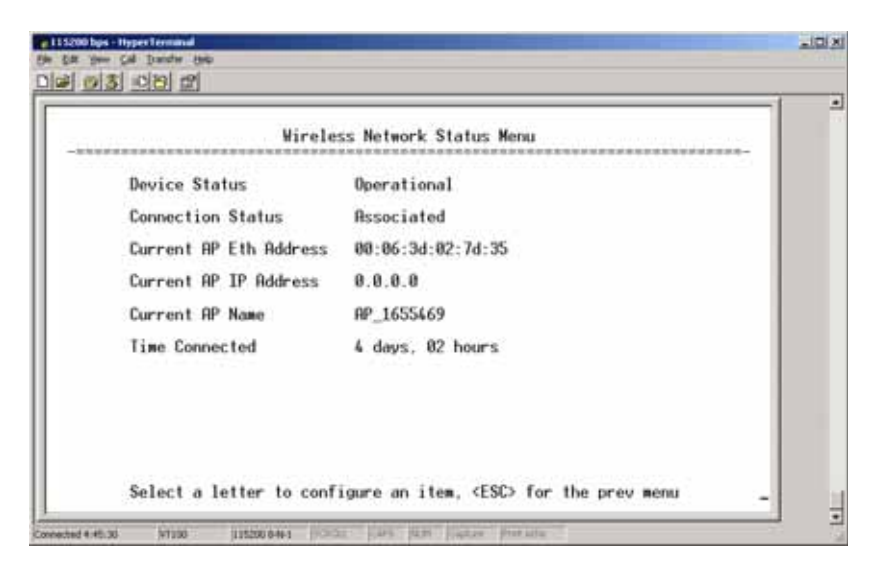

**Figure 3-90. Wireless Network Status Menu (Remote)**

- **Device Status**—Displays the overall operating condition of the transceiver. [**Operational, Alarmed**]
- **Associated Remotes** (AP Only)—Shows the number of Remote transceivers currently associated with the AP.
- **Remote Database** (AP Only)—Displays a submenu where associated Remotes are listed in table form according to their number, operational state, MAC address, IP address, and name (if assigned). (See Figure 3-91 on Page 118.)
- **Remote Performance Database** (AP Only)—Displays a submenu where associated Remote performance data is listed in table form. Remotes are presented according to their number, MAC address, RSSI, SNR, modulation type, and FEC total. (See Figure 3-92 on Page 118.)

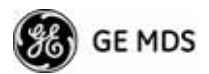

- **Connection Status** (Remote Only)—Displays the current state of the wireless network communication as follows: **Scanning, Ranging, Connecting, Authenticating, Associated,** or **Alarmed**. A complete explanation of these operating states is provided in Table 4-3 on Page 150.
- **Current AP Eth Address**—Displays the Ethernet MAC address of the current AP.
- **Current AP IP Address**—Shows the IP address of the current AP.
- **Current AP Name**—Displays the device name of the current AP.
- **Time Connected**—Shows the time at which the remote connected to the AP. The Remote has been continually connected since  $\sum_{i=1}^{n}$  this time.

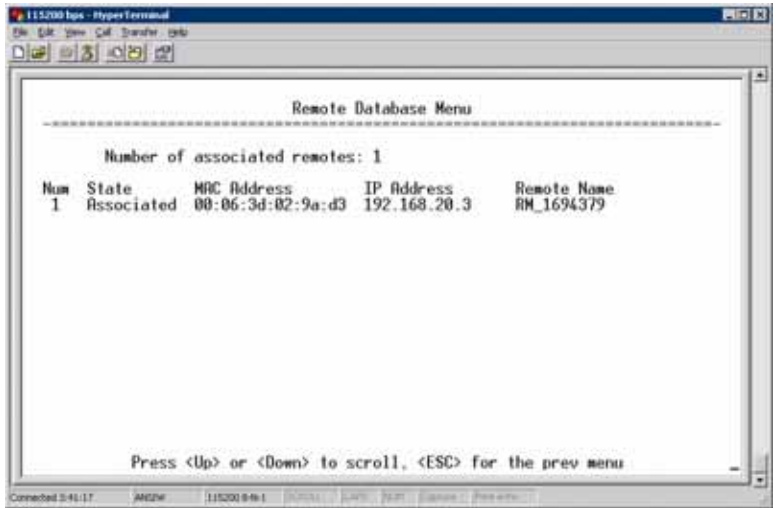

**Figure 3-91. Remote Database Menu**

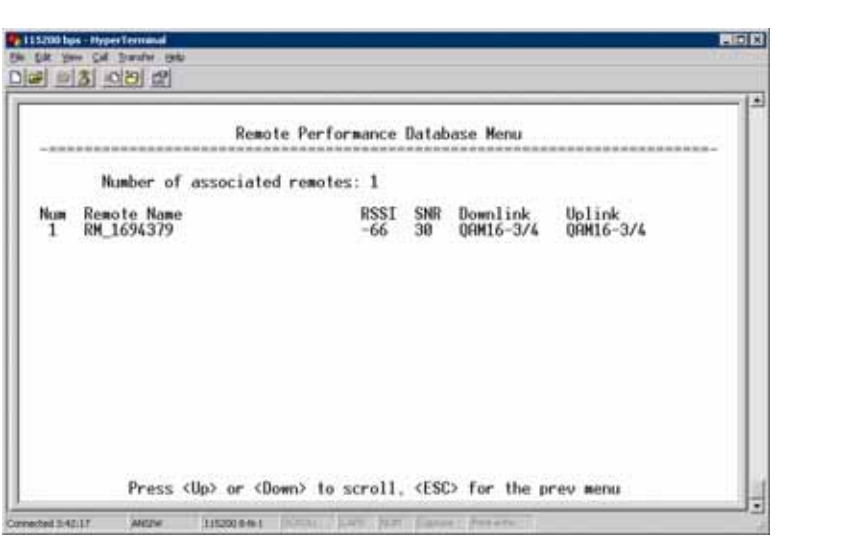

**Figure 3-92. Remote Performance Database Menu**

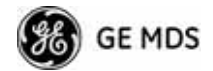

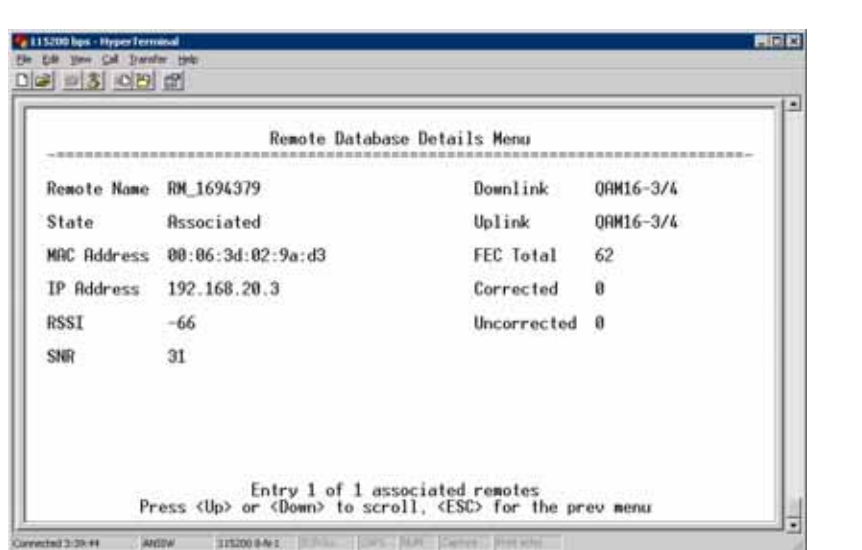

**Figure 3-93. Remote Database Details Menu (AP)**

**Internal Radio Status Menu (Remote Only)** 

|                          | Internal Radio Status Menu |
|--------------------------|----------------------------|
| <b>Connection Status</b> | <b>Associated</b>          |
| Current AP Name          | AP 1655469                 |
| Transmit Power           | $11$ dBm                   |
| <b>Average RSSI</b>      | $-64$ dBm                  |
| Rverage SNR              | 26 dB                      |
| Al Radio Details         |                            |
|                          |                            |

**Figure 3-94. Internal Radio Status (Remote Only)**

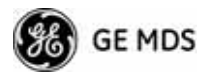

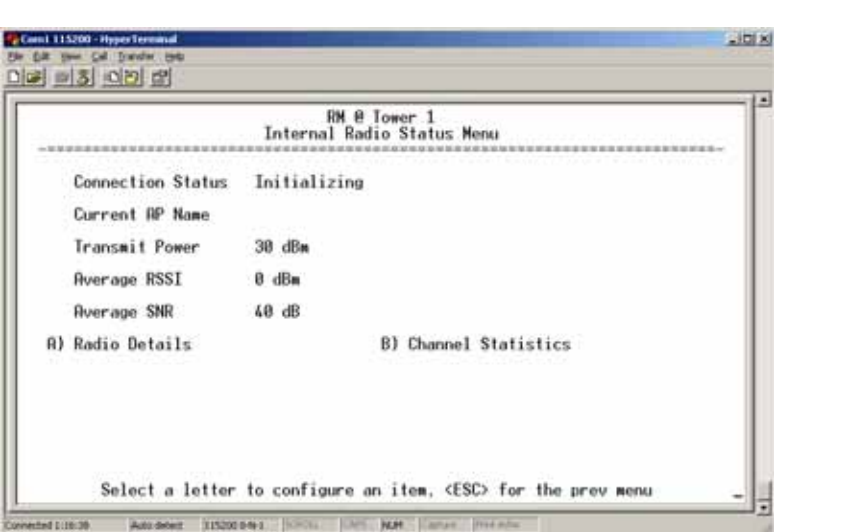

**Figure 3-95. Internal Status Menu** *(Remote in Static Hopping mode)*

|  |                                                  | RM @ Tower 1<br>Internal Radio Status Menu |                           |            |  |
|--|--------------------------------------------------|--------------------------------------------|---------------------------|------------|--|
|  | <b>Connection Status</b>                         | Initializing                               | RF Bandwidth              | $1.75$ MHz |  |
|  | Current <b>RP</b> Name                           |                                            | Frame Duration            | $10$ msec  |  |
|  | Transmit Power                                   | 38 dBm                                     | Hop Pattern               | я          |  |
|  | <b>Rverage RSSI</b>                              | 8 dBm                                      | Hop Pattern Offset        | ø          |  |
|  | Average SNR                                      | $48$ dB                                    | Scanning Timer            | $\theta$   |  |
|  | A) Radio Details<br><b>B)</b> Channel Statistics |                                            |                           |            |  |
|  | <b>Access Point Name</b>                         | Chosen                                     | Distance (m) Close Enough |            |  |

**Figure 3-96. Internal Radio Status Menu** *(Remote in Hopping with Handoffs Mode)*

- **NOTE:** In the menu above, the items in the right hand column are displayed on Remotes only, when they are in Hopping with Handoffs mode. This allows viewing of the settings the Remote is using to connect to each  $AP$  in the  $AP$  Locations File. See *Frequency Control Menu* on Page 65 for explanations of these items. Exception: The **Scanning Timer** parameter is unique to the screen shown in Figure 3-96, and is explained below.
	- **Connection Status**—Indicates whether or not the Remote station has associated with an AP.

[**Associated, Scanning, Ranging, Connecting, Authorizing**]

• **Current AP Name**—Shows the Device Name of the current AP.

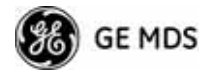

- **Transmit Power**—Shows the RF power output from the transmitter. The AP changes the transmit power of the Remote to match the desired receive power at the APs receiver. This provides end-to-end power control.
- **Average RSSI**—Shows average received signal strength indication (RSSI) of incoming RF signals, displayed in dBm.
- **Average SNR**—Shows average signal-to-noise-ratio (SNR) of received signals, displayed in dB. This is a measurement of the quality of the incoming signal. It is possible for incoming signals to be strong, yet be affected by interference or other noise, resulting in a low SNR. Use this parameter to help determine the actual quality of signals.
- **Scanning Timer**—A timer that runs while the Remote radio tries to connect to a particular AP. Once this timer reaches the Max Scanning Time, the Remote tries to connect to the next AP in the AP Locations File.
- **Radio Details**—This selection presents a screen (Figure 3-97) showing key operating details of the transceiver.
- **Channel Statistics**—This selection presents a screen (Figure 3-98) that shows signal quality on a channel-by-channel basis. Readings are expressed in RSSI dBm and Signal-to-Noise Ratio (SNR) dB, respectively.

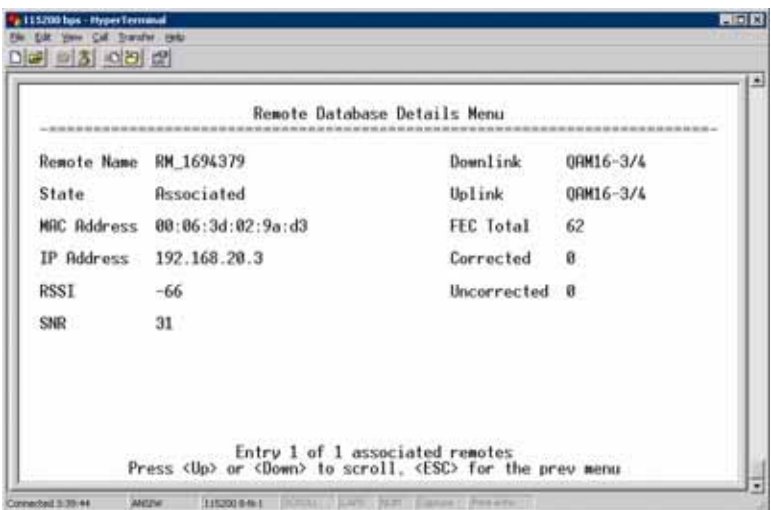

### **Figure 3-97. Radio Details Menu**

- **RSSI**—Shows received signal strength indication (RSSI) in dBm.
- **SNR**—Shows signal-to-noise ratio (SNR) in dB.
- **TX Frequency Offset**—Shows the RF carrier shift of the Remote's transmitter, measured in Hertz (Hz). The transmitted frequency is continually reviewed and adjusted to agree with what the AP expects to see. This optimization results in more efficient operation, corrects for doppler shift, and results in higher throughput between AP and Remote stations.

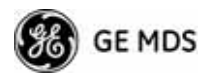

- **RX Frequency Offset**—This is a measurement of how far in frequency the Remote's receiver has shifted (in Hz) to accommodate the incoming signal from the AP.
- **Total FEC Count**—This parameter shows the total number of Forward Error Correction (FEC) blocks handled by the radio.
- **Corrected FEC Count**—Displays the number of errored blocks corrected with FEC by the radio.
- **Uncorrected FEC Count**—Shows the number of errored blocks that can't be corrected with FEC by the radio.

| Channel 0 | $0$ dBm / $0$ dB | Channel 7            | BdBm / BdB        |
|-----------|------------------|----------------------|-------------------|
| Channel 1 | 0dBm / 0dB       | Channel <sub>8</sub> | OdBm / OdB        |
| Channel 2 | 0dBm / 0dB       | Channel 9            | OdBm / OdB        |
| Channel 3 | 0dBm / 0dB       | Channel 10           | 0dBm / 0dB        |
| Channel 4 | $0$ dBm / $0$ dB | Channel 11           | <b>BdBm / BdB</b> |
| Channel 5 | 0dBm / 0dB       | Channel 12           | 0dBm / 0dB        |
| Channel 6 | $0$ dBm / $0$ dB | Channel 13           | $0$ dBm / $0$ dB  |

**Figure 3-98. Channel Statistics Menu**

# **3.12 MAINTENANCE/TOOLS MENU**

In the course of operating your network, you may wish to upgrade transceiver firmware to take advantage of product improvements, work with configuration scripts, conduct "ping" tests of your system, or reset operating parameters to factory default settings. All of these tasks are performed using the *Maintenance/Tools Menu* (Figure 3-99). This section explains how to take advantage of these services.

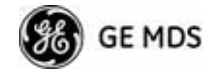

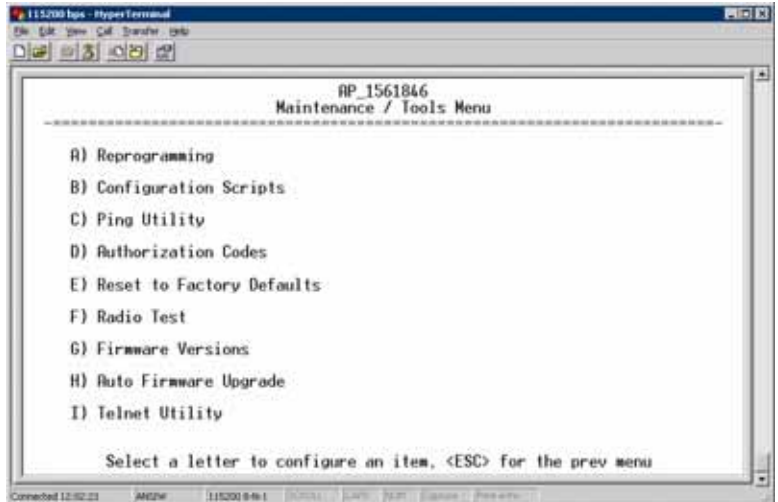

**Figure 3-99. Maintenance/Tools Menu (AP)**

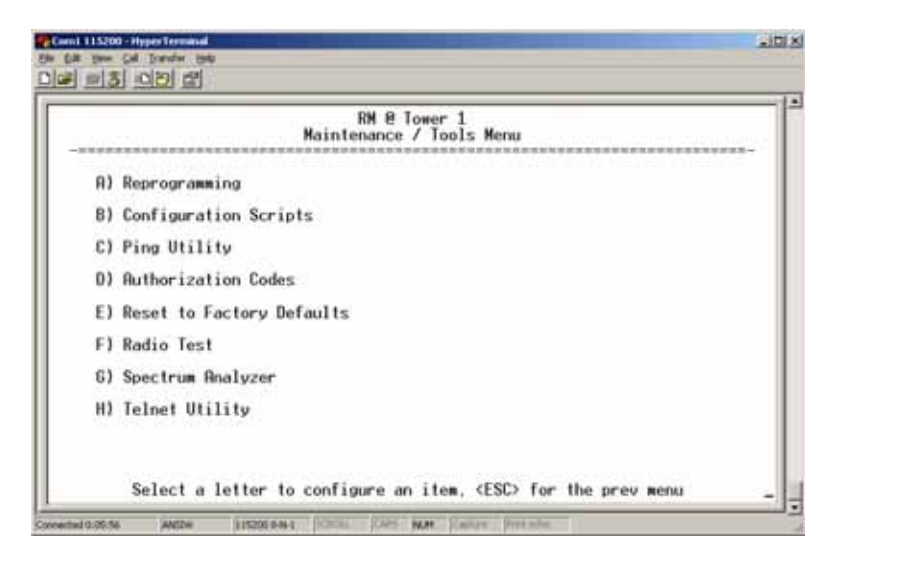

### **Figure 3-100. Maintenance/Tools Menu (Remote)**

*(Some versions may show a Scheduled Reboot option, described below)*

- **Reprogramming**—Managing and selecting the unit's operating system firmware resources. *(See "Reprogramming Menu"* on Page 125*)*
- **Configuration Scripts**—Saving and importing data files containing unit operating parameters/settings. *(See "Configuration Scripts Menu"* on Page 130*)*
- **Ping Utility**—Diagnostic tool to test network connectivity. (See *"Ping Utility Menu"* on Page 134)
- **Authorization Codes**—Alter the unit's overall capabilities by enabling the built-in resources. (*See "Authorization Codes"* on Page 135*)*
- **Reset to Factory Defaults**—Restores parameters to factory default settings. (See *"Reset to Factory Defaults"* on Page 136)

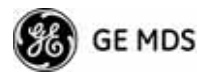

- **Radio Test**—A diagnostic tool for testing RF operation. (See *"Radio Test Menu"* on Page 137)
- **Firmware Versions**—Shows the firmware code versions stored in the radio and indicates which one is the active image. (See Figure 3-101 on Page 124.)
- **Auto Firmware Upgrade**—Brings up a submenu where you can perform tasks related to loading new firmware. (See *" Auto Firmware Upgrade Menu (AP Only)"* on Page 137.)
- **Telnet Utility**—A submenu for opening Telnet connections to network devices (Figure 3-102 on Page 124).

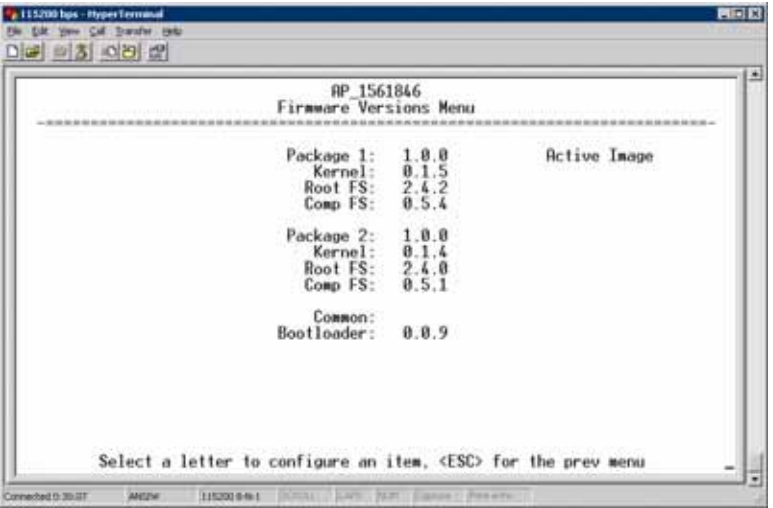

**Figure 3-101. Firmware Versions Menu**

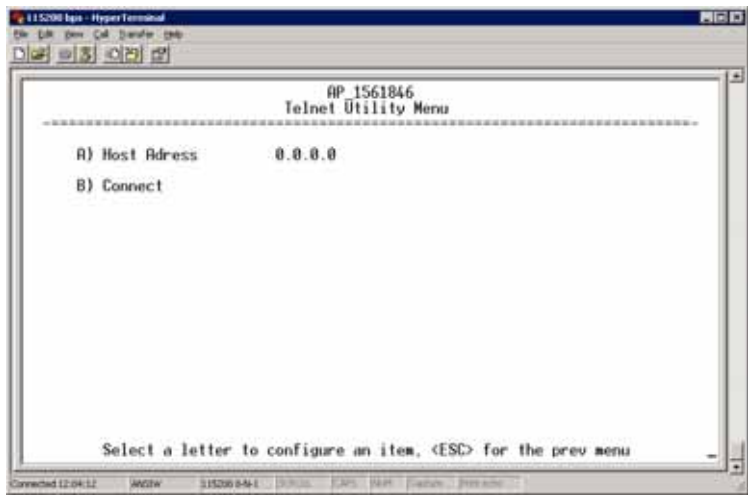

### **Figure 3-102. Telnet Utility Menu**

- **Host Address**—The IP address of the target device.
- **Connect**—Connect to the target device at the host address.

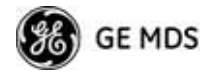

### **Reprogramming Menu**

The factory sometimes offers upgrades to the transceiver firmware. Loading new firmware into the unit will not alter any privileges provided by Authorization Keys and does *not* require you to take the transceiver off-line until you want to operate the unit with the newly installed firmware image.

Firmware images are available free-of-charge at: **www.GEmds.com/Resources/TechnicalSupport/**

**NOTE:** Always read the release notes for downloaded firmware. These notes contain important information on compatibility and any special steps needed for proper installation.

All units and versions have two resident images. Version 1.4.4 had two.mpk files, one for the Access Point and one for the Remote. As of version 2.1.0, there is only one mpk file which you can use with both Access Points and Remotes.

The transceiver has two copies of the firmware (microprocessor code) used for the operating system and applications. One copy is "active" and the second is standing by, ready to be used once activated. You can load new firmware into the inactive position and place it in service whenever you desire.

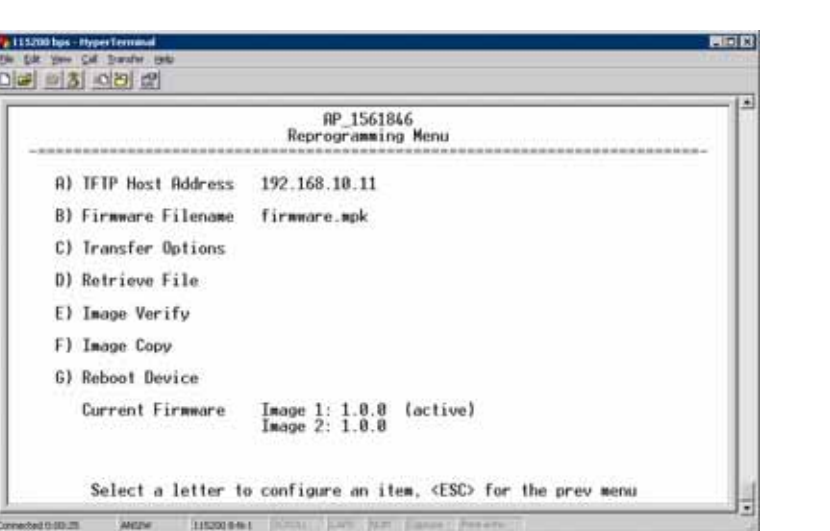

**Figure 3-103. Reprogramming Menu (AP)**

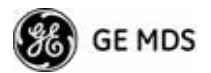

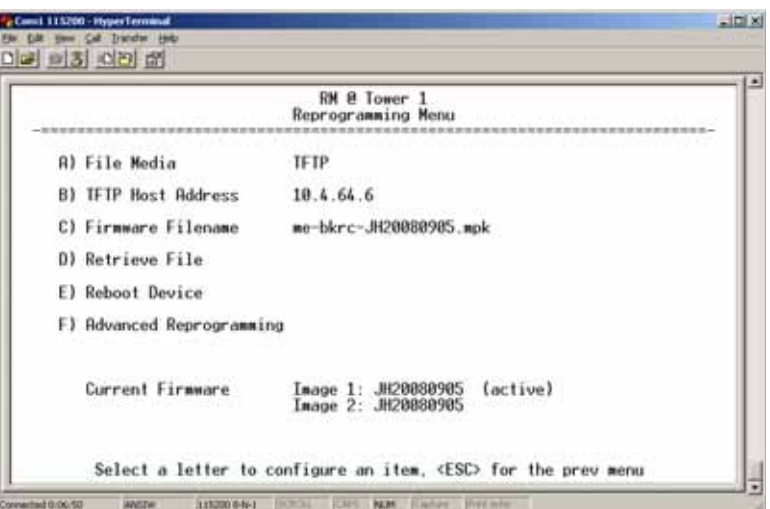

### **Figure 3-104. Reprogramming Menu** *(Firmware 3.0 Remote Only, TFTP Mode)*

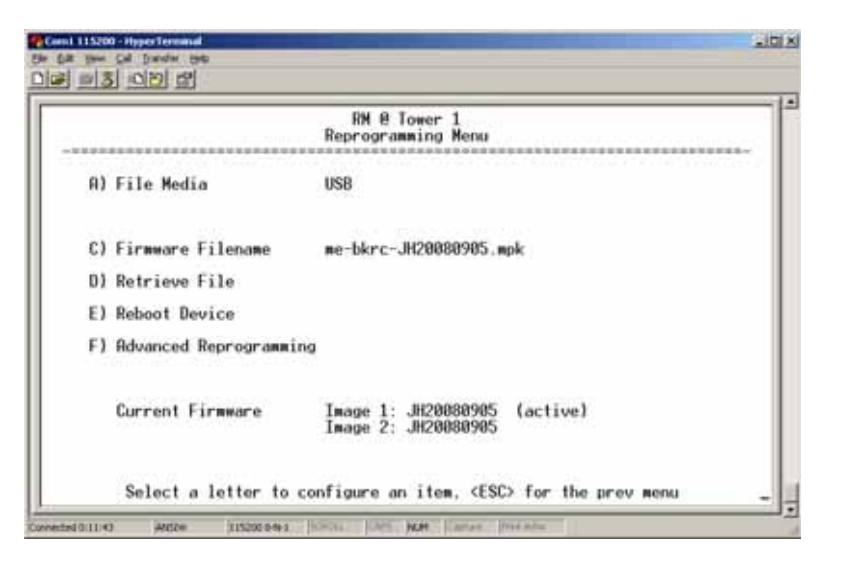

### **Figure 3-105. Reprogramming Menu** *(Firmware 3.0 Remote Only, USB Mode)*

- **File Media**—A selection of methods for transferring files to and from the radio. On firmware version 3.0 radios, the options are **TFTP** and **USB**.
- **TFTP Host Address**—IP address of the host computer from which to get the file. [**Any valid IP address**] This same IP address is used in other screens/functions (reprogramming, logging, etc.). Changing it here also changes it for other screens/functions.
- **Firmware Filename**—Name of file to be received by the TFTP server. [**Any 40-character alphanumeric string**] Verify that this corresponds to the TFTP directory location. May require sub-directory, for example: **me-bkrc-2\_1\_0.mpk**.
- **Transfer Options**—A menu for configuring the TFTP transfer.

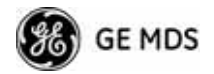

- **Retrieve File**—Initiates the file transfer from the TFTP server. The new file is placed into inactive firmware image. [**Y, N**]
- **Image Verify**—Initiate the verification of the integrity of firmware file held in unit.
- **Image Copy**—Initiate the copying of the active firmware into the inactive image.
- **Reboot Device**—Initiates rebooting of the *transceiver*. This will interrupt data traffic through this unit, and the network if performed on an Access Point. Intended to be used for switching between firmware images 1 and 2.
- **Advanced Reprogramming** Advanced configuration options for TFTP transfer of firmware files. See Figure 3-106 and related text descriptions.
- **Current Firmware**—Displays the versions of firmware images installed in the transceiver and shows whether Image 1 or Image 2 is currently active.
- **NOTE:** See *Upgrade Procedure* on Page 129 for details on setting up the TFTP server.

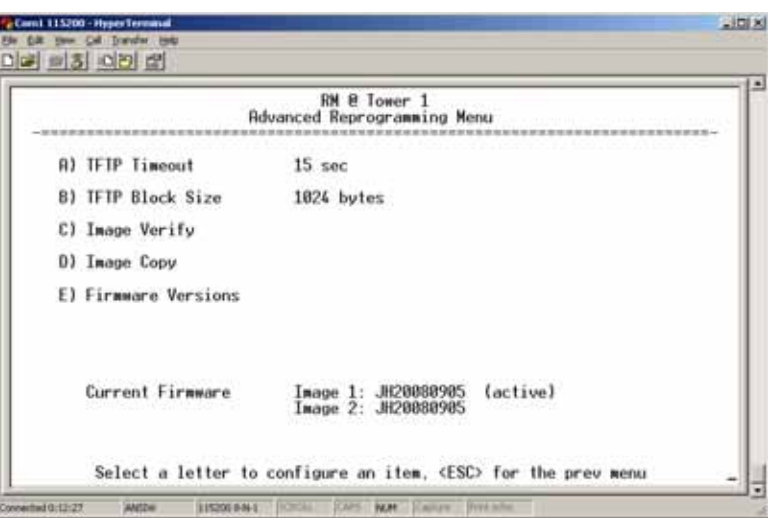

**Figure 3-106. Advanced Reprogramming Menu**

- **TFTP Timeout**—View/set the time (in seconds) where no activity results in a TFTP timeout condition.
- **TFTP Block Size**—The data size of each TFTP block being transferred to the radio during firmware upgrade.
- **Image Verify**—Initiate the verification of the integrity of firmware file held in unit.
- **Image Copy**—Initiate the copying of the active firmware into the inactive image.
- **Firmware Versions**—Shows the available versions of firmware code for operation of the radio.

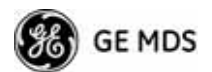

## **3.12.1 Installing Firmware via TFTP**

Firmware images are available free-of-charge at: **www.GEmds.com/Resources/TechnicalSupport/**.

**NOTE:** You may not install AP firmware in Remote radios, or vice-versa. This was only possible for early (pre-version 2.1.0) firmware.

To install firmware by TFTP, you need:

- A PC with a TFTP server running
- The IP address of the PC running the TFTP server
- A valid firmware file

The IP address of the radio can be found under the Management System's **Starting Information Screen**. (See *"Starting Information Screen"*  on Page 42.)

A TFTP server is available on the GE MDS Web site at: **www.GEmds.com/Resources/TechnicalSupport/**.

TIP: If you do not know your computer's address on a Windows PC, you can use the **RUN** function from the **Start** menu and enter **winipcfg** or **ipconfig** to determine your local PC's IP address.

There are several alternatives to connecting the transceiver for firmware upgrades. Figure 3-107 and Figure 3-108 show two variations. It is essential that all equipment be on the same subnet.

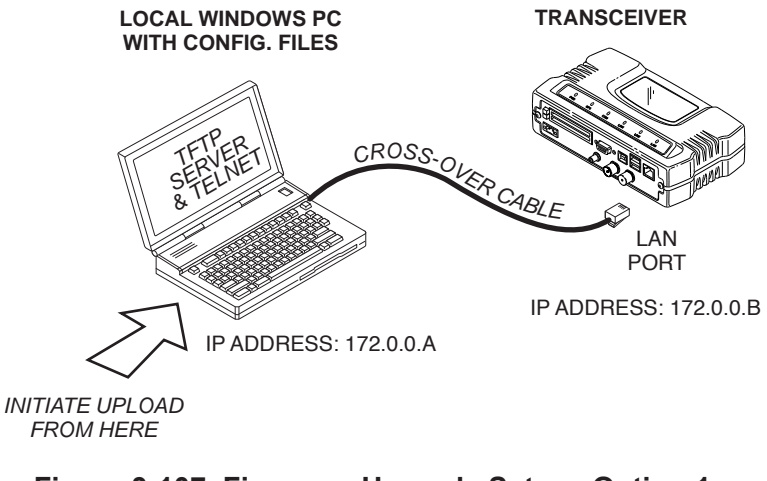

**Figure 3-107. Firmware Upgrade Setup Option 1** *(TFTP Server and Firmware File on Same CPU)*

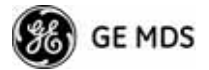

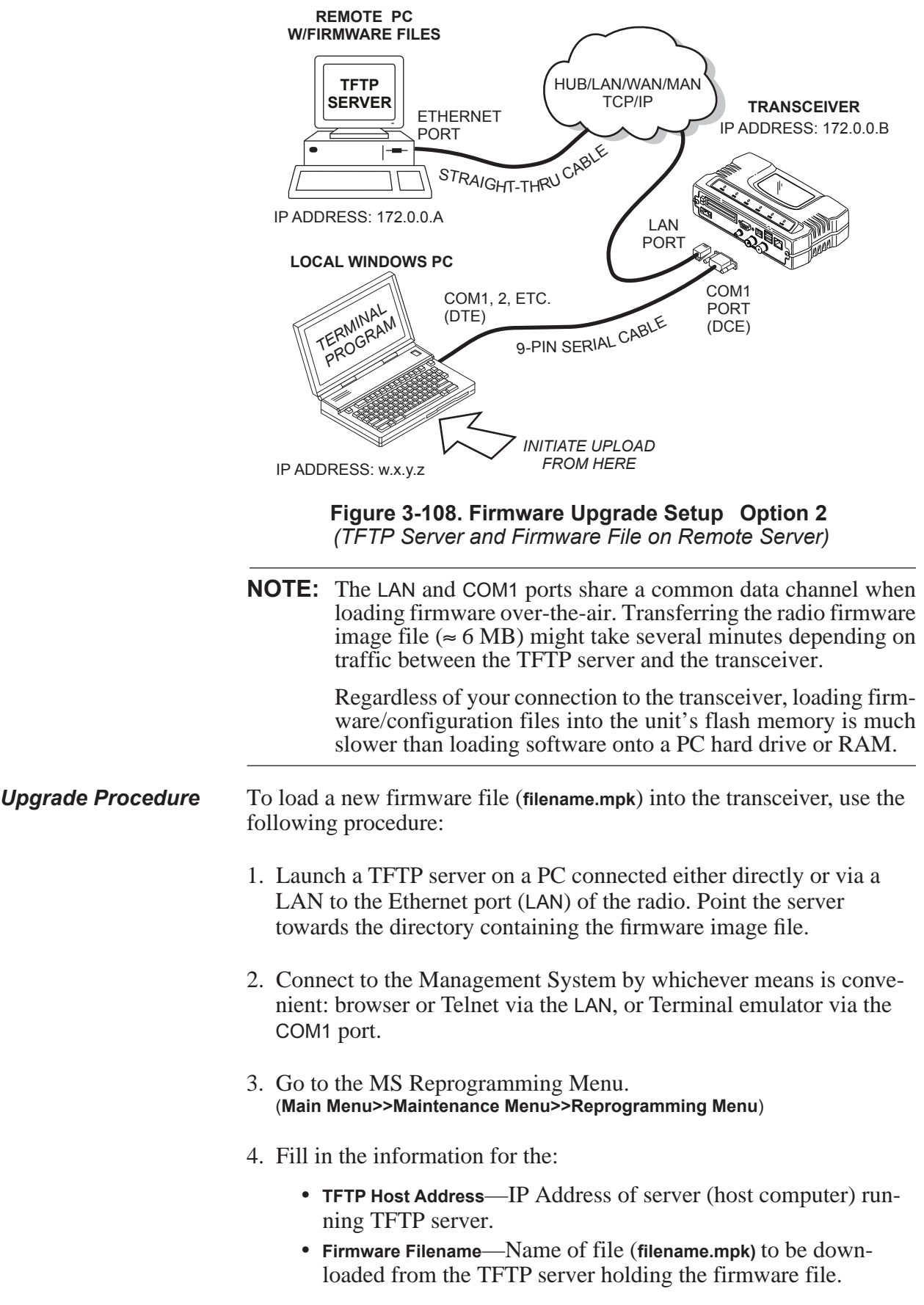

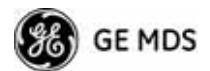

5. Download the firmware file from the TFTP server into the transceiver.

(**Main Menu>>Maintenance Menu>>Reprogramming Menu>>Retrieve File**)

Status messages on the transfer are posted on the Management System screen.

**NOTE:** The new firmware image file that replaces the "Inactive Image" file is automatically verified.

- 6. Reboot the transceiver. **Main Menu>>Maintenance Menu>>Reprogramming Menu>>Reboot Device**
- 7. Test the transceiver for normal operation.

End of Procedure

### **Error Messages During File Transfers**

It is possible to encounter errors during a file transfer. In most cases, these can be corrected by performing the actions described in Table 3-9.

| <b>Error Message</b>           | <b>Likely Cause/Corrective Action</b>                                                                  |
|--------------------------------|----------------------------------------------------------------------------------------------------|
| Invalid File Type              | Indicates that the file is not a valid firmware<br>file. Locate proper file and re-load.               |
| File not found                 | Invalid or non-existent filename on TFTP<br>server.                                                    |
| Invalid file path              | Invalid or non-existent file path to TFTP<br>server.                                                   |
| Timeout                        | TFTP transfer time expired. Increase the<br>timeout value.                                             |
| Flash Frror                    | Flash memory error. Contact factory for<br>assistance                                                  |
| <b>Bad CRC</b>                 | Cyclic Redundancy Check reporting a<br>corrupted file. Attempt to re-load, or use a<br>different file. |
| <b>Version String Mismatch</b> | Invalid file detected. Attempt to re-load, or use<br>a different file.                                 |

**Table 3-9. Common Errors During TFTP Transfer** 

### **Configuration Scripts Menu**

A configuration script file contains all of a radio's setable parameters that are accessible through the menu interface, with a few exceptions. A configuration script file is in plain text format and can be easily edited in any text program.

Configuration scripts can be helpful in several ways. Three common uses for them are:

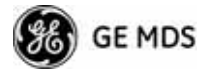

- To save "known-good" configuration files from your radios. These can be used for later restoration if a configuration problem occurs, and it is unclear what parameter is causing the issue.
- To facilitate the rapid configuration of a large number of radios.
- To provide troubleshooting information when you contact the factory for technical support. A technician can often spot potential problems by reviewing a configuration file.

### **How Configuration Files Work**

When a configuration script file is downloaded to a radio (**Retrieve File**), the radio executes the parameters as commands and takes the values contained in it. When a configuration script file is uploaded from the radio (**Send**), it contains the current values of the radio's configuration parameters. Figure 3-109 on Page 131 shows the Configuration Scripts Menu.

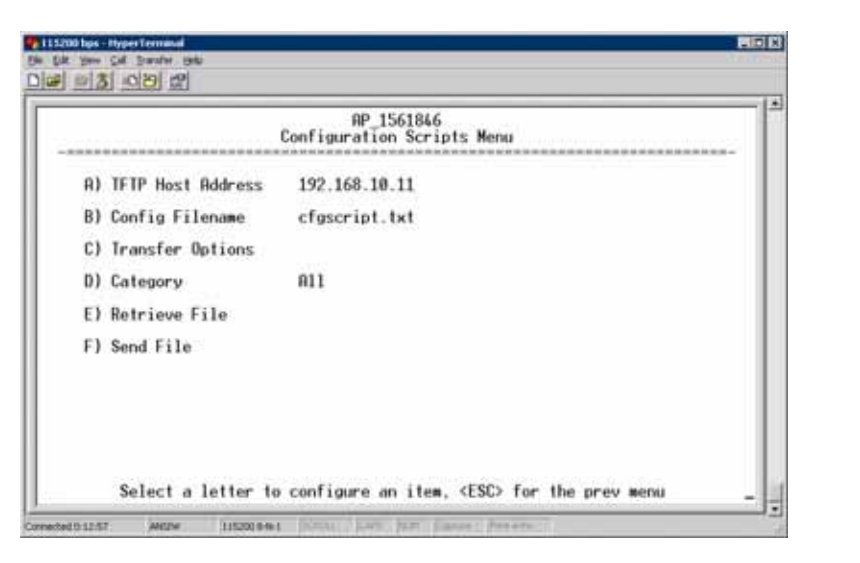

**Figure 3-109. Configuration Scripts Menu**

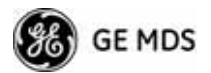

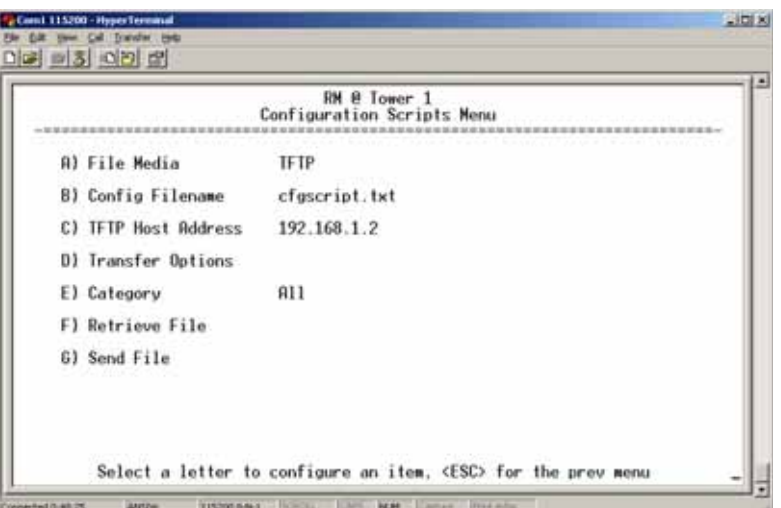

**Figure 3-110. Configuration Scripts Menu** *(Firmware 3.0 Remote Only, TFTP mode)*

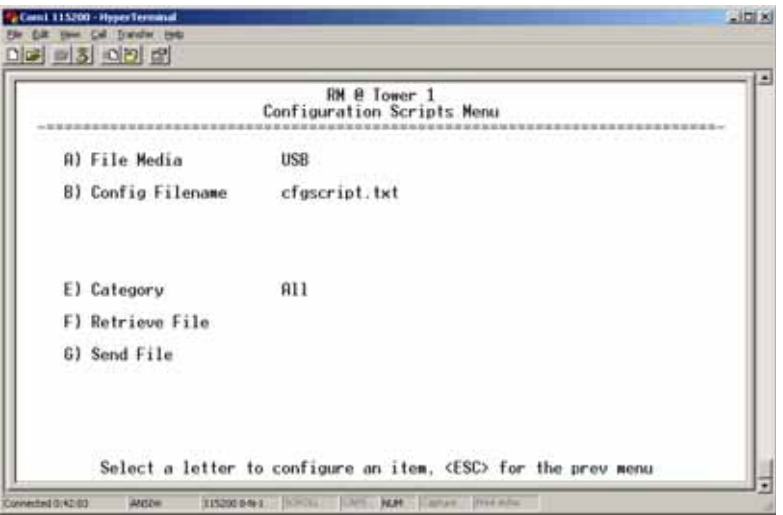

### **Figure 3-111. Configuration Scripts Menu** *(Firmware 3.0 Remote Only, USB mode)*

- **File Media**—A selection of methods for transferring files to and from the radio. On firmware version 3.0 radios, the options are **TFTP** and **USB**.
- **Config Filename**—Name of file containing this unit's configuration profile that will be transferred to the TFTP server. The configuration information is in plain-text ASCII format. [**Any 40-character alphanumeric string**] May require a sub-directory, for example: **config\mercury-config.txt**. (See *"Configuration Scripts Menu"* on Page 130 for more information.)

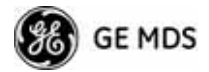

- **NOTE:** The filename field is used to identify the desired incoming file and as the name of the file exported to the TFTP server. Before exporting a unit's configuration, name it in a way that reflects the radio's services or other identification.
	- **TFTP Host Address**—IP address of the computer on which the TFTP server resides. [**Any valid IP address**]
	- **Transfer Options**—A menu for configuring the TFTP transfer.
	- **Category**—The category of parameters to send or receive.
	- **Retrieve File**—Initiate the file transfer of the configuration file from TFTP server into the transceiver.
	- **Send File**—Initiate the file transfer from the transceiver's current configuration file to TFTP server.

## **Sample of Configuration Script File**

A sample configuration script file is provided as part of every firmware release. Firmware images and sample files are available free-of-charge at: **www.GEmds.com/Resources/TechnicalSupport/.**

The name of the specific file includes the firmware revision number, represented by the "x" characters in the following example: **mercury-config-x\_x\_x.txt**.

## **Editing Configuration Files**

Once a Remote unit's operation is fine-tuned, use the *Configuration Scripts Menu* on Page 130 to save a copy of the configuration onto a PC. Once the file is saved on the PC, you can use it as a source to generate modified copies adjusted to match other devices. Modify the configuration files using a text editor or an automated process. (These applications are not provided by GE MDS).

We recommend that you review and update the following parameters for each individual unit. Change other parameters as necessary. Save each resulting file with a different name. We recommend using directories and file names that reflect the location of the unit to facilitate later identification.

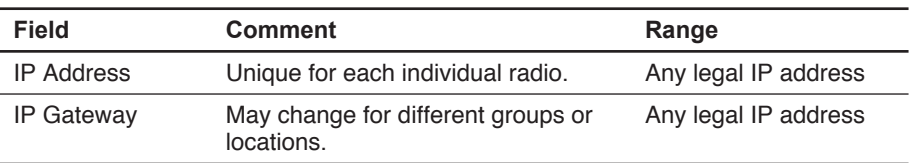

### **Table 3-10. Common User-Alterable Parameters**

**NOTE:** See *"Upgrade Procedure"* on Page 129 for details on setting up the TFTP server.

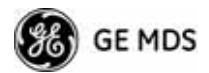

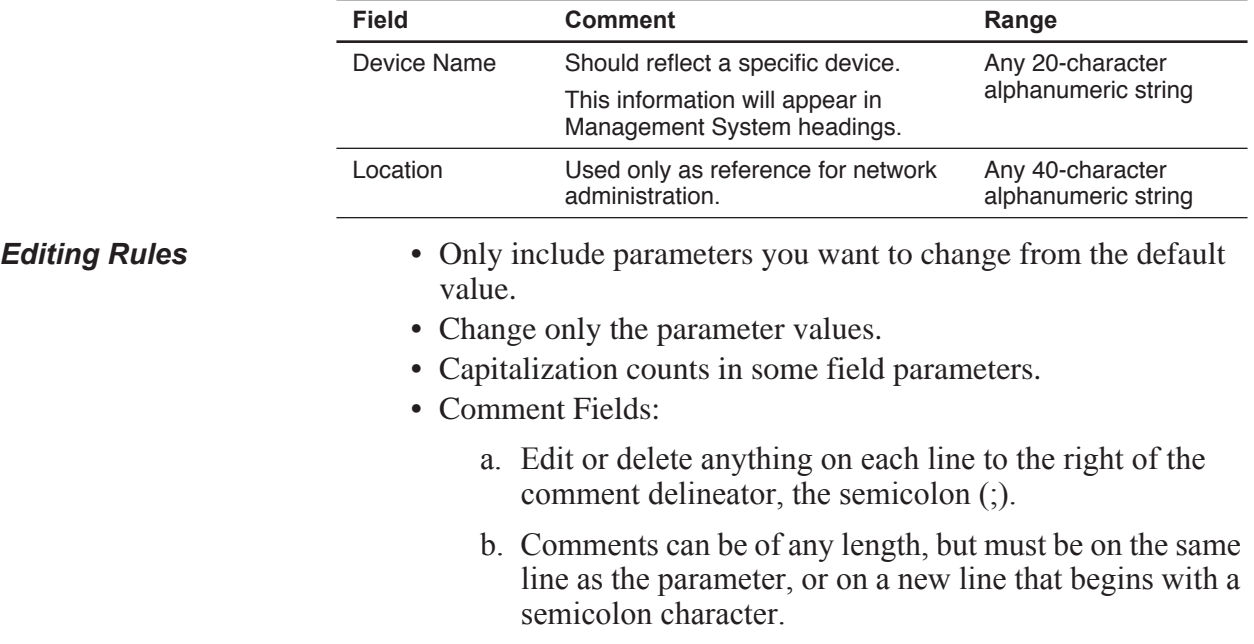

### **Table 3-10. Common User-Alterable Parameters** *(Continued)*

- c. Comments after parameters in files exported from a transceiver do not need to be present in your customized files.
- Some fields are read-only. These are designated by "(RO)" in the configuration sample file.

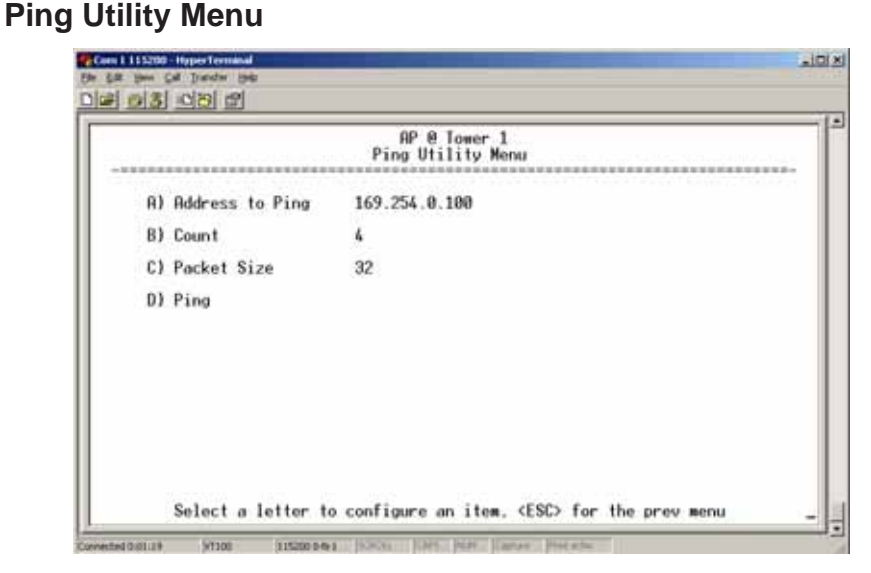

### **Figure 3-112. Ping Utility Menu**

- **Address to Ping**—Address to send a Ping. [**Any valid IP address**]
- **Count**—Number of Ping packets to be sent.
- **Packet Size**—Size of each Ping data packet (bytes).

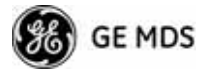

• **Ping**—Send Ping packets to address shown on screen.

This screen is replaced with a detailed report of Ping activity (see example in Figure 3-113). Press any key after viewing the results to return to this menu.

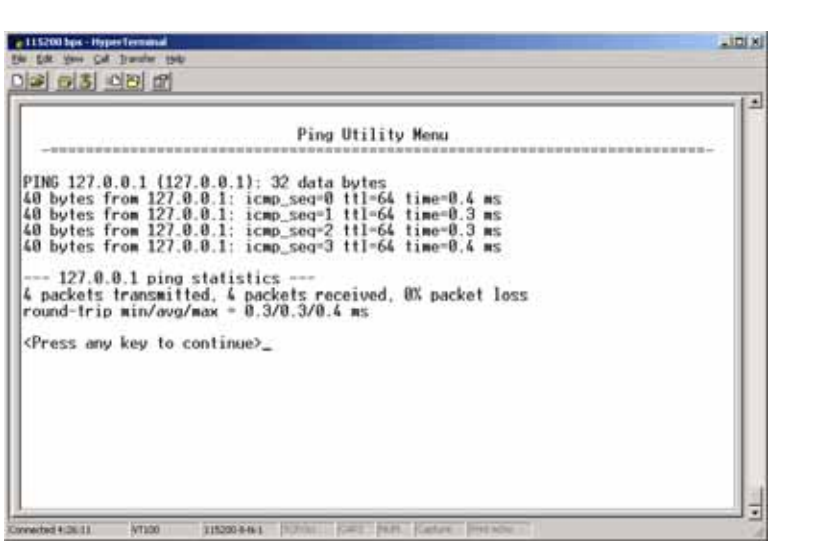

**Figure 3-113. Ping Results Screen**

### **Authorization Codes**

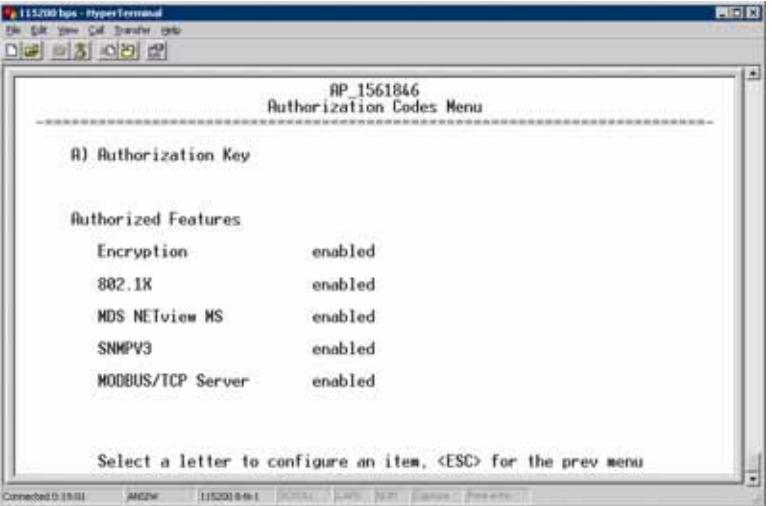

### **Figure 3-114. Authorization Codes Menu**

- **Authorization Key**—For entering an Authorization Key into the transceiver's non-volatile memory.
- **Authorized Features**—List of the transceiver's authorized features. Each item shows **enabled** or **disabled** according to the settings allowed by the Authorization Key entered into the radio.

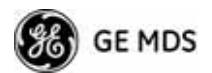

## **Reset to Factory Defaults**

Use the **Reset to Factory Defaults** selection on the Maintenance/Tools Menu to return all configurable settings to those set at the factory prior to shipping. Use this selection with caution, as you will lose any custom settings you have established for your transceiver, and will need to re-enter them using the menu system.

To prevent accidental use of the command, a "challenge" question is presented at the bottom of the screen when this choice is selected (see Figure 3-115 on Page 136). To proceed, enter **y** for yes or **n** for no, and then press Enter. (You may also press the Escape key on your keyboard to exit this command without making any changes.)

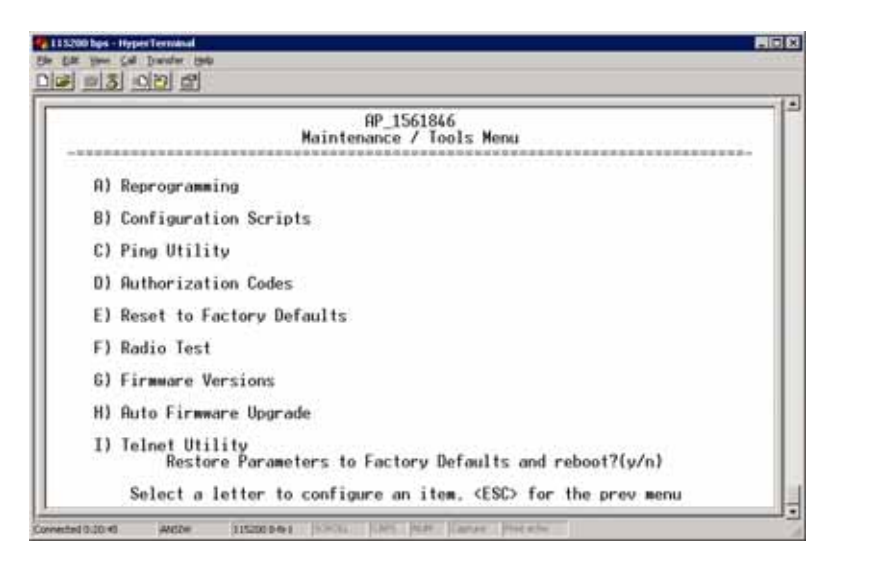

**Figure 3-115. Reset to Factory Defaults Action** *(Note challenge question at bottom of screen)*

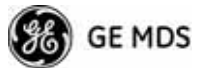

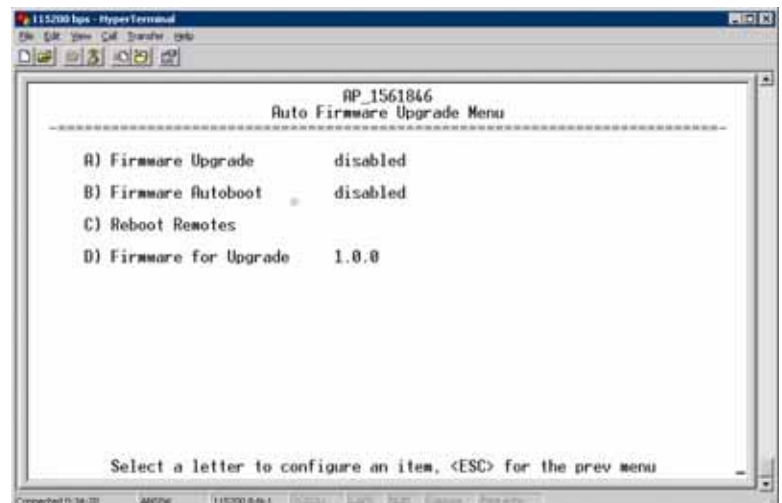

**3.12.2 Auto Firmware Upgrade Menu (AP Only)** 

### **Figure 3-116.Auto Firmware Upgrade Menu**

- **Firmware Upgrade**—Causes all of the Remotes associated to this AP to read the AP's specified (by **Firmware for Upgrade**) firmware version (active or inactive), and download it via TFTP to the inactive image if the Remote does not already have that firmware version.
- **Firmware Autoboot**—Boot connected remotes to **Firmware for Upgrade** (see below).
- **Reboot Remotes**—Determines how a Remote behaves once it has downloaded new firmware from the AP as part of an auto-upgrade. When enabled, the Remotes reboot to the new firmware.
- **NOTE:** To use the Auto Upgrade/Reboot feature, both the AP and Remotes must already be running version 2.1.0 or newer firmware.
	- **Firmware for Upgrade**—Specifies the firmware version that the Remotes should download, if they do not already have it.

### **Radio Test Menu**

Using this menu, you can manually key the radio transmitter for performance checks and set several parameters that will be used when the Radio Mode is set to **Test**.

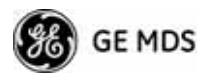

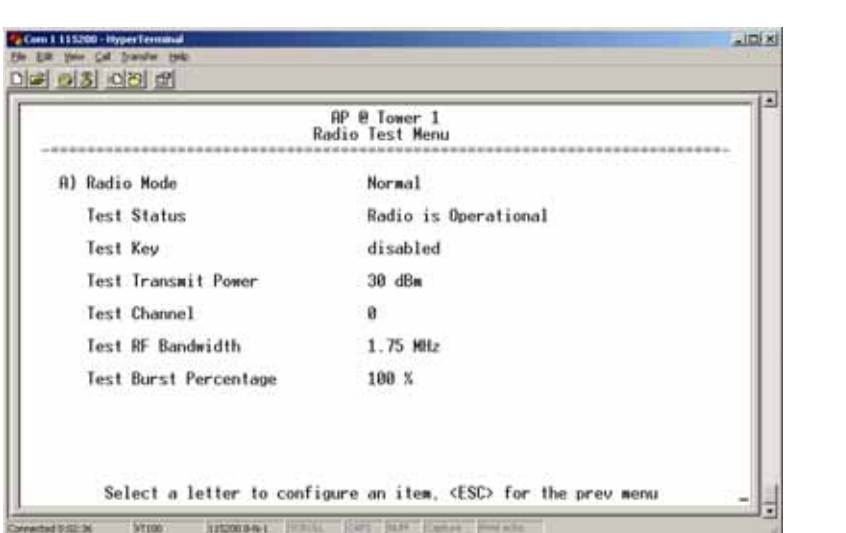

**Figure 3-117. Radio Test Menu**

- **NOTE :** Using Test Mode disrupts traffic through the radio. If the unit is an Access Point, it will disrupt traffic through the *entire* network. The Test Mode function is automatically limited to 10 minutes. *Only use Test Mode for brief measurements*.
	- **Radio Mode**—Sets/displays the radio's operating mode. To change the setting, press **A** on the PC's keyboard and press the Spacebar to toggle between the two settings. Press the Enter key to select the desired state. [**Normal, Test; Normal**]
	- **Test Status**—This read-only parameter shows the current state of the radio.

[**Radio is Operational, Reconfiguring the Radio, Ready to KEY**]

The following parameters are read-only unless **A) Radio Mode** is first selected and set to **Test**. In Test Mode, these items become selectable, and you can set their entries using the Spacebar or with a numeric entry, followed by pressing the Enter key.

- **Test Key**—Sets/displays keying status of the radio's transmitter. Use the Spacebar to view selections. [**disabled, enabled; disabled**]
- **Test Transmit Power**—Sets/displays the transmitter's power setting. Make a numerical entry within the allowable range. [3650 model: **+23 dBm max**] [900 model: **-30 to +29 dBm**]
- **Test Channel**—Sets/displays the radio's test channel number. Make a numerical entry within the allowable range. [**0-13; 0**]
- **Test RF Bandwidth**—Sets/displays the transmitter's bandwidth for testing. Use the Spacebar to view selections. [**1.75. 3.5 MHz; 1.75 MHz**—additional selections for 3650 model]
- **Test Burst Percentage**—Sets/displays the percentage of Burst size to use for testing. Make a numerical entry within the allowable range. [**0-100%; 100**]
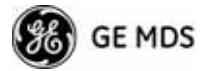

## **Spectrum Analyzer Menu (Remote Only)**

Using this menu, you can enable or disable the remote's spectrum analyzer mode (Figure 3-118 on Page 139). When enabled, the remote displays through the terminal a spectrum analyzer view of its transmit power and frequency (Figure 3-119 on Page 139).

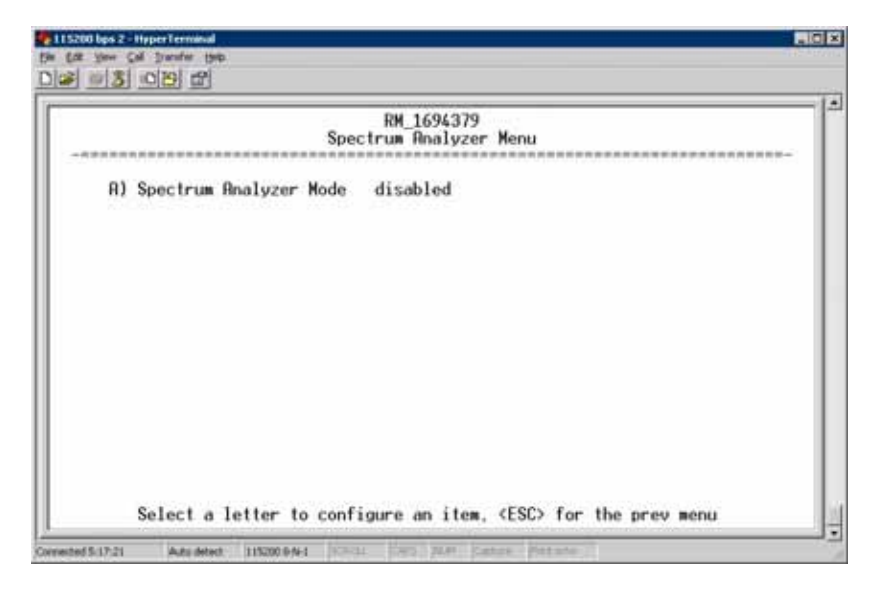

**Figure 3-118. Spectrum Analyzer Menu**

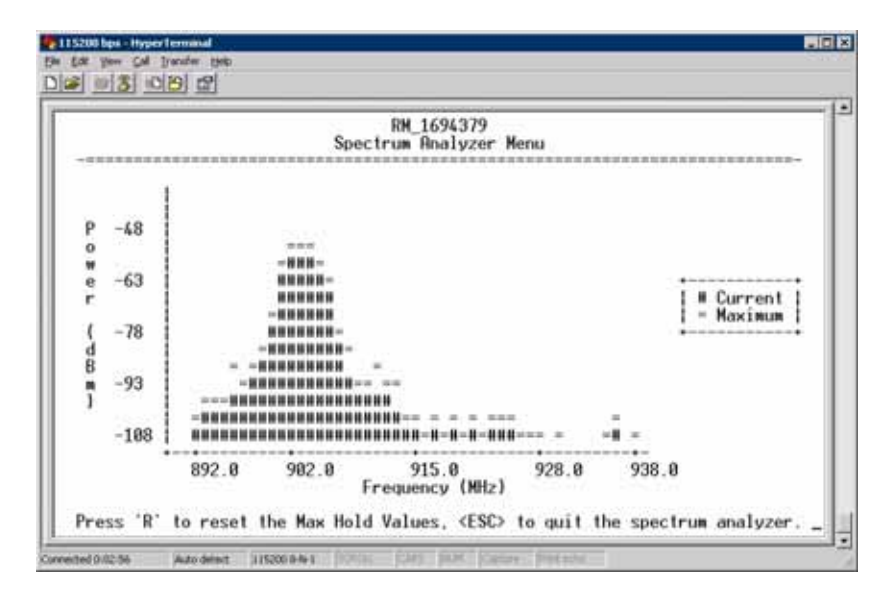

**Figure 3-119. Spectrum Analyzer Display**

## **3.13 PERFORMANCE OPTIMIZATION**

After checking basic radio operation, you can optimize the network's performance. The effectiveness of these techniques varies with the design of your system and the format of the data being sent.

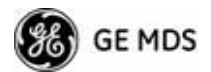

There are two major areas for possible improvement—the radio and the data network. These sections provide a variety of items to check in both categories, and in many cases, ways to improve performance.

**NOTE:** Antennas are one of the most important portions of the wireless system. A properly installed antenna with an unobstructed path to associated stations is the optimal configuration, and should be among the first items checked when searching for performance gains.

> Stronger signals allow the use of wider bandwidths and higher data speeds with fewer retries of data transmissions. Time spent optimizing the antenna systems on both AP and Remote stations will often have a huge benefit to system performance. Refer to *INSTALLATION PLANNING* on Page 161 for additional recommendations on antenna systems.

Table 3-11 on Page 141 provides suggested settings for typical installation scenarios. These settings provide a starting point for configuration of AP and Remote units. Changes might be required to achieve the desired results in a particular situation.

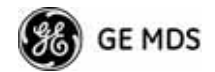

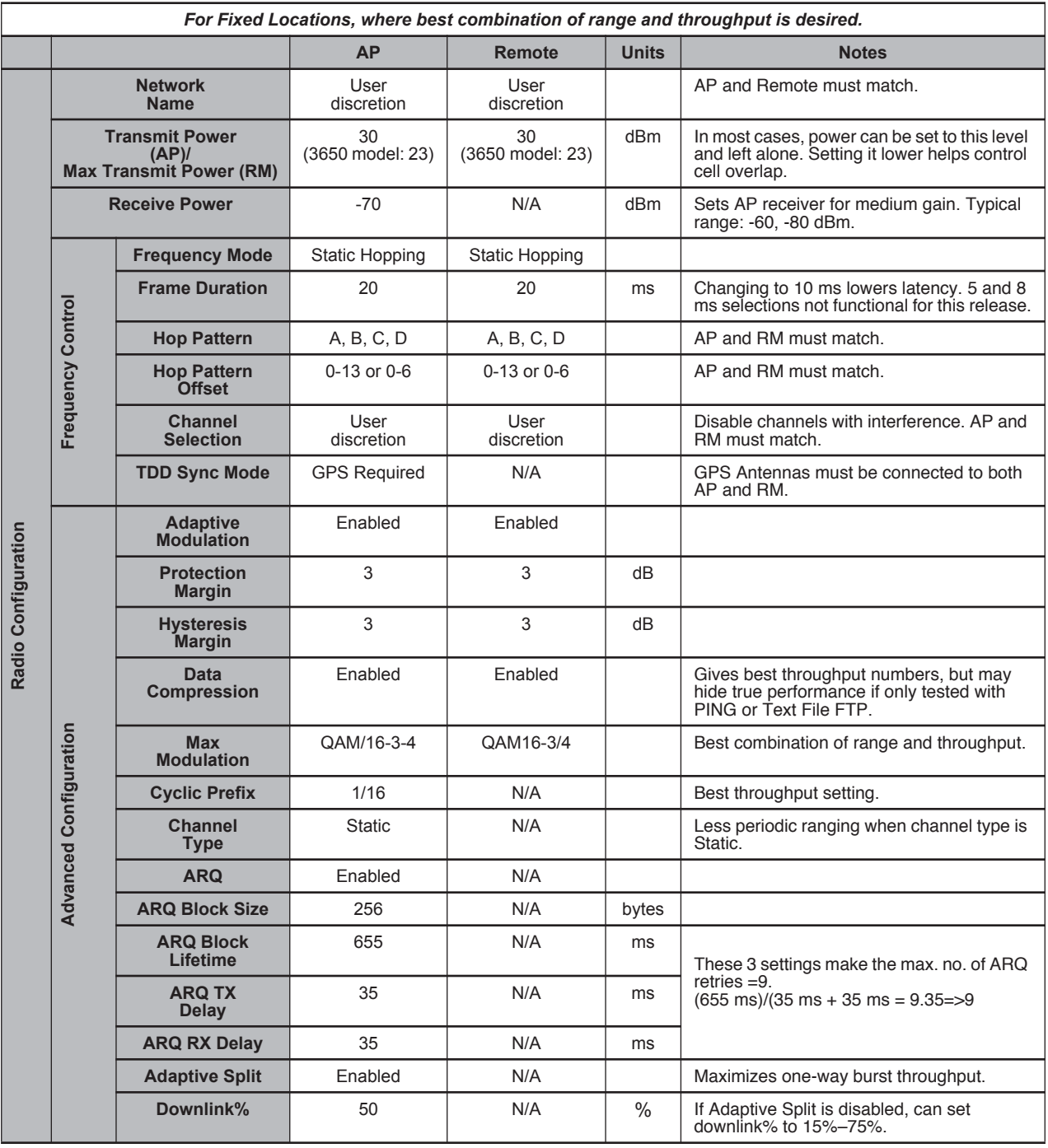

## **Table 3-11. Recommended Settings for Common Scenarios**